# PHELCOM

# HƯỚNG DẪN SỬ DỤNG

EYER

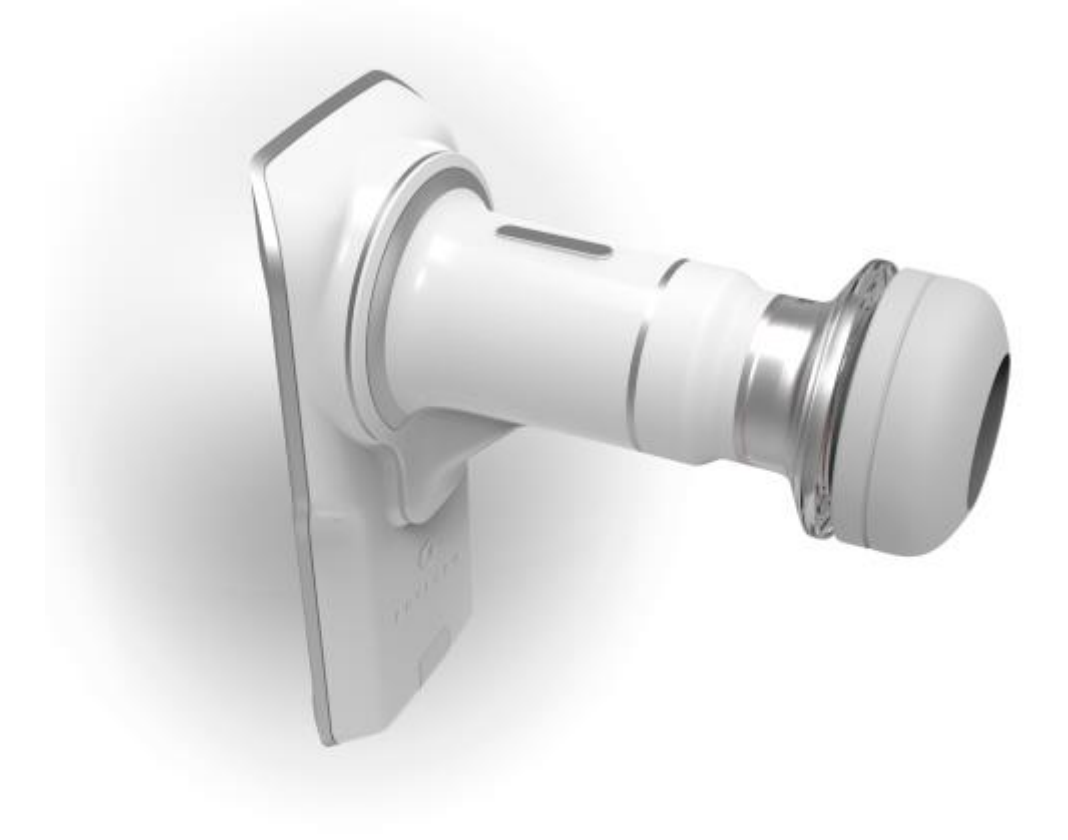

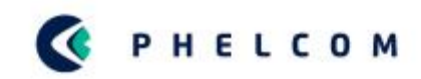

# **MỤC LỤC**

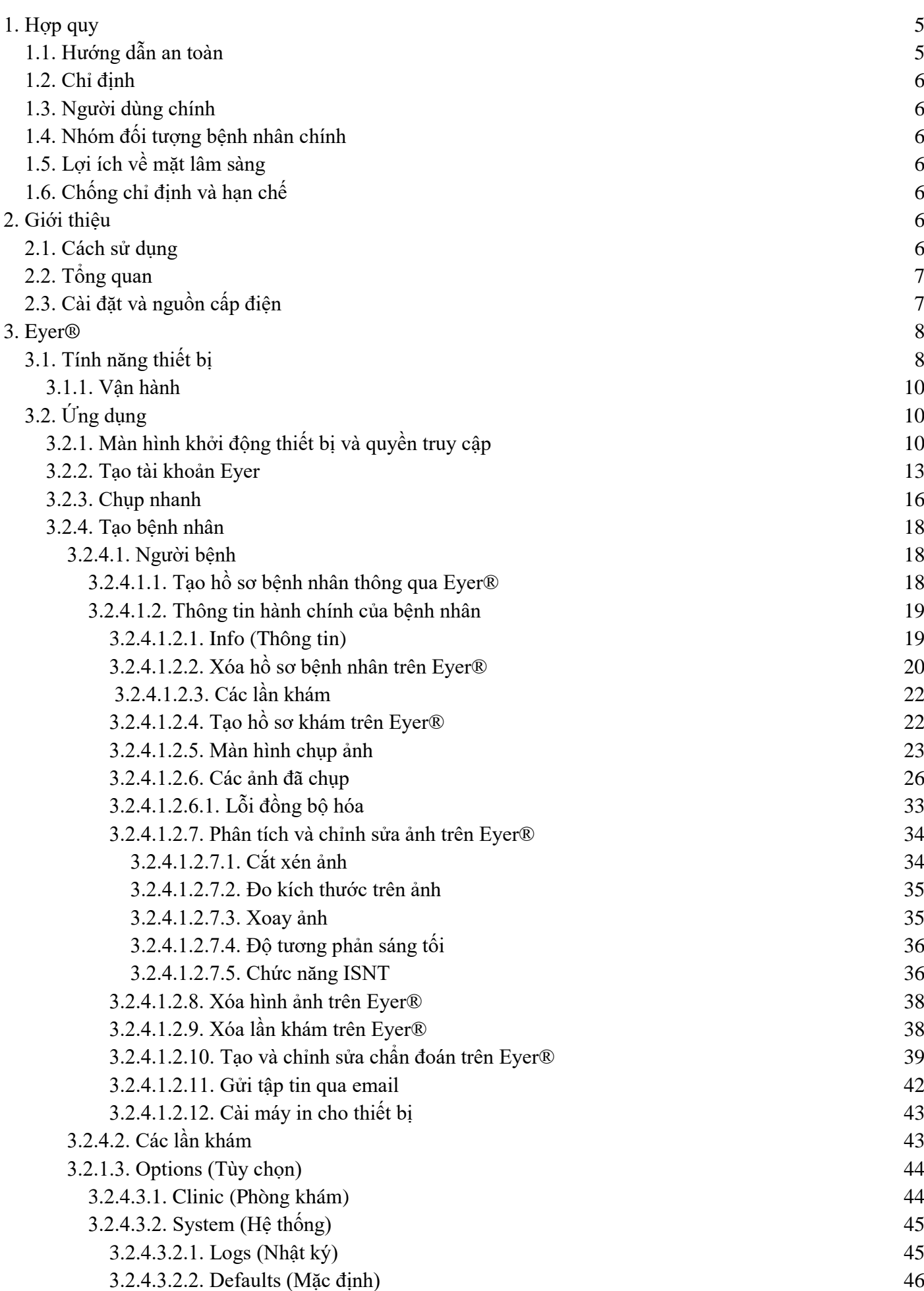

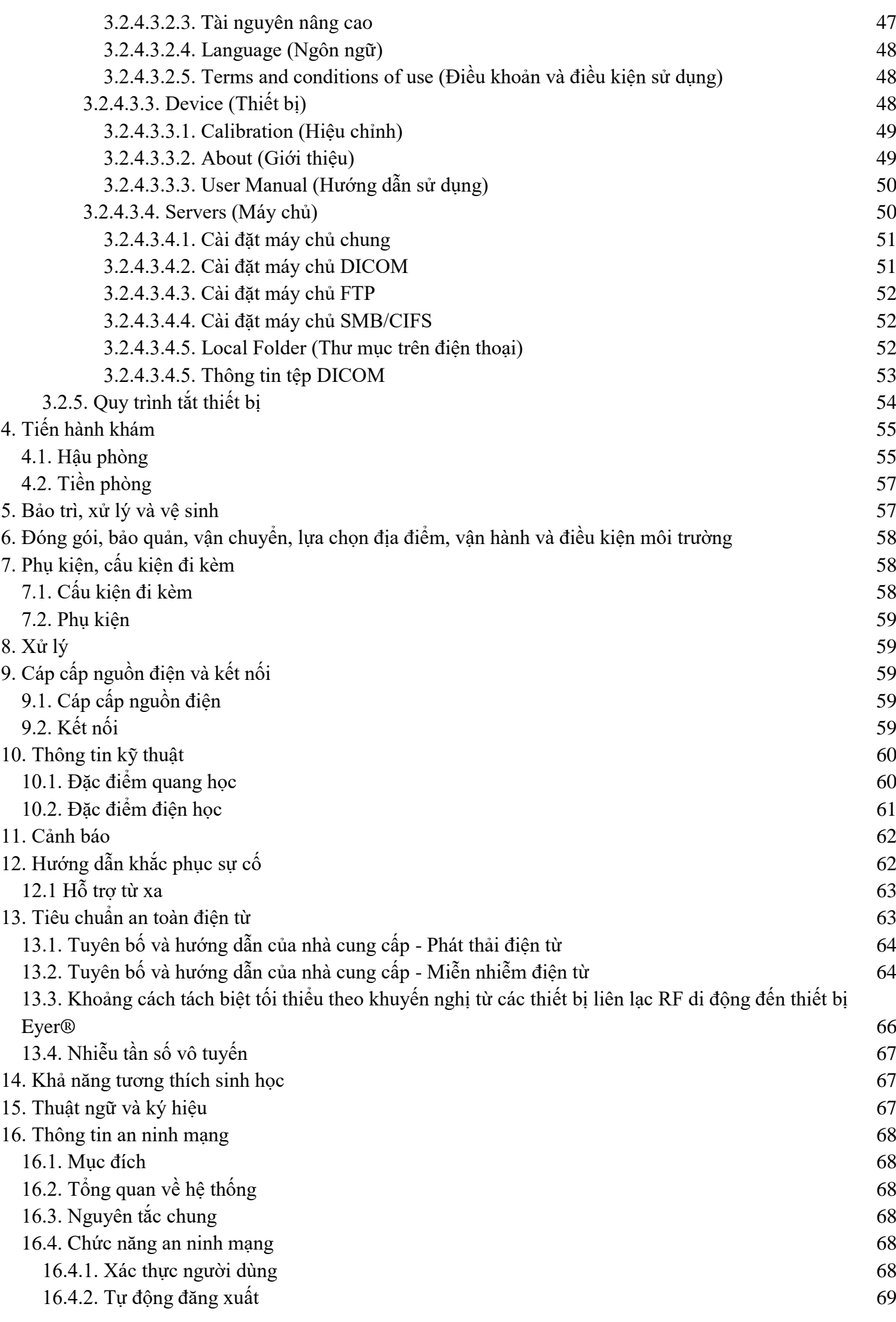

3

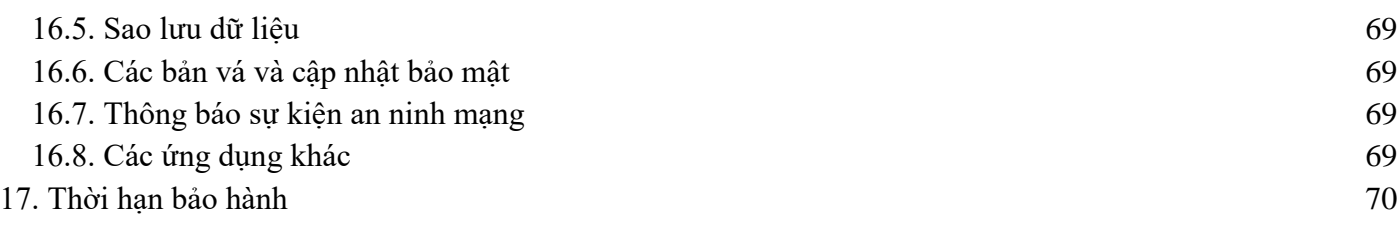

#### <span id="page-4-0"></span>**1. Hợp quy**

Phelcom Technologies đã phát triển thiết bị này theo tiêu chuẩn chất lượng toàn cầu, ưu tiên an toàn cho bệnh nhân và người vận hành, tương thích điện từ và có quy trình vận hành thân thiện, các yếu tố này giúp cho Eyer® Portable Retinograph trở nên an toàn, đáng tin cậy và chắc chắn, đáp ứng các nhu cầu đa dạng nhất cho mục đích sàng lọc và chẩn đoán hình ảnh đáy mắt. Đã áp dụng các tiêu chuẩn chất lượng chính như sau:

- IEC 60601-1:2005/AMD1:2012
- IEC 60601-1-2:2014
- ISO 10940:2009
- ANSI Z80.36-2016
- ISO 15004-1:2020
- NEMA PS3.1-3.20 2021e
- IEC 62304:2006/AMD1:2005
- ISO 10993-1 Fifth edition 2018-08
- ISO 10993-5 Third edition 2009-06-01
- ISO 10993-10 Third Edition 2010-08-01

#### <span id="page-4-1"></span>**1.1. Hướng dẫn an toàn**

Eyer® Portable Retinograph là một thiết bị có độ rủi ro thấp, tuân thủ tất cả các yêu cầu của ISO 15004- 2020, ISO 10940:2009 và ANSI Z80.36-2016, được phân loại là máy soi đáy mắt Nhóm 1. Điều đó có nghĩa là không có bất kỳ rủi ro nào đối với bệnh nhân liên quan đến ánh sáng trong quá trình soi võng mạc. Mặc dù vậy, chúng tôi vẫn khuyến cáo quý khách hàng nên tuân thủ các hướng dẫn dưới đây:

● Thực hiện theo thông tin trên nhãn và đọc kỹ Hướng dẫn sử dụng này trước khi bật và sử dụng thiết bị. Bất cứ nơi nào thấy biểu tượng  $\blacktriangle$ , hãy đọc kỹ tất cả các khuyến cáo đưa ra;

- Thiết bị này không phù hợp để sử dụng khi có hỗn hợp dễ cháy có chứa không khí, oxy hoặc oxit nitơ;
- Sản phẩm chỉ được sử dụng làm phương tiện chẩn đoán các bệnh về mắt, không có chức năng điều trị;
- Không bắt buộc người vận hành phải có trang bị bảo hộ cá nhân khi vận hành thiết bị. Tuy nhiên, tùy chọn mang trang bị bảo hộ trong điều kiện bất lợi
- Đặt thiết bị ở một vị trí an toàn. Tránh rung chấn;
- Không được vệ sinh thiết bị bằng dung dịch ăn mòn. Tuân thủ quy trình khử trùng nêu trong sách hướng dẫn sử dụng này;
- Tránh rò rỉ bất kỳ chất lỏng hoặc chất rắn dạng hạt nào vào bên trong thiết bị;
- Không được sử dụng các phụ kiện nào ngoài các phụ kiện nêu trong sách hướng dẫn này, sử dụng phụ kiện bên ngoài có thể gây hư hỏng thiết bị và sẽ không được bảo hành;
- Tránh để thiết bị tiếp xúc với sự thay đổi nhiệt độ và độ ẩm đột ngột vì có thể gây ngưng tụ hơi nước trên thấu kính, làm ảnh hưởng đến hiệu suất quang học;
- Khi tháo ra khỏi điện thoại thông minh thì phần dễ vỡ của hệ thống sẽ lộ ra. Hết sức cẩn thận để tránh làm hỏng các bộ phân quang học, chẳng hạn như trầy xước, bụi, dầu hoặc bất kỳ chất bẩn nào khác làm ảnh hưởng đến hiệu suất hoạt động của thiết bị;
- Người dùng hoàn toàn chịu trách nhiệm về việc sử dụng bất kỳ bộ phận, phụ kiện hoặc vật liệu nào không theo hướng dẫn;
- Tránh rơi và va đập, kéo dài tuổi thọ của thiết bị. Hư hỏng do rơi hoặc va đập không được bảo hành;
- Không được sử dụng thiết bị trong trường hợp có bất kỳ bộ phận, linh kiện nào bị hư hỏng. Liên hệ với nhân viên kỹ thuật của Phelcom để yêu cầu sửa chữa;
- Không được tháo rời thiết bị vì có thể làm hỏng các bộ phận quang học và điện tử, cũng như các cơ cấu dễ vỡ.
- Liên hệ với bộ phận hỗ trợ kỹ thuật của Phelcom trong trường hợp có bất kỳ sự cố nào liên quan đến thiết bị;
- Chỉ những người vân hành đã qua đào tạo mới được sử dụng thiết bị tại các địa điểm lâm sàng/bệnh viên hoặc các chương trình tầm soát lưu động dã chiến.

#### <span id="page-5-0"></span>**1.2. Chỉ định**

Eyer® Portable Retinograph là một máy ảnh kỹ thuật số chụp hình đáy mắt không giãn đồng tử dùng trong y tế, điện thoại thông minh Samsung Galaxy S10 để chụp ảnh và quay video kỹ thuật số đáy mắt người, bề mặt của mắt người và các vùng xung quanh.

#### <span id="page-5-1"></span>**1.3. Người dùng chính**

Chỉ những người vận hành đã qua đào tạo bài bản, quen thuộc với máy chụp đáy mắt, kính soi đáy mắt, v.v. hoặc những người có kiến thức cần thiết để vận hành thiết bị hoặc thiết bị tương tự mới được sử dụng thiết bị. Chỉ được sử dụng thiết bị này đúng với mục đích sử dụng.

#### <span id="page-5-2"></span>**1.4. Nhóm đối tượng bệnh nhân chính**

Tất cả bệnh nhân đều có thể chụp ảnh bằng thiết bị Eyer® Portable Retinograph

#### <span id="page-5-3"></span>**1.5. Lợi ích về mặt lâm sàng**

Có thể sử dụng Eyer® Portable Retinograph để soi đáy mắt mà không cần phải dùng thuốc giãn đồng tử. Có thể lưu trữ hình ảnh kỹ thuật số của Whit Eyer® Portable Retinograph để theo dõi hoặc khám bệnh. Quang trường 45 độ cho phép có được chẩn đoán chi tiết. Có thể học vận hành Eyer® Portable Retinograph một cách nhanh chóng và ngay cả người vận hành máy ảnh chưa có kinh nghiệm cũng có thể chụp ảnh với chất lượng đạt yêu cầu dùng trong mục đích sàng lọc nhanh.

Eyer® Portable Retinograph có độ linh hoạt cao dùng để chẩn đoán cho nhiều nhóm đối tượng bệnh nhân khác nhau không thể ngồi trước máy chụp đáy mắt dạng lắp trên bàn (ví dụ: bệnh nhân nằm ngửa, bệnh nhân ngồi xe lăn).

Do kích thước nhỏ và có độ linh động cao, cũng có thể sử dụng thiết bị Eyer® Portable Retinograph để thăm khám tại nhà và các trạm khám sàng lọc vùng sâu vùng xa.

#### <span id="page-5-4"></span>**1.6. Chống chỉ định và hạn chế**

Vì việc tiếp xúc với ánh sáng mạnh kéo dài có thể làm hỏng võng mạc, nên không được kéo dài việc sử dụng thiết bị kiểm tra mắt một cách không cần thiết và không được cài đặt độ sáng quá mức cần thiết để có hình ảnh rõ ràng về cấu trúc đang quan sát.

Liều lượng phơi nhiễm võng mạc đối với nguy cơ quang hóa là hệ quả của độ chói và thời gian phơi nhiễm. Nếu giá trị độ chói giảm đi một nửa, thì thời gian đạt giới hạn phơi sáng tối đa sẽ tăng lên gấp đôi.

Mặc dù không xác định được nguy cơ bức xạ quang học cấp tính đối với máy soi đáy mắt trực tiếp hoặc gián tiếp, nhưng cường đô ánh sáng chiếu vào mắt bệnh nhân nên được giới hạn ở mức tối thiểu cần thiết để chẩn đoán. Trẻ sơ sinh và người không có thủy tinh thể tự nhiên hoặc bị bệnh về mắt sẽ có nguy cơ cao hơn. Nguy cơ cũng có thể tăng lên nếu người được khám mắt đã tiếp xúc với cùng một dụng cụ hoặc bất kỳ dụng cụ nhãn khoa nào khác sử dụng nguồn sáng khả kiến trong 24 giờ trước đó. Sẽ áp dụng liều phơi nhiễm riêng nếu mắt đã được soi và chụp ảnh võng mạc trước đó.

Eyer® Portable Retinograph được xếp vào Nhóm 1 dựa trên tiêu chuẩn ANSI Z80.36:2016. Thời gian sử dụng hàng ngày và thời gian sử dụng tối đa cho phép được tính toán dựa trên kết quả phân loại quang học theo tiêu chuẩn ANSI Z80.36:2016

#### <span id="page-5-5"></span>**2. Giới thiệu**

Khi trang bị Eyer® Portable Retinograph, quý khách hàng đã chọn được thiết bị hiện đại, chính xác và đáng tin cậy để khám mắt chất lượng cao, tuân theo hầu hết các quy định an toàn nghiêm ngặt.

#### <span id="page-5-6"></span>**2.1. Cách sử dụng**

Eyer® Portable Retinograph là một thiết bị chiếu sáng cho phần trước và phần sau của mắt người. Thiết bị cho phép chụp ảnh các cấu trúc phần trước và phần sau của mắt người để chẩn đoán bệnh ở những vùng này. Có sẵn ba chế độ khám: chụp võng mạc màu, chụp võng mạc không có màu đỏ và chụp ảnh phân đoạn trước.

Lợi thế của Eyer®, so với các thiết bị thông thường, là tính di đông, dễ sử dụng, chất lượng thăm khám và khả năng kết nối rất cao.

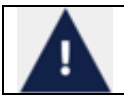

Chụp ảnh đáy mắt phải do người đã được huấn luyện và có kỹ năng vận hành trang thiết bị. Nhân viên vận hành có trách nhiệm học hỏi các kỹ thuật áp dụng trong hệ thống này

Thiết bị này được thiết kế để sử dụng tại các địa điểm lâm sàng/bệnh viện, cũng như sàng lọc bệnh nhân tại chỗ. Sử dụng thiết bị không gây hậu quả, tác dụng phụ hoặc tác dụng ngoại ý nào.

Sách Hướng dẫn sử dụng có thông tin về lắp ráp, kết nối, điều chỉnh, vận hành và bảo trì để cho phép sử dụng đầy đủ các tính năng của thiết bị. Rất mong quý khách hàng đọc tất cả nội dụng và lưu giữ sách hướng dẫn sử dụng để dễ tham khảo và kiểm tra.

Trong trường hợp có bất kỳ thông tin, thắc mắc, đề xuất hoặc khiếu nại nào về các thành phần thiết bị, vui lòng liên hệ với Phelcom. Đội ngũ kỹ thuật sẽ luôn giúp đỡ và hướng dẫn quý khách hàng, tối đa hóa tính hữu ích của thiết bị.

# <span id="page-6-0"></span>**2.2. Tổng quan**

Eyer® có thể được sử dụng tại các địa điểm phòng khám/bệnh viện và tại các điểm khám dã chiến. Nhiệt độ phòng không quá 40°C (104ºF). Để đảm bảo các tính năng của Eyer® hoạt động chính xác, nên lắp đặt đúng cách thiết bị theo các điều kiện dưới đây:

- Thiết bị không được tiếp xúc với nguồn nhiệt hoặc đặt trong khu vực có nước hoặc độ ẩm;
- Tránh tác động trực tiếp của ánh nắng trong thời gian dài.

# <span id="page-6-1"></span>**2.3. Cài đặt và nguồn cấp điện**

Eyer® được cung cấp riêng, không kèm theo điện thoại thông minh. Trước khi sử dụng lần đầu, các kỹ thuật viên có trình đô và được nhà cung cấp ủy quyền phải cài đặt điện thoại thông minh và ứng dụng để đảm bảo thiết bị hoạt động hoàn hảo. Liên hệ với Phelcom để biết thêm thông tin để biết cách cài đặt lần đầu. Nhân viên Phelcom cũng có thể cấp quyền truy cập từ xa để bảo trì và có thể khắc phục sự cố của ứng dụng.

Nguồn năng lượng để Eyer® hoạt động là pin của điện thoại thông minh. Thiết bị không kết nối với điện lưới. Khi không sử dụng để chụp ảnh, có thể gắn điện thoại thông minh vào đế đỡ và kết nối với bộ sạc gin của điện thoại, để sạc lại pin.

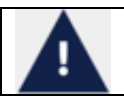

Để sạc điện, chỉ được sử dụng bộ sạc gin đi kèm với điện thoại thông minh, hoặc bộ sạc hợp quy cách, tuân thủ tất cả các hướng dẫn hiện hành về an toàn

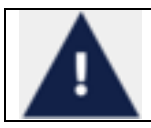

Khi đang sạc thì sẽ không vào được màn hình hoạt động để khám mắt được Trong trường hợp điện thoại thông minh bị hết sạch pin thì cần phải tháo điện thoại ra khỏi thiết bị và sạc riêng bên ngoài bằng bộ sạc gin

Hình 1 hiển thị thiết bị đặt trên đế phụ kiện

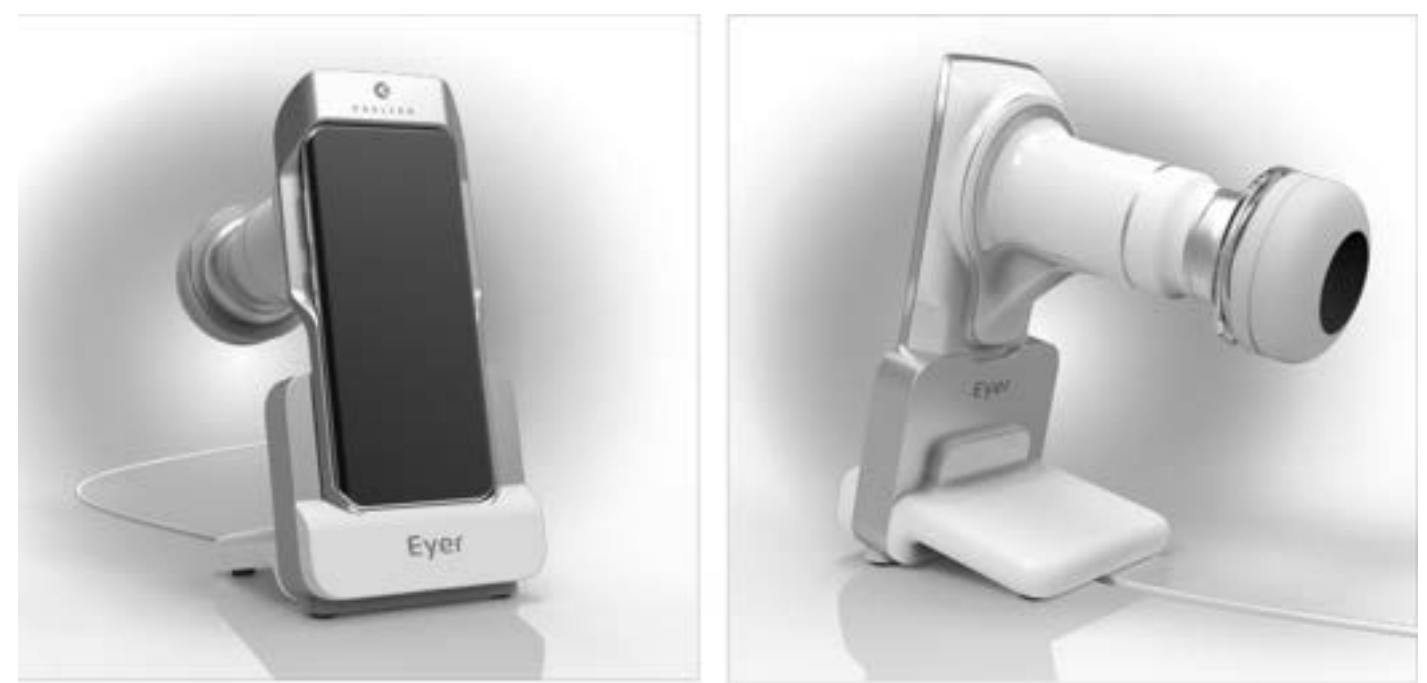

Hình 1: Thiết bị để trên đế phụ kiện.

Nguồn sạc điện cho thiết bị qua cổng kết nối USB-C 3.1 với điện thoại thông minh, tuân thủ tất cả các tiêu chuẩn tiêu chuẩn giao thức an toàn

Cài đặt ứng dụng Eyer® cho điện thoại thông minh hoạt động theo các bước mô tả trong phần 2.2. Yêu cầu tối thiểu của điện thoại thông minh tuân theo quy định trong Bảng 1.

Hệ điều hành Android Nougat 9.0 Pie Màn hình 6.1-inch AMOLED 1440X3640 (~550 ppi) Bộ vi xử lý Qualcomm Snapdragon 885 hoặc Samsung Exynos 9820  $\overrightarrow{B}$ ô nhớ  $\overrightarrow{64}$  GB (UFS 2.1)  $RAM$  4 GB Camera sau 12MP Dual Pixel, f/1.5 2.4-micro pixels OIS, điều khiển bằng tay. Vị trí ống kính camera phải nằm ở giữa trên điện thoại thông minh. Kết nối Wi-Fi 802. 11ac MIMO, USB-C  $\overrightarrow{C}$ ông sạc  $\overrightarrow{S}$  Sạc nhanh USB - C Pin 3400mAh Khả năng kháng nước Xếp hạng IP 68 Kích thước 149,9 x 70,4 x 7,8mm Trong lượng 157g

Bảng 1: Yêu cầu tối thiểu đối với điện thoại thông minh

Theo yêu cầu tối thiểu, điện thoại thông minh phù hợp nhất hiện có trên thị trường là Samsung Galaxy S10

#### <span id="page-7-0"></span>**3. Eyer®**

Eyer® rất đơn giản và thân thiện với người dùng. Chi tiết về thiết bị và ứng dụng cũng như quy trình vận hành được trình bày bên dưới:

## <span id="page-7-1"></span>**3.1. Tính năng thiết bị**

Hình 2, hình 3, hình 4, hình 5 và hình 6 trình bày danh sách tính năng bên dưới:

1. Eyer® Portable Retinograph tích hợp với điện thoại thông minh;

2. Nắp bảo vệ ống kính;

- 3. Nắp chụp bảo vệ mắt;
- 4. Đế phụ kiện (trạm sạc);
- 5. Sạc và cáp USB;
- 6. Điện thoại thông minh hợp chuẩn;
- 7. Thân ống kính quang;
- 8. Cổng sạc;
- 9. Hộc chứa linh kiện điện tử;
- 10. Niêm hợp quy và nhãn không thể bóc được có nội dung thông tin cơ bản

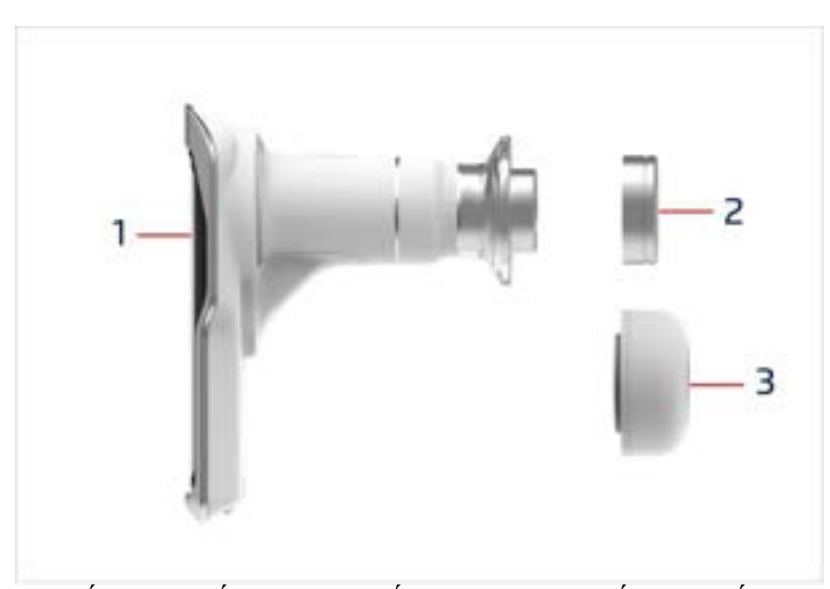

Hình 2: Nắp bảo vệ ống kính và nắp chụp bảo vệ mắt của thiết bị Eyer®

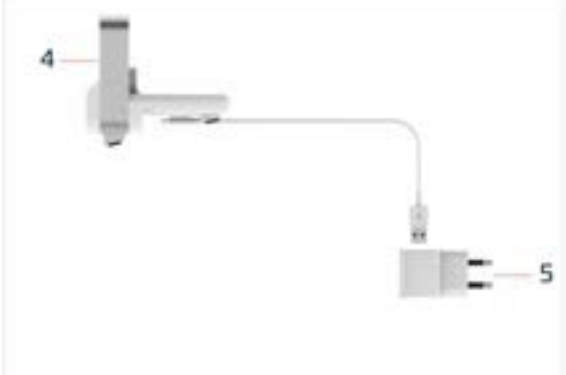

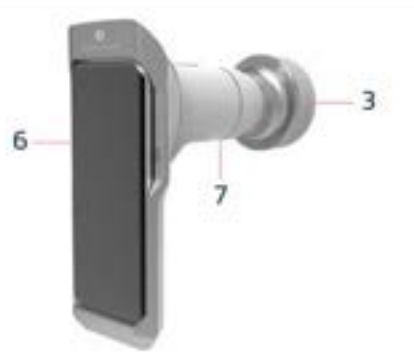

Hình 3: Đế và bộ sạc. Hình 4: Mặt sau của hệ thống sau khi gắn vào điện thoại thông minh

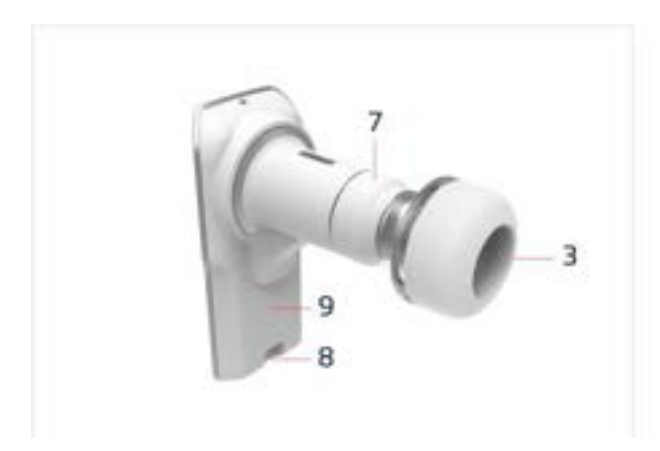

Hình 5: Mặt trước của thiết bị sau khi gắn nắp chụp bảo vệ mắt

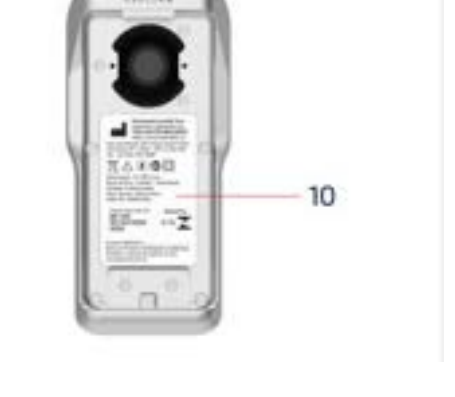

Hình 6: Nhãn nhận dạng thiết bị dán vào vỏ máy.

## <span id="page-9-0"></span>**3.1.1. Vận hành**

Sau khi mua Eyer® về, người dùng phải truy cập vào ứng dụng Eyer và đăng nhập. Thực hiện theo các hướng dẫn tiếp theo để tạo tài khoản của quý khách. Tất cả các hoạt động của thiết bị được thực hiện thông qua ứng dụng được cài đặt trong điện thoại thông minh, được sử dụng để ra lệnh, điều khiển, xem thông tin các thao tác và kết quả, cũng như truy cập các hệ thống bên ngoài để chia sẻ và lưu trữ hình ảnh.

Việc sử dụng Eyer® được chia thành hai tùy chọn: Người dùng có thể tạo tài khoản hoặc chụp nhanh mà không cần đăng nhập. Xem phần 3.2.2 để tạo tài khoản và xem phần 3.2.3 để chụp nhanh.

## <span id="page-9-1"></span>**3.2. Ứng dụng**

Ứng dụng Eyer® rất đơn giản và đầy đủ chức năng. Ứng dụng cho phép đăng ký bệnh nhân, thực hiện và tổ chức các hồ sơ khám, lập báo cáo và chỉnh sửa thông tin. Thông tin chụp và hồ sơ khám có thể được đồng bộ hóa một cách an toàn bằng các kết nối SMB/CIFS, DICOM, FTP hoặc kết nối Thư mục Trên điện thoại cho phép hiển thị dữ liệu và kiểm tra bên ngoài ứng dụng Eyer. Để đồng bộ hóa dữ liệu bệnh nhân, hãy tham khảo phần 3.2.1.3.4 Máy chủ để biết thông tin chi tiết.

# <span id="page-9-2"></span>**3.2.1. Màn hình khởi động thiết bị và quyền truy cập**

Khi bật điện thoại thông minh, người dùng phải đơi một phút để hệ thống cập nhật các chức năng và khởi động. Nếu truy cập trước thời gian này thì sẽ hiển thị thông báo như trong hình 7

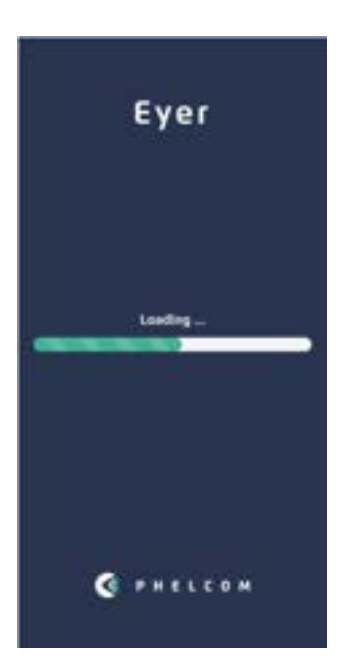

Sau khi khởi động, kéo thanh Android trên cùng như hình 8, sẽ mở ra các công cụ truy cập nhanh, chọn tùy chọn Wi-Fi và cài đặt theo hình 9 và hình 10.

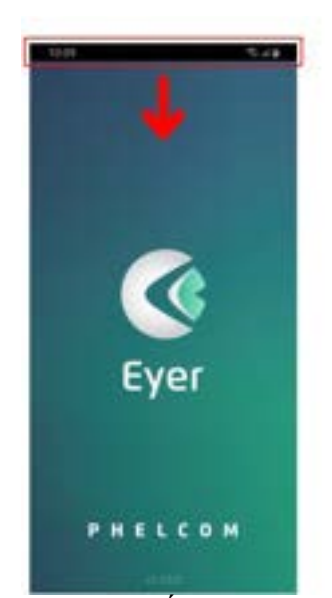

Hình 8: Màn hình khởi động thiết bị với thanh android trên cùng.

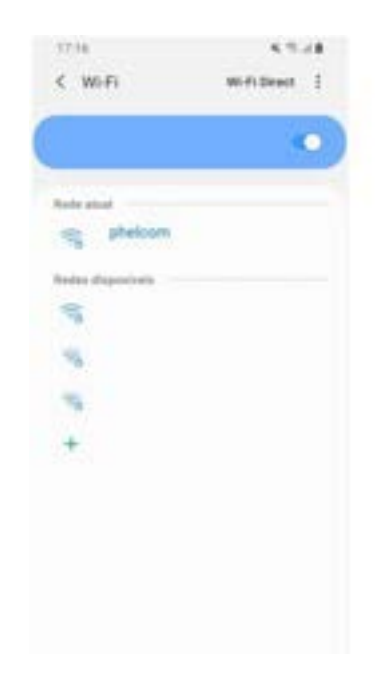

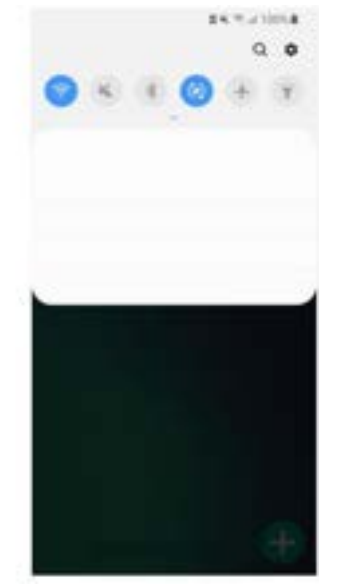

Hình 9: Công cụ truy cập nhanh.

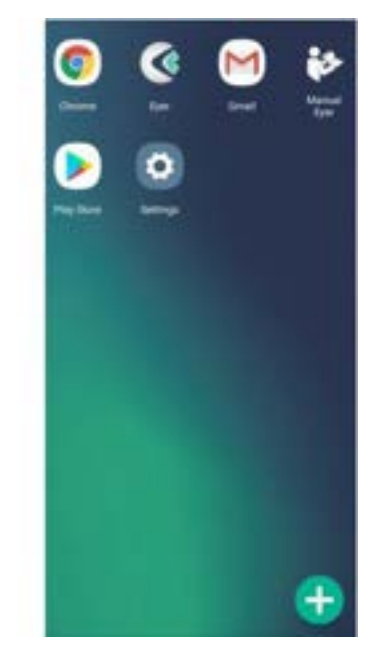

Hình 10: Thông tin chi tiết về Wi-Fi. Hình 11: Các ứng dụng truy cập nhanh

Vào ứng dụng bằng một biểu tượng trên màn hình trung tâm, hình 8. Hình 12 mô tả màn hình tải chương trình

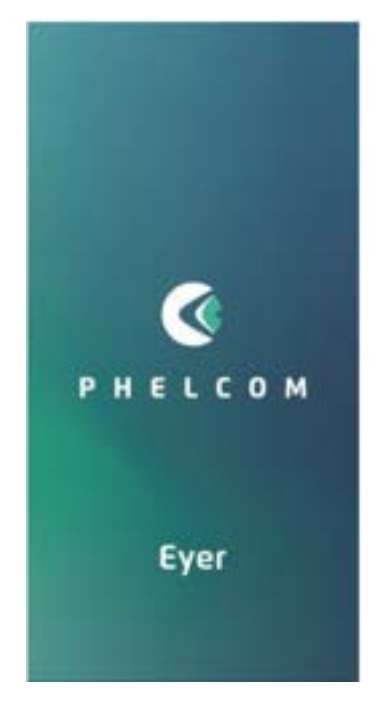

Hình 12: Màn hình tải hệ thống lần đầu.

Một màn hình cho phép thiết bị USB hiển thị ở cuối quy trình, hãy sử dụng màn hình này làm mặc định và nhấp vào "OK", hình 13 và hình 14. Chọn ngôn ngữ, hình 15, và điều khoản sử dụng và chính sách quyền riêng tư, hình 16. Đọc kỹ các thông tin này trước khi chấp nhận.

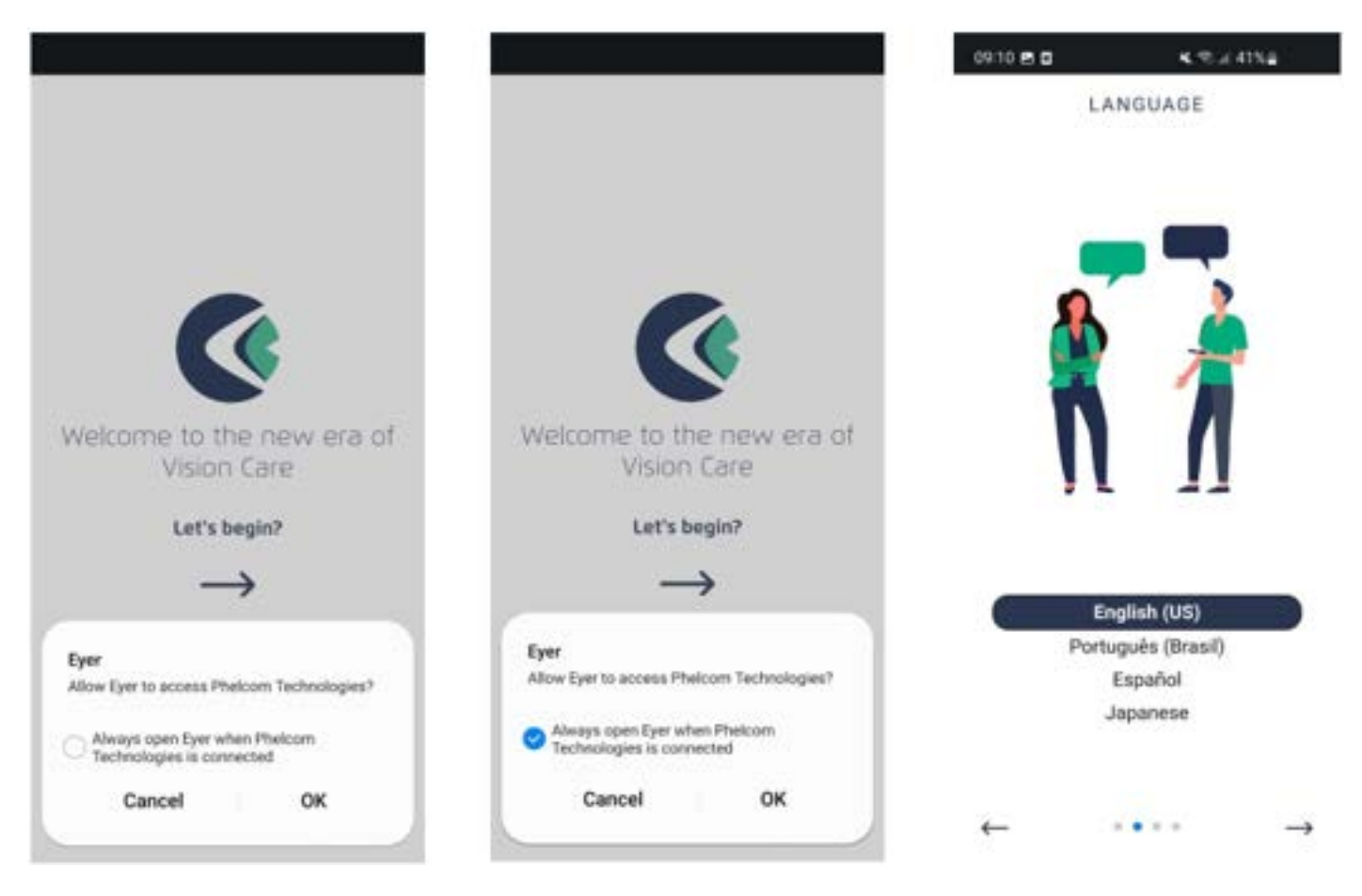

Hình 13: Đặt thiết bị USB làm mặc định.

Hình 14: Đặt thiết bị USB làm mặc định

Hình 15: Lưa chon ngôn ngữ.

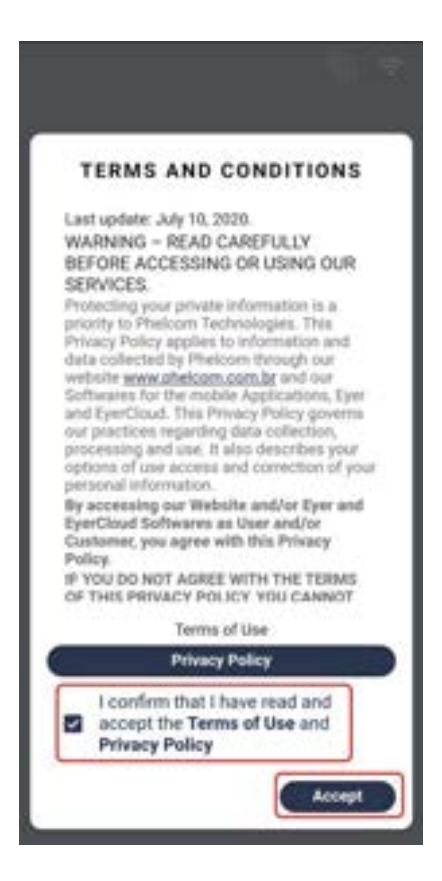

Hình 16: Chấp nhận Điều khoản sử dụng

#### <span id="page-12-0"></span>**3.2.2. Tạo tài khoản Eyer**

Sau khi chấp nhận các điều khoản và điều kiện sử dụng, người dùng phải tạo tài khoản của mình trên Eyer®. Thực hiện theo các hướng dẫn như trong hình dưới đây.

Hình 17: Nhấp chọn vào mục Create account.

Hình 18: Điền dữ liệu theo yêu cầu: Tên, Họ, Tên phòng khám và Quốc gia.

Hình 19: Điền địa chỉ e-mail chưa được đăng ký và xác nhận email, tạo mật khẩu và xác nhận mật khẩu của quý khách. Lưu ý: Mật khẩu phải có từ 8 ký tự trở lên có cả chữ cái, chữ số và ký hiệu.

Tạo mã PIN và xác nhận. Lưu ý: Mật khẩu dạng chữ số, sẽ dùng để truy cập vào thiết bị, mật khẩu phải có từ 4 chữ số trở lên.

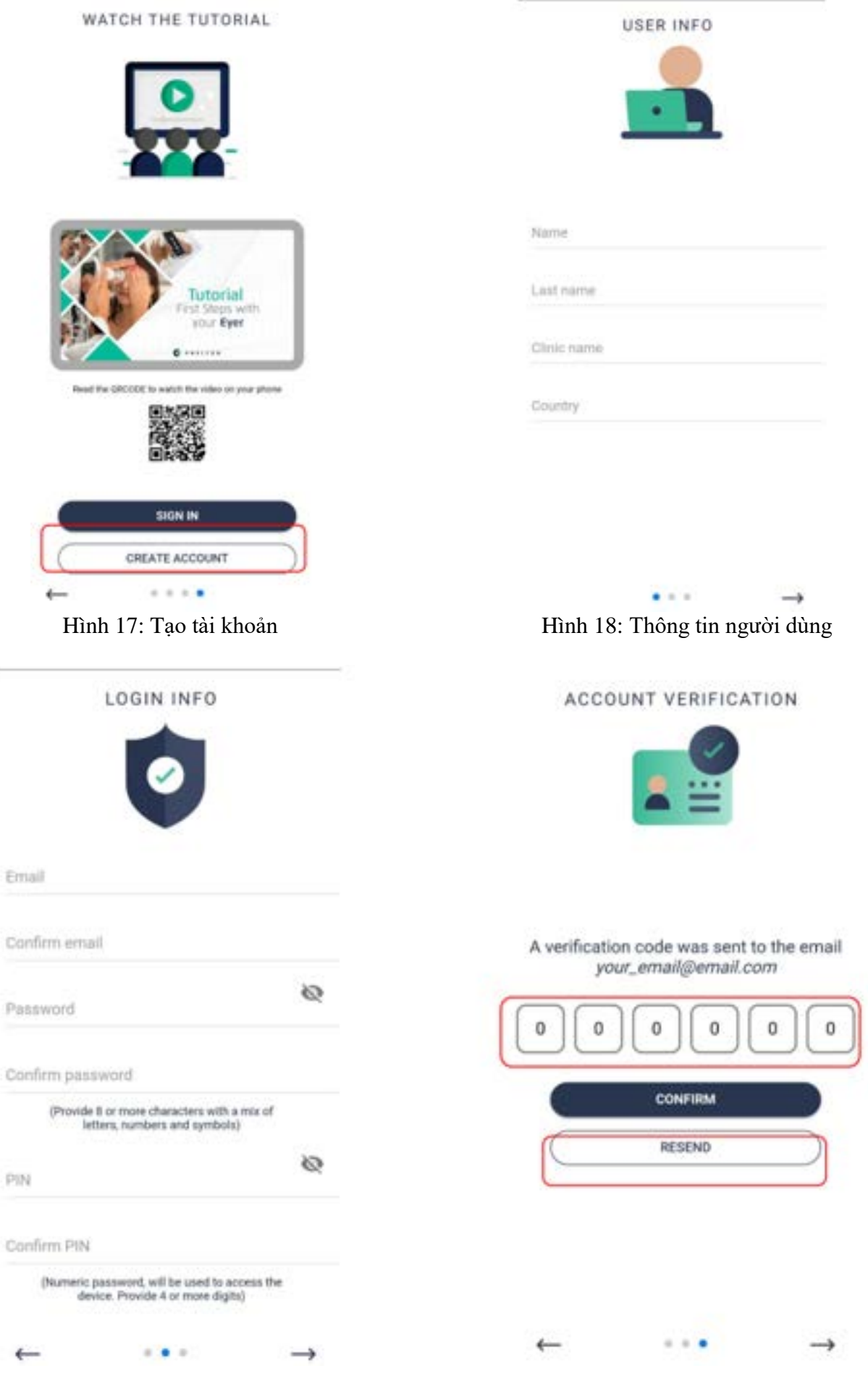

Hình 19: Thông tin đăng nhập Hình 20: Xác minh tài khoản

Hình 20: Mã xác minh đã được gửi tới email của người dùng. Điền mã này vào trường được yêu cầu, theo như hình minh họa ở trên và xác nhận.

Hình 21 bên dưới hiển thị email mà người dùng sẽ nhận được để điền vào trường đã nêu trong hình 20 nói trên.

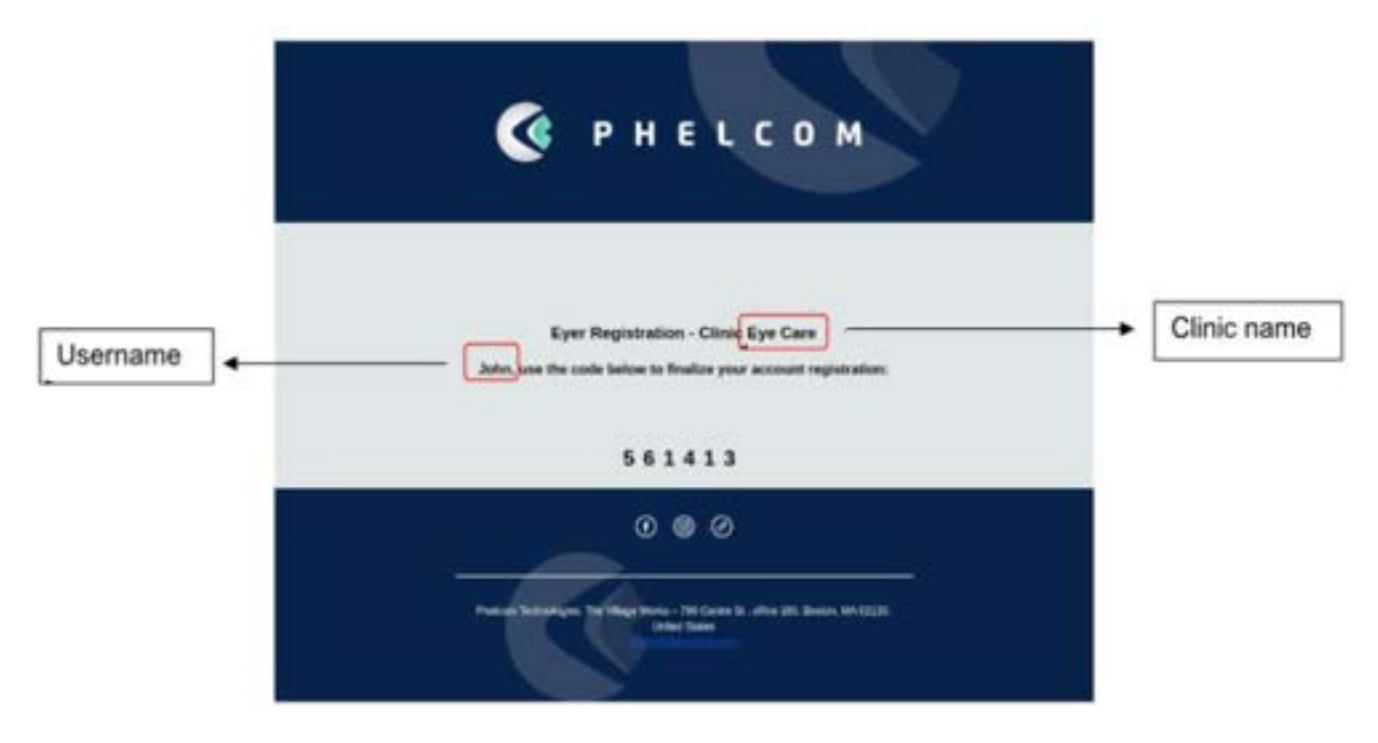

Hình 21 - Mã xác minh gửi vào email

Nếu người dùng không nhận được mã xác minh gửi vào email, hãy nhấp vào nút " Resend", như hình 20 và sẽ được gửi lại một mã mới.

Sau khi xác nhận mã của quý khách trên màn hình " Account Verification" (Hình 20), hãy đăng nhập bằng email và mật khẩu của quý khách (Hình 22).

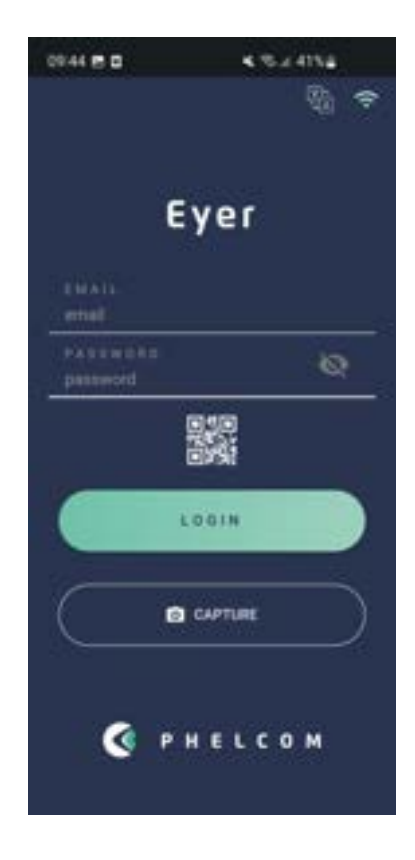

#### <span id="page-15-0"></span>**3.2.3. Chụp nhanh**

Nếu người dùng có ý định chụp nhanh, chỉ để trực quan hóa bức ảnh thì có thể sử dụng màn hình chụp cơ bản. Người dùng phải nhấp vào nút "Capture" như trong Hình 23:

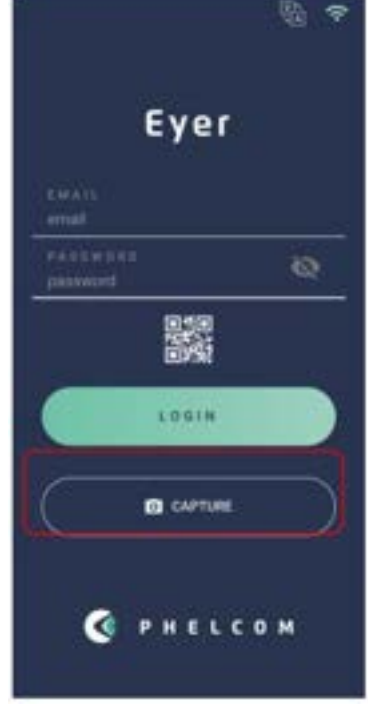

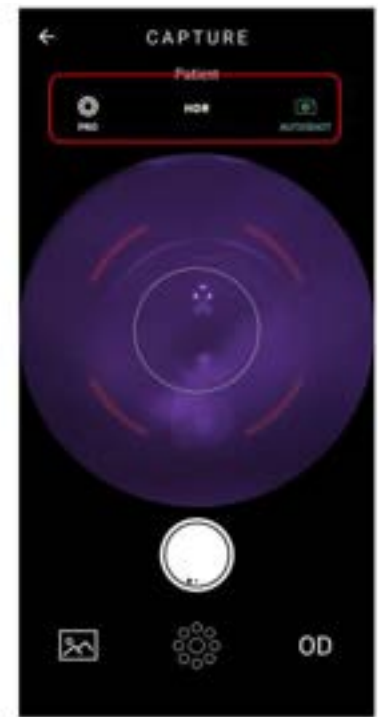

Hình 23 - Tùy chọn Capture của chức năng Chụp nhanh Hình 24 - Màn hình khả dụng để Chụp nhanh

Màn hình khả dụng để Chụp nhanh, như trong Hình 24, là Màn hình chụp cơ bản. Dưới đây là giải thích về các chức năng:

- PRO: Điều hướng đến toàn màn hình, với tất cả các tùy chọn điều khiển hiện có.
- HDR: Kết hợp hình ảnh với các mức phơi sáng khác nhau để tăng dải động.

• AUTOSHOT: Chup tự đông. Điều kiện để sử dụng chức năng "Autoshot" là việc định vị được thực hiện chính xác. Chức năng này tương tác với người dùng thông qua mục tiêu hiển thị trên màn hình.

Để biết thêm mô tả chi tiết về Màn hình chụp cơ bản, vui lòng xem phần 3.2.1.1.2.5 - Màn hình chụp ảnh.

Để truy cập thư viện ảnh chụp nhanh, người dùng phải làm theo các bước sau:

1. Trên trang chủ, người dùng phải nhấp vào nút "Exams", như trong hình 25

- 2. Click vào biểu tượng <sup>1</sup>, hình 26
- 3. Chon "import exams", hình 27
- 4. Chọn hình ảnh muốn lấy, hình 28 và 29

5. Thêm các hình ảnh đã chọn vào bệnh nhân tương ứng, hình 29 và hình 30

6. Trong hình 31 trong tab info, có thể quan sát thông tin chung về bệnh nhân đã chọn và trong tab Gallery (thư viện ảnh), hình 32, hiện có sẵn các hình ảnh đã chuyển sang.

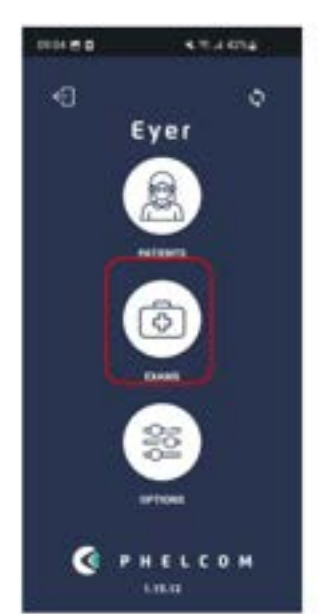

Hình 25 – Màn hình chính – Chọn exams Hình 26 - Màn hình exams

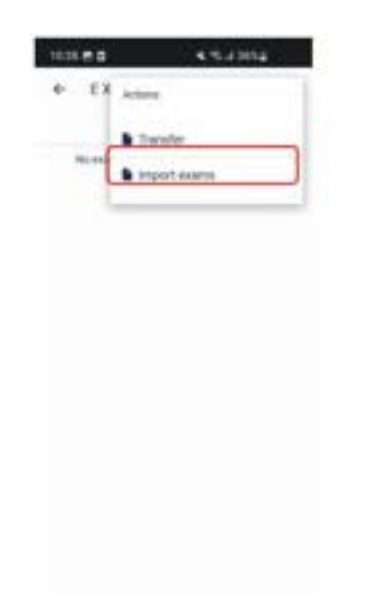

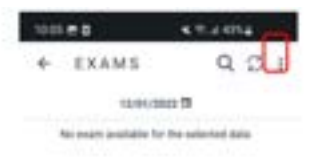

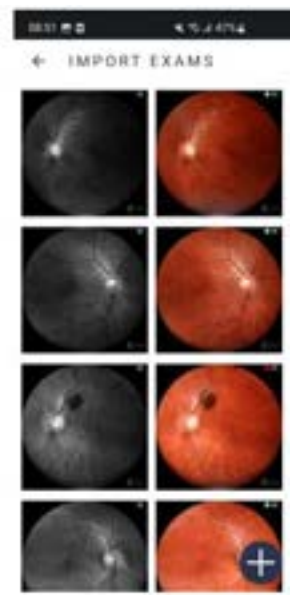

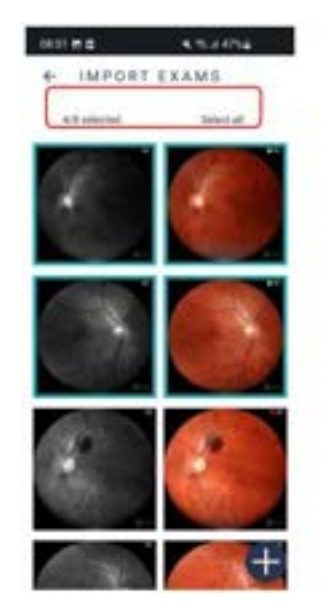

Hình 29 – Các hình ảnh muốn lấy Hình 30 - Màn hình Patients

Hình 27 – Màn hình import images (nhập hình ảnh) Hình 28 - Màn hình import exams (nhập hồ sơ khám)

| 1051-010                      |                           |  |
|-------------------------------|---------------------------|--|
| PATIENTS<br>$\leftarrow$      | $Q \ncup \overline{\tau}$ |  |
| Patient t<br>unitsi           | Πą                        |  |
| Patient E<br>taimi.           |                           |  |
| Patient 3<br>Lates).          | ō                         |  |
| Patient &<br><sub>Milli</sub> |                           |  |
| Patient B<br>Latitude         | 18                        |  |
| Patient &<br>Listing          |                           |  |
| Pallent T<br><b>LOOKS</b>     |                           |  |
| Patient E<br>MAG              |                           |  |
| # tiest #<br><b>Leither</b>   |                           |  |

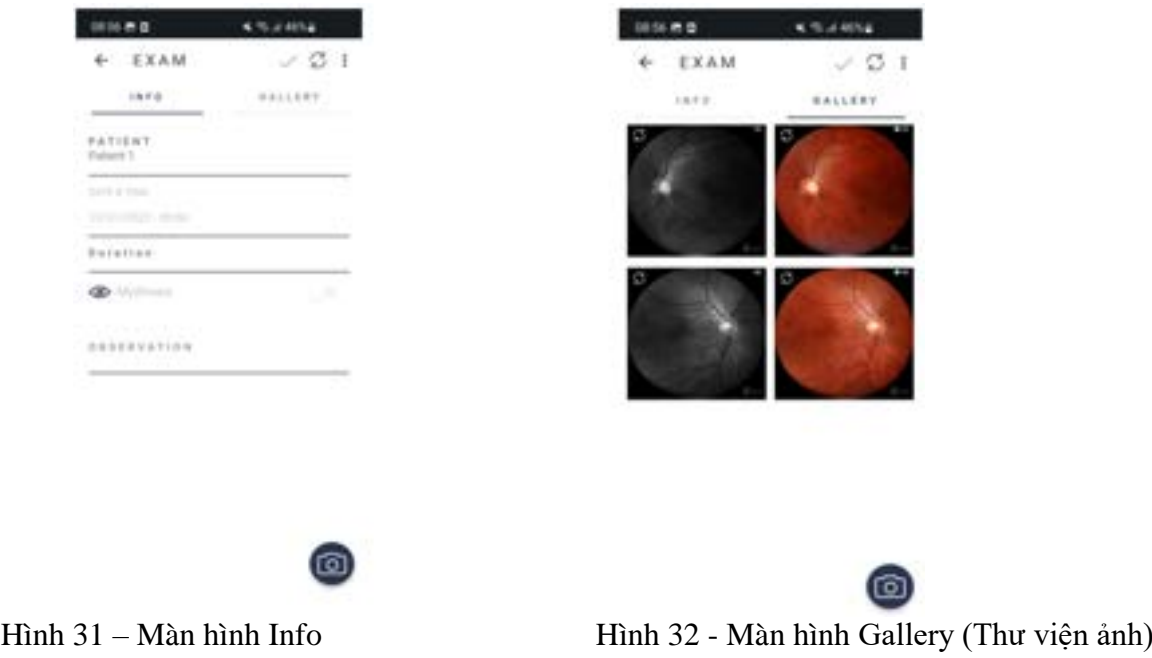

#### <span id="page-17-0"></span>**3.2.4. Tạo bệnh nhân**

Sau khi đăng nhập, một màn hình hiển thị như hình 25 cho phép truy cập tất cả các chức năng của hệ thống: bệnh nhân, lần khám và các tùy chọn. Bấm vào biểu tượng đồng bộ c như hình 25, để kiểm tra trạng thái truyền thông tin như hình 33.

| TRANSFER |      |  |  |
|----------|------|--|--|
|          | SEND |  |  |
|          |      |  |  |
|          |      |  |  |
|          |      |  |  |
|          |      |  |  |
| unes     |      |  |  |
|          |      |  |  |
|          |      |  |  |

All records have been synchronized.

Hình 33 – Trạng thái truyền thông tin của thiết bị

#### <span id="page-17-1"></span>**3.2.4.1. Người bệnh**

Truy cập tùy chọn 1, "Patients", trong màn hình chính, hình 25, để đăng ký, xem thông tin, thay đổi thông tin, cũng như thực hiện khám và chẩn đoán thông qua thông tin bệnh nhân.

#### <span id="page-17-2"></span>**3.2.4.1.1. Tạo hồ sơ bệnh nhân thông qua Eyer®**

Chọn biểu tượng 1, hình 25, sẽ hiển thị màn hình như trong hình 34. Tại đây, danh sách tên bệnh nhân đã đăng ký sẽ hiển thị. Kích hoạt nút và nhập thông tin bệnh nhân. Phải điền thông tin vào các trường được đánh dấu trong hình 35.

- 1. Tên;
- 2. Họ;
- 3. MRN Số hồ sơ y tế (không bắt buộc)

Nhấn vào biểu tượng  $\checkmark$  để lưu thông tin và tự động tạo phiếu đăng ký cho bệnh nhân

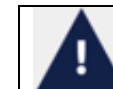

Khi nhập độ khúc xạ cầu tương đương của bệnh nhân vào trường "spherical diopter" trong phần đăng ký của bệnh nhân, sẽ tự động lấy tiêu cự khi hiện ra màn hình chụp

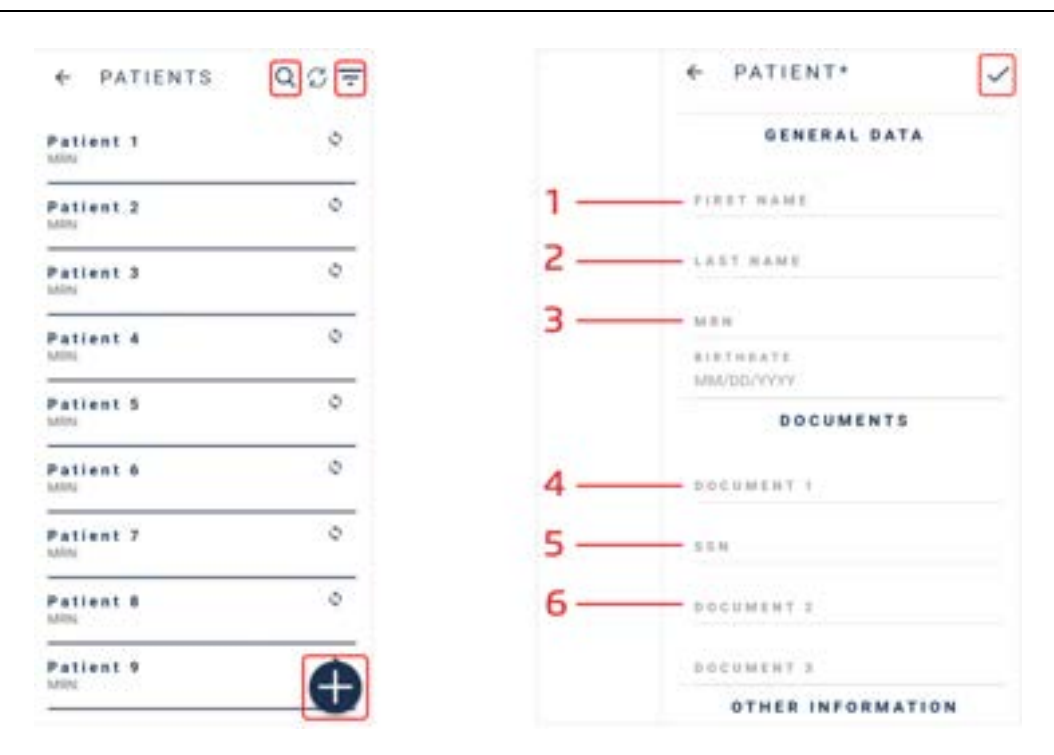

Hình 34: Mở màn hình trong tùy chon "PATIENTS", hình 25

Hình 35: Màn hình tạo hồ sơ bệnh nhân.

Nhấp vào  $\overline{\phantom{a}}$  để sắp xếp danh sách hồ sơ và chọn một tùy chọn: gần đây, tăng dần hoặc giảm dần, hình 36.

Hình 36: Bộ lọc để hiển thị hồ sơ bệnh nhân.

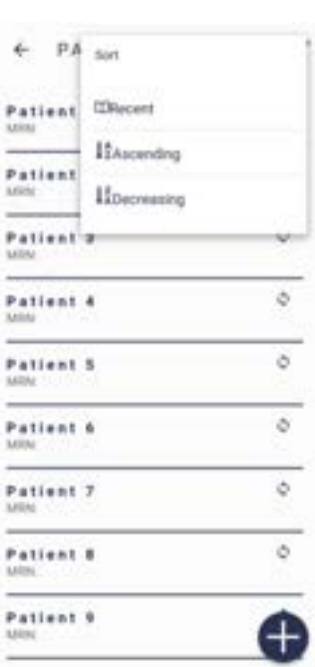

## <span id="page-18-0"></span>**3.2.4.1.2. Thông tin hành chính của bệnh nhân**

Hình 34 mô tả màn hình truy cập thông tin của các bệnh nhân đã đăng ký. Các thông tin này được hiển thị dưới dạng danh sách mà người dùng có thể tìm kiếm theo tên, sử dụng biểu tượng  $\mathbb Q$  hoặc bằng cách cuộn màn hình. Mỗi bệnh nhân có một biểu mẫu đăng ký, có thông tin cá nhân và thông tin kỹ thuật, cũng như hình ảnh đã chụp được.

## <span id="page-18-1"></span>**3.2.4.1.2.1. Info (Thông tin)**

Có thể truy cập vào từng biểu mẫu đăng ký bệnh nhân, hình 37, thông qua màn hình được mô tả trong hình 34 hoặc tự động sau khi tạo hồ sơ bệnh nhân mới (mục 3.2.1.1.1 Tạo hồ sơ bệnh nhân qua Eyer®). Thông tin được cung cấp đầu tiên được tổng hợp trong thẻ "info", với các chức năng sau:

1. Chỉnh sửa thông tin;

- 2. Đồng bộ hóa;
- 3. Tùy chon;

4. Tạo lần khám mới (mục 3.2.1.1.2.4 Tạo lần khám thông qua Eyer®).

Hình 37: Biểu mẫu đăng ký bệnh nhân trong thẻ "info".

# <span id="page-19-0"></span>**3.2.4.1.2.2. Xóa hồ sơ bệnh nhân trên Eyer®**

Chọn biểu tượng 3, hình 37, để xóa biểu mẫu bệnh nhân. Nhấp vào tùy chọn "remove" trong hộp kiểm, hình 38. Không chọn "remove remote" để xóa ảnh chụp khỏi Eyer® và lưu giữ trên trên máy chủ của quý khách hàng, hình 39. Chọn "remove remote", để xóa ảnh khỏi tất cả mọi nơi lưu trữ, hình 40

Hình 38: Tùy chon xóa hồ sơ bệnh nhân.

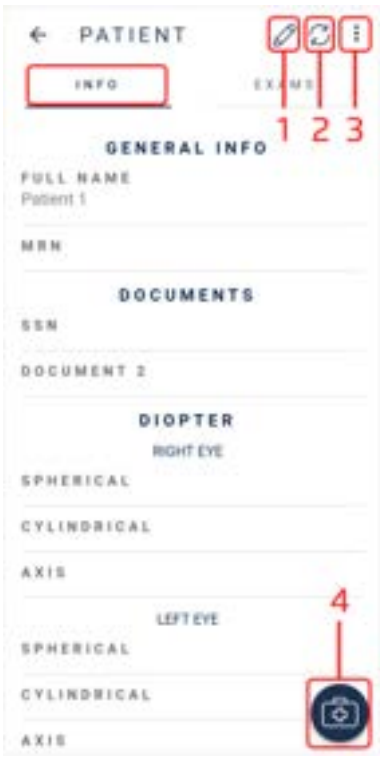

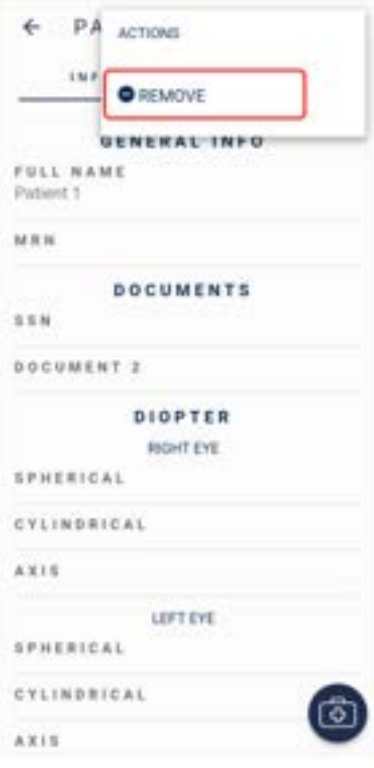

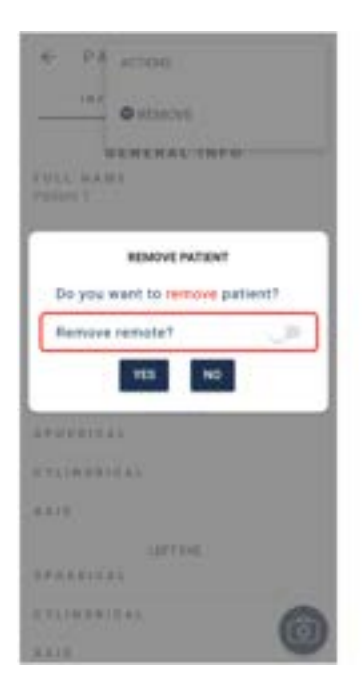

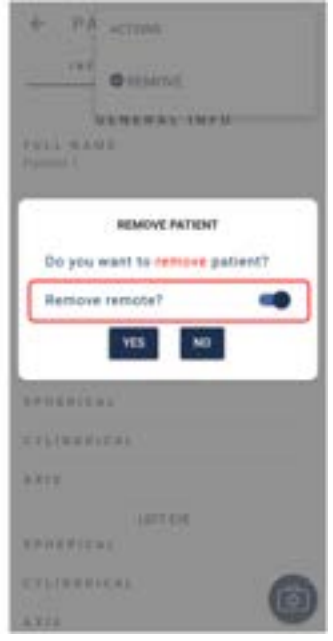

Hình 39: Xóa hồ sơ bệnh nhân khỏi Eyer®. Hình 40: Xóa hồ sơ bệnh nhân khỏi Eyer® và các máy chủ đã định cấu hình lúc trước

#### <span id="page-21-0"></span>**3.2.4.1.2.3. Các lần khám**

Hình 41 mô tả biểu mẫu đăng ký bệnh nhân, trong đó có thẻ "exams". Thẻ này hiển thị một danh sách có các lần khám được sắp xếp theo ngày, giờ, trạng thái (đã đóng hoặc mở) và các hình ảnh hoặc báo cáo trong các lần khám đó. Biểu tượng  $\bullet$  tao thông tin khám trong hồ sơ bệnh nhân hiện tại.

Hình 41: Thẻ Exams

PATIENT  $0.01$  $\leftarrow$ EXAMS TNFO

<span id="page-21-1"></span>**3.2.4.1.2.4. Tạo hồ sơ khám trên Eyer®**

Chọn biểu tượng **trong thẻ "info"** hoặc "exams", hình 41 và màn hình hiển thị trong hình 42. Thẻ "Info" chứa tên bệnh nhân, ngày và giờ khám (bấm vào các trường nhập liệu để chỉnh sửa), có trường để viết ghi chú và một tùy chọn kiểu bật/tắt dùng cho bệnh nhân dùng thuốc giãn

đồng tử. Biểu tượng mở màn hình chụp ảnh.

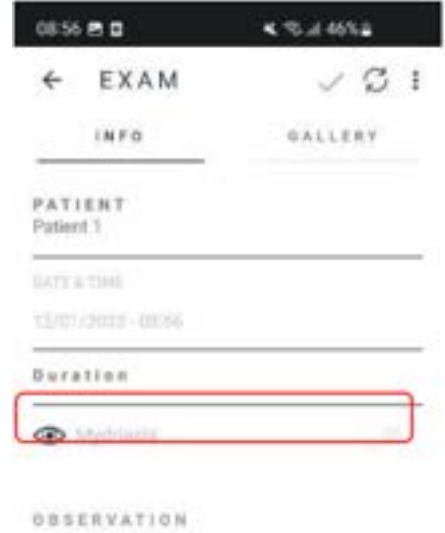

Hình 42: Thông tin tạo hồ sơ khám mới.

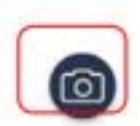

# <span id="page-22-0"></span>**3.2.4.1.2.5. Màn hình chụp ảnh**

Chọn biểu tượng **trong hình 42**, sẽ mở ra màn hình như hình 43. Các biểu tượng của màn hình này được xếp chuyên biệt theo chức năng.

Hình 43: Màn hình chụp ảnh.

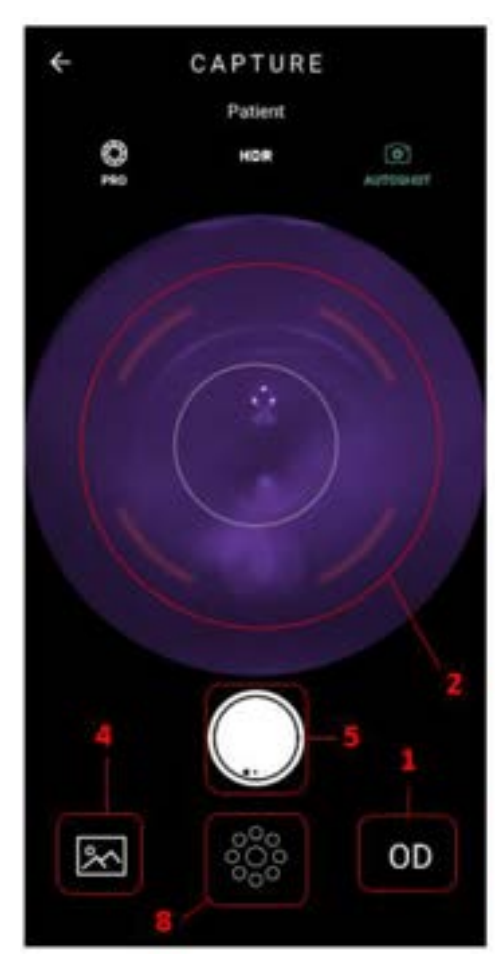

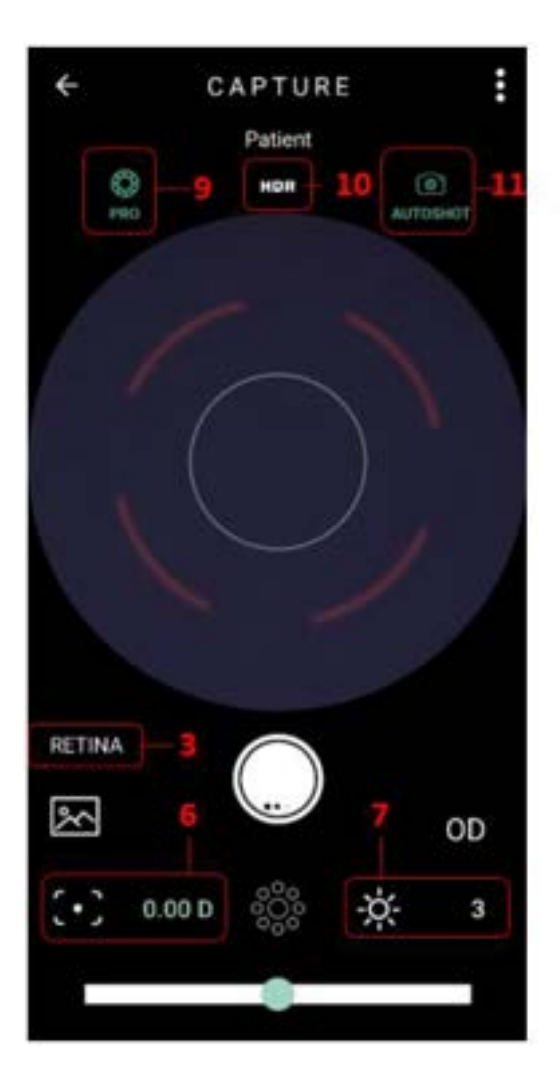

# **1. Chọn mắt**

1.1 OD Hiển thị khám mắt phải của bệnh nhân.

1.2 OS Hiển thị khám mắt trái của bệnh nhân.

# **2. Lấy nét tự động**

Khi khám mắt mà không biết về số độ diopter của bệnh nhân thì phải định vị thiết bị (quy trình khám tương tự như trong phần 4. Khám) và chạm vào hình ảnh dây thần kinh thị giác trên màn hình hiển thị hình ảnh.

Bệnh nhân sẽ thấy một ánh sáng trắng nhấp nháy. Không chụp ảnh vào thời điểm này, nhưng thiết bị sẽ điều chỉnh tiêu điểm của mắt đang khám. Lấy Eyer® khỏi mặt bệnh nhân. Có thể chụp ảnh sau vài giây nếu đồng tử không bị giãn bằng thuốc nhỏ mắt.

# **3. Lựa chọn Phần khám**

3.1 RETINA Biểu thị hình ảnh chụp của hậu phòng.

3.2 ANTERIOR Biểu thị hình ảnh chụp của tiền phòng. Chức năng này có các tham số cố định. Chỉ cần chon mắt cần khám, hình 43.

- 4. Thư viện hình ảnh các lần khám
- 5. Chụp ảnh
- 6. Lấy nét thủ công

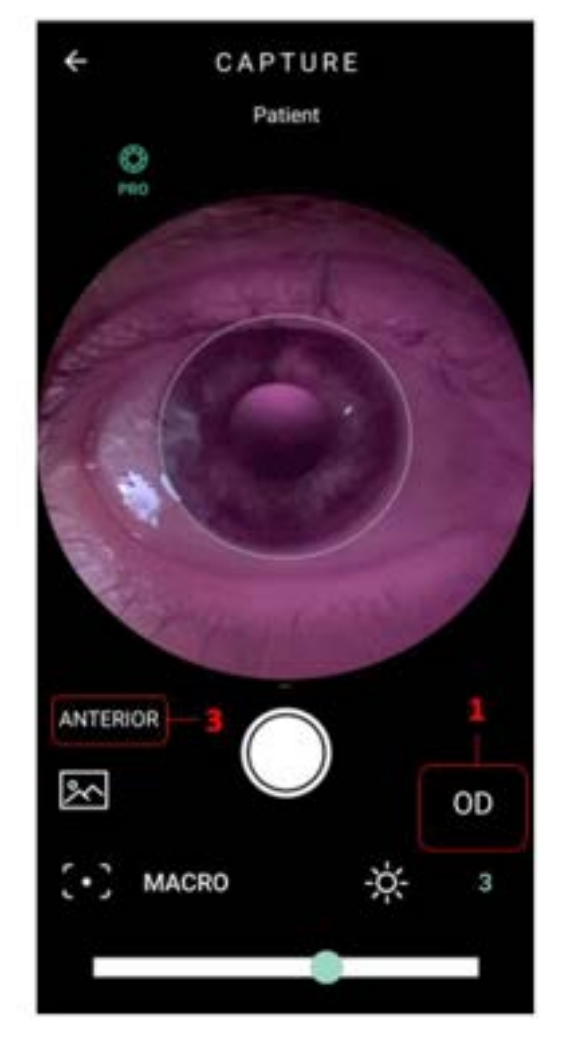

Hình 44: Cố định các mục tiêu. Hình 45: Màn hình chụp tiền phòng – Pro Mode

Chọn biểu tượng và kéo thanh điều chỉnh về phía giá trị mục tiêu để thông báo độ khúc xạ cầu tượng đượng của bệnh nhân

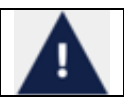

Tiêu cự hình ảnh theo độ khúc xạ cầu tương đương của bệnh nhân

# **7. Điều chỉnh ánh sáng**

Thang đo ánh sáng thay đổi từ 1 đến 5.

Nhấp vào biểu tượng  $\overrightarrow{A}$  để điều chỉnh ánh sáng thông qua thanh điều chỉnh.

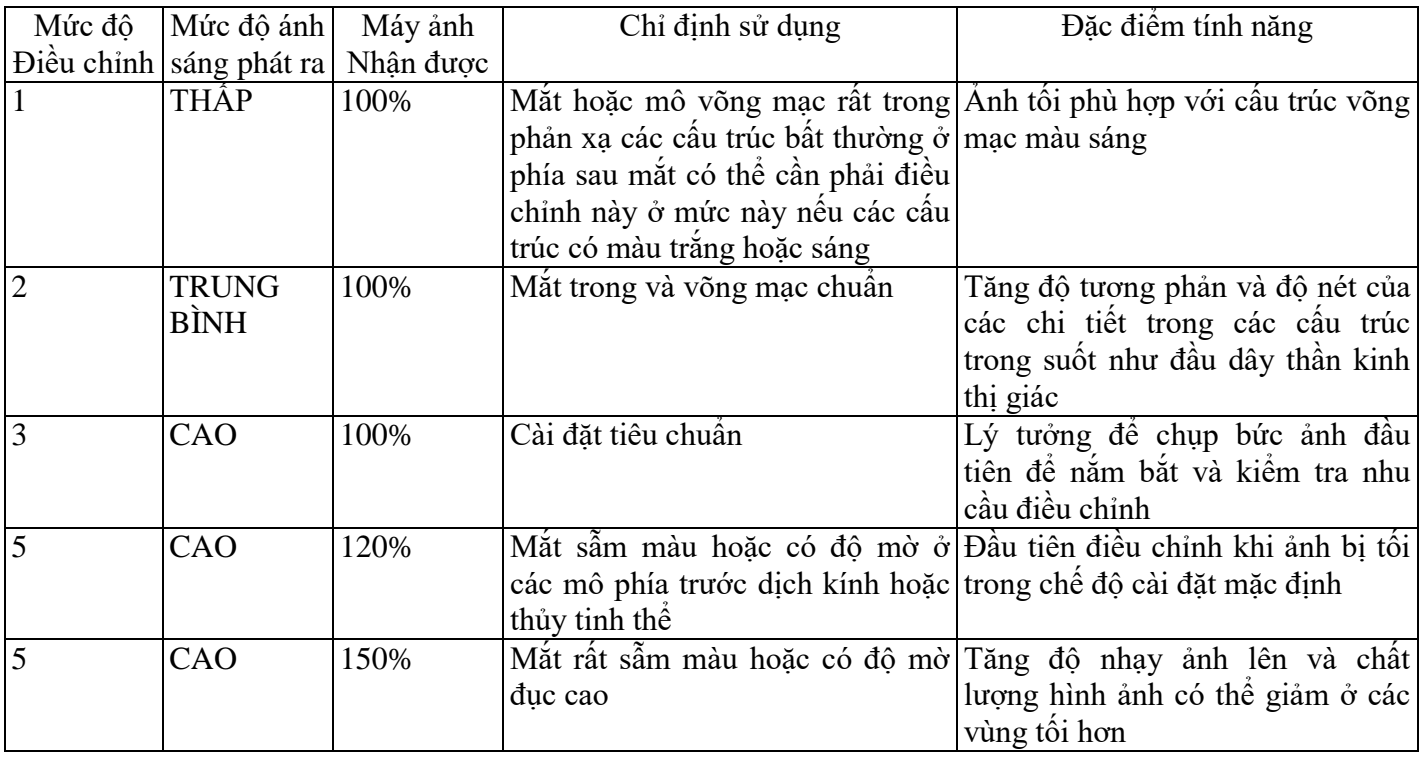

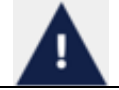

Đặt mức chiếu sáng lên 1 trong trường hợp bệnh nhân bị tăng nhãn áp hay nghi ngờ tăng nhãn áp

# **8. Chọn mục tiêu cố định bên trong**

Bằng cách nhấp vào biểu tượng này, 9 vòng tròn sẽ hiển thị trên màn hình chụp, hình 31. Tính năng mục tiêu cố định bên trong xác định vùng mắt nào được căn giữa trong khi chụp ảnh. Các vòng tròn lớn hơn mô tả: hoàng điểm (ở giữa) và dây thần kinh thị giác (bên trái để chụp mắt trái; bên phải để chụp mắt phải).

Khi hình ảnh được chụp từ các mục tiêu cố định khác nhau, thị trường được bao phủ trong lần khám càng lớn. Nên ẩn các mục tiêu để chụp ảnh (nhấp vào biểu tượng một lần nữa).

#### **9. Chức năng PRO**

Chức năng PRO điều hướng đến toàn màn hình, với tất cả các tùy chọn điều khiển có sẵn. Xem hình 45.

#### **10. Chức năng HDR**

Chức năng này là sự kết hợp của hình ảnh với các mức phơi sáng khác nhau để tăng phạm vi động.

## **11. Chức năng AUTOSHOT**

Tự động chụp. Điều kiện để sử dụng chức năng "Autoshot" là việc định vị được thực hiện chính xác. Chức năng này tương tác với người dùng thông qua mục tiêu hiển thị trên màn hình.

#### <span id="page-25-0"></span>**3.2.4.1.2.6. Các ảnh đã chụp**

Chọn thẻ "images", hình 42, để xem hình ảnh đã chụp, hình 46.

Nhấp vào biểu tượng , hình 46, để chia sẻ hình ảnh, gửi thủ công qua DICOM/FTP/SMB; nhấp vào biểu tượng, hình 46, để tạo ảnh toàn cảnh, kết cấu hoặc hiệu ứng 3D và/hoặc xóa ảnh hàng loạt. Sẽ mở ra hộp kiểm để chọn như hình 47

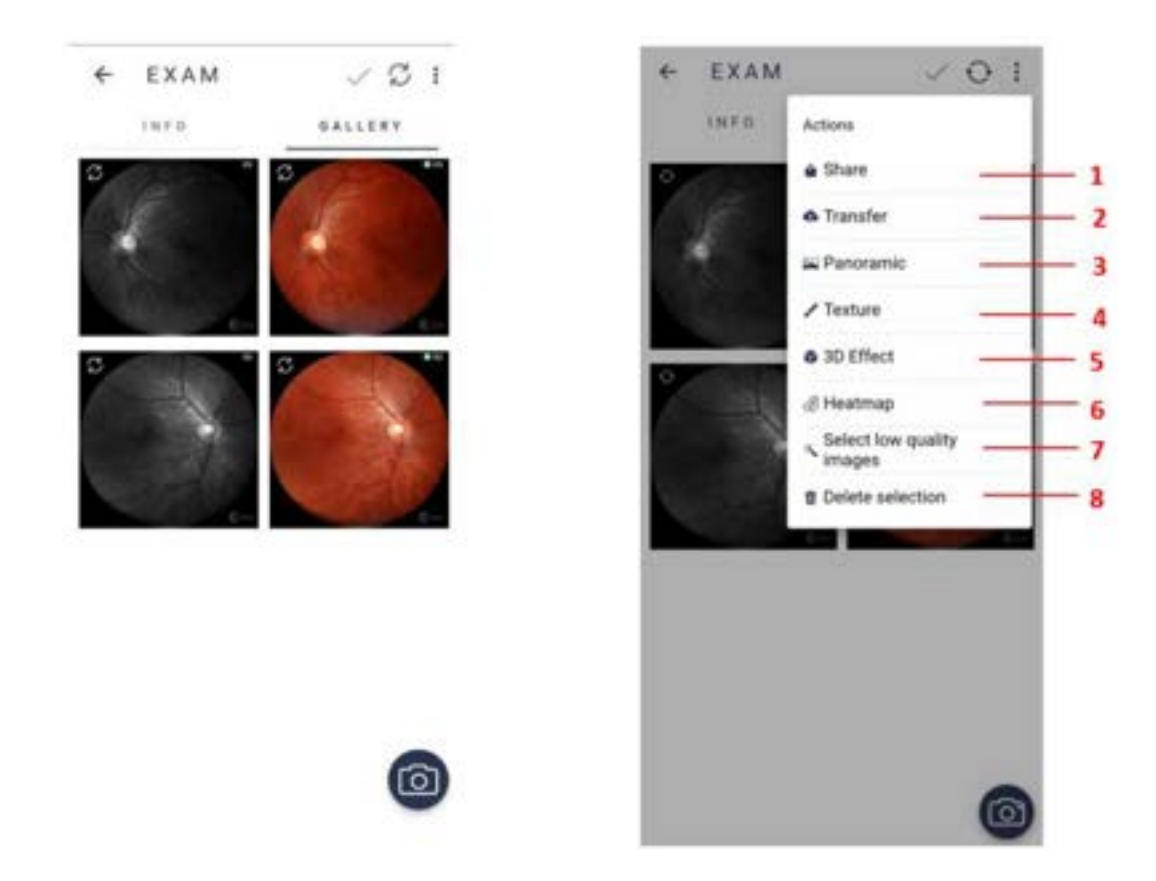

Hình 46: Hình ảnh được chụp trong khi khám Hình 47: Hộp kiểm cho hình ảnh

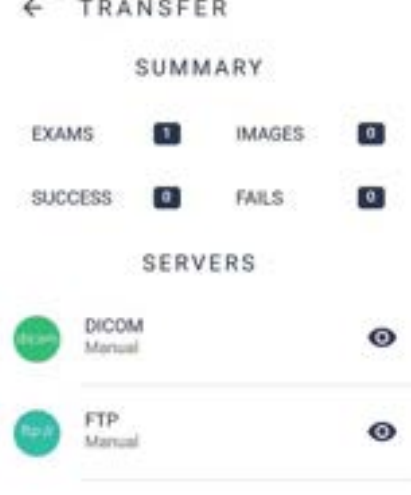

Hình 48: Màn hình gửi ảnh qua giao thức DICOM/FTP

**1. Share** (Chia sẻ): gửi hình ảnh đến các nền tảng bên ngoài.

Nhấp và giữ vào hình ảnh để chọn cho đến khi khung hình vuông màu xanh hiển thị xung quanh hình ảnh. Nhấp vào biểu tượng  $\ddot{\cdot}$ , sau đó nhấp vào "share" và chọn phương thức gửi tệp.

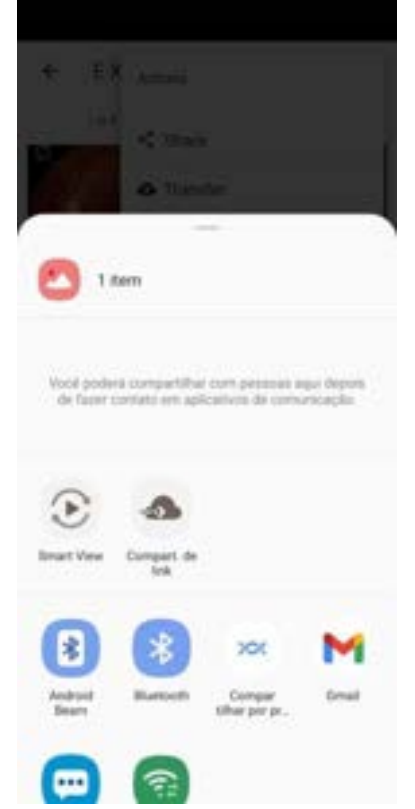

**2. Transfer** (Truyền dữ liệu): màn hình hiển thị tóm tắt các kết quả thăm khám và hình ảnh để gửi, với số liệu thống kê thành công và thất bại cũng như danh sách máy chủ khả dụng, hình 48.

Nhấp vào biểu tượng , sau đó nhấp "transfer", hình 47, sau đó chọn máy chủ ưu tiên, hình 48.

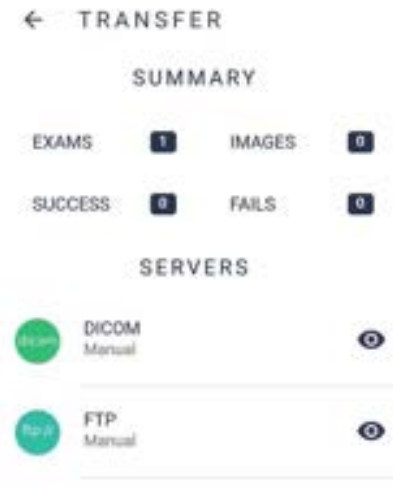

×.

**3. Panoramic** (Toàn cảnh): tập hợp các ảnh tổng hợp, được tạo ra từ việc lựa chọn hai hoặc nhiều mục tiêu cố định. Nhiều mục tiêu cố định tương đương với khu vực phân tích rộng hơn. Nhấp và giữ các hình ảnh muốn chọn, sau đó một khung hình vuông màu xanh lam sẽ hiển thị xung quanh các hình ảnh này. Nhấp vào

, sau đó nhấp vào "panoramic". Xác nhận tạo và chờ đợi.

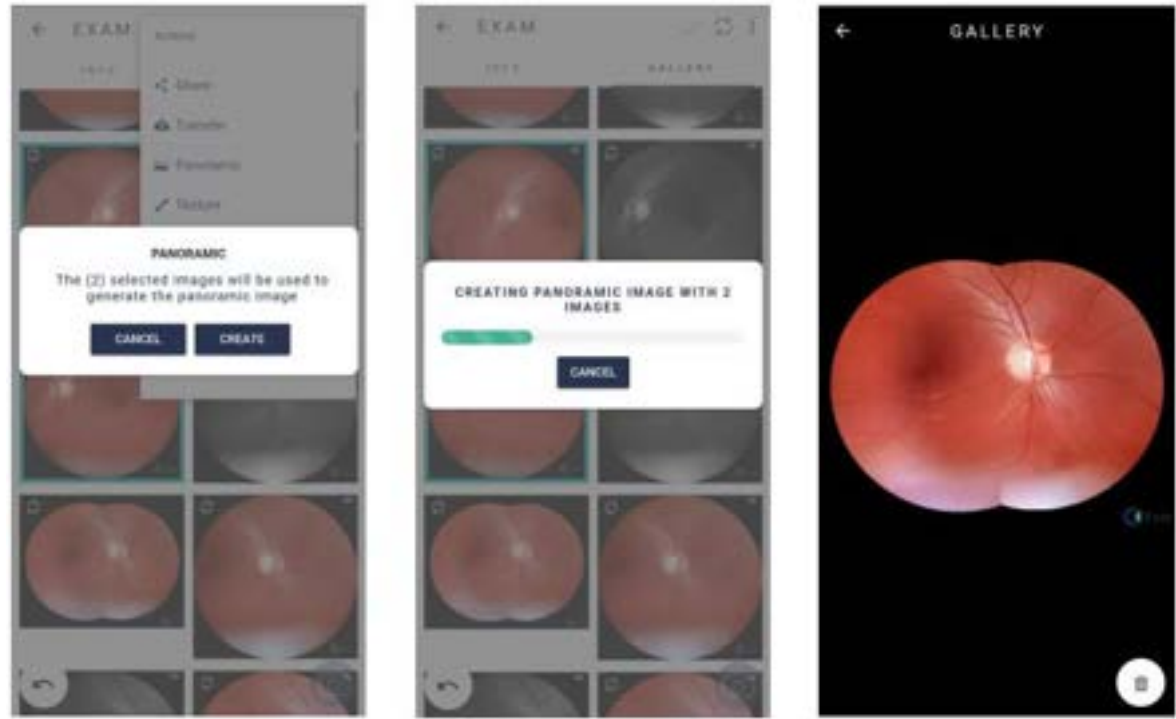

**4. Texture** (Kết cấu): hình ảnh có bộ lọc hỗ trợ xác định tổn thương.

Nhấp và giữ các hình ảnh muốn chọn, sau đó một khung hình vuông màu xanh lam sẽ hiển thị xung quanh các hình ảnh này. Nhấp vào :, sau đó nhấp vào "texture". Xác nhận tạo và chờ đợi.

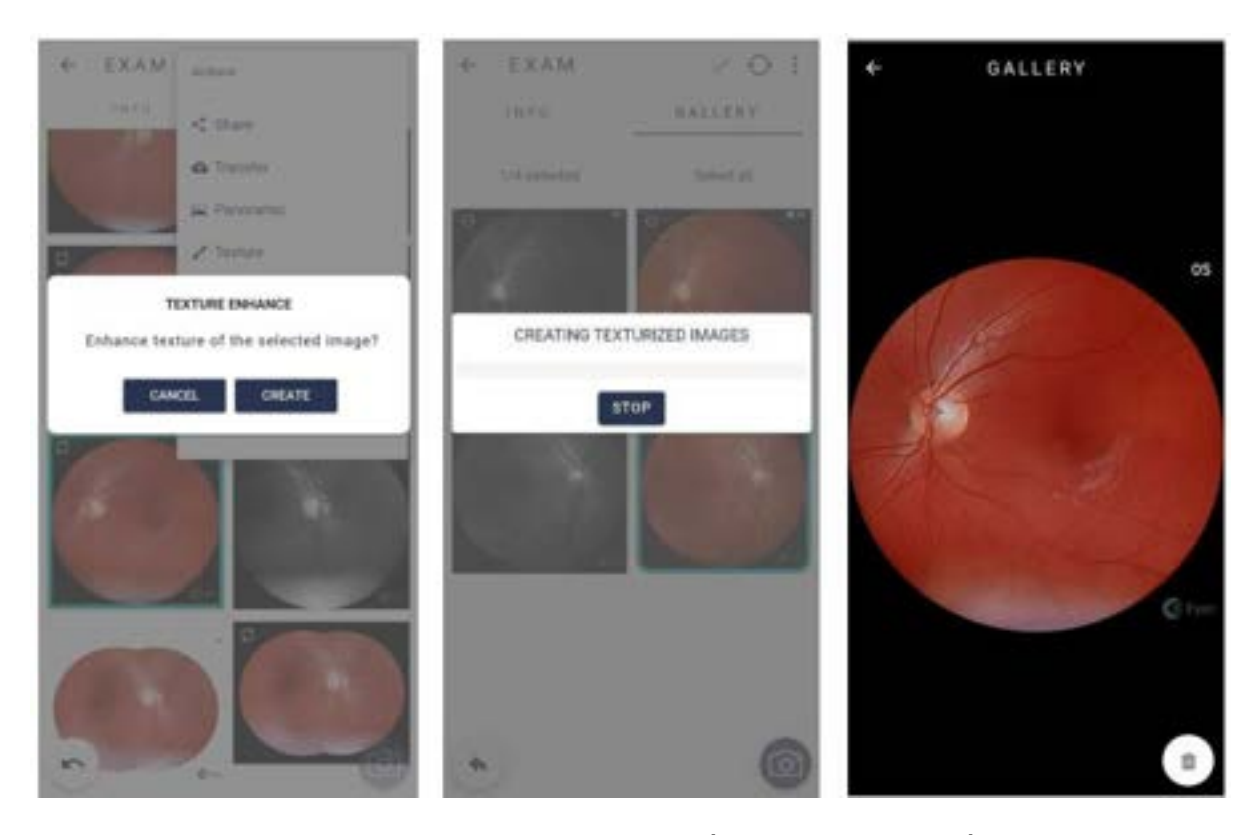

**5. Hiệu ứng 3D**: hình ảnh động cho phép nhìn rõ hơn dây thần kinh thị giác. Nhấp và giữ các hình ảnh muốn chọn, sau đó một khung hình vuông màu xanh lam sẽ hiển thị xung quanh các hình ảnh này. Nhấp vào :, sau đó nhấp vào "3D effect". Xác nhận tạo và chờ đợi.

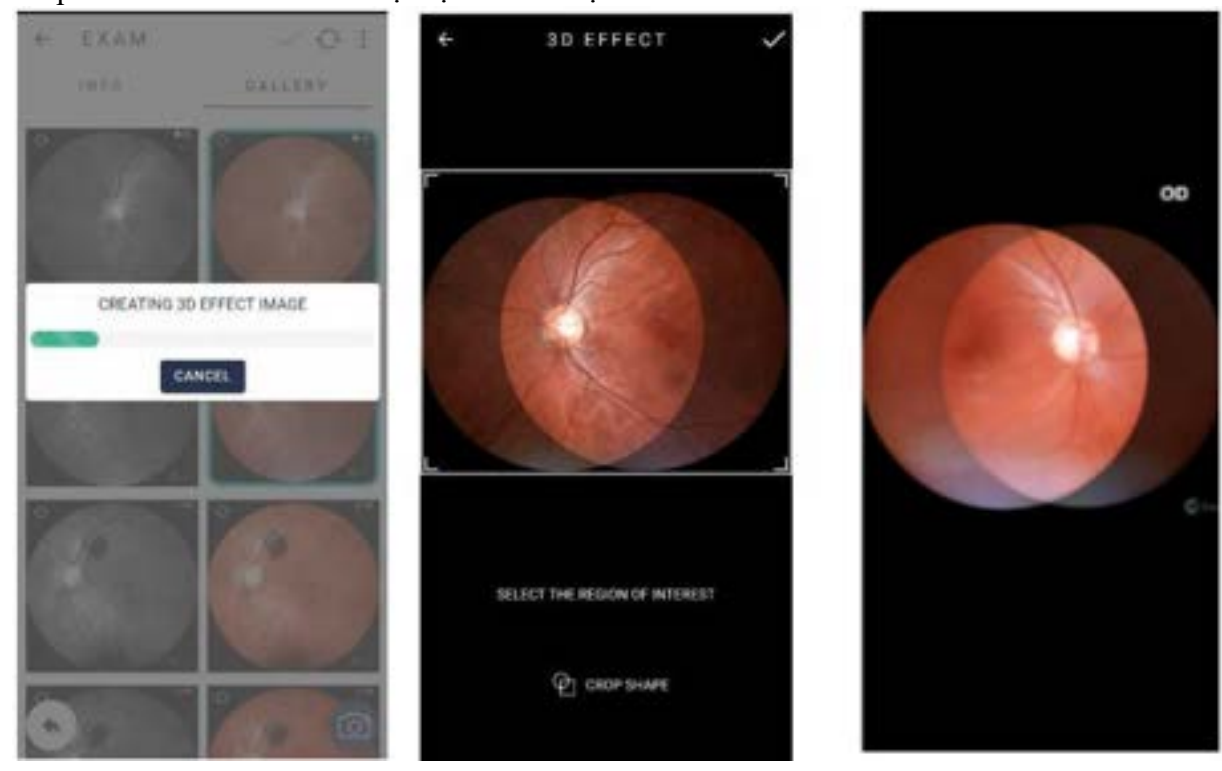

**6. Heatmap:** Chế độ trực quan hóa dữ liệu làm nổi bật các vùng thay đổi của võng mạc cần đánh giá chuyên khoa.

Nhấp và giữ các hình ảnh muốn chọn, sau đó một khung hình vuông màu xanh lam sẽ hiển thị xung quanh các hình ảnh này. Nhấp vào :, sau đó nhấp vào "heatmap". Xác nhân tạo và chờ đợi.

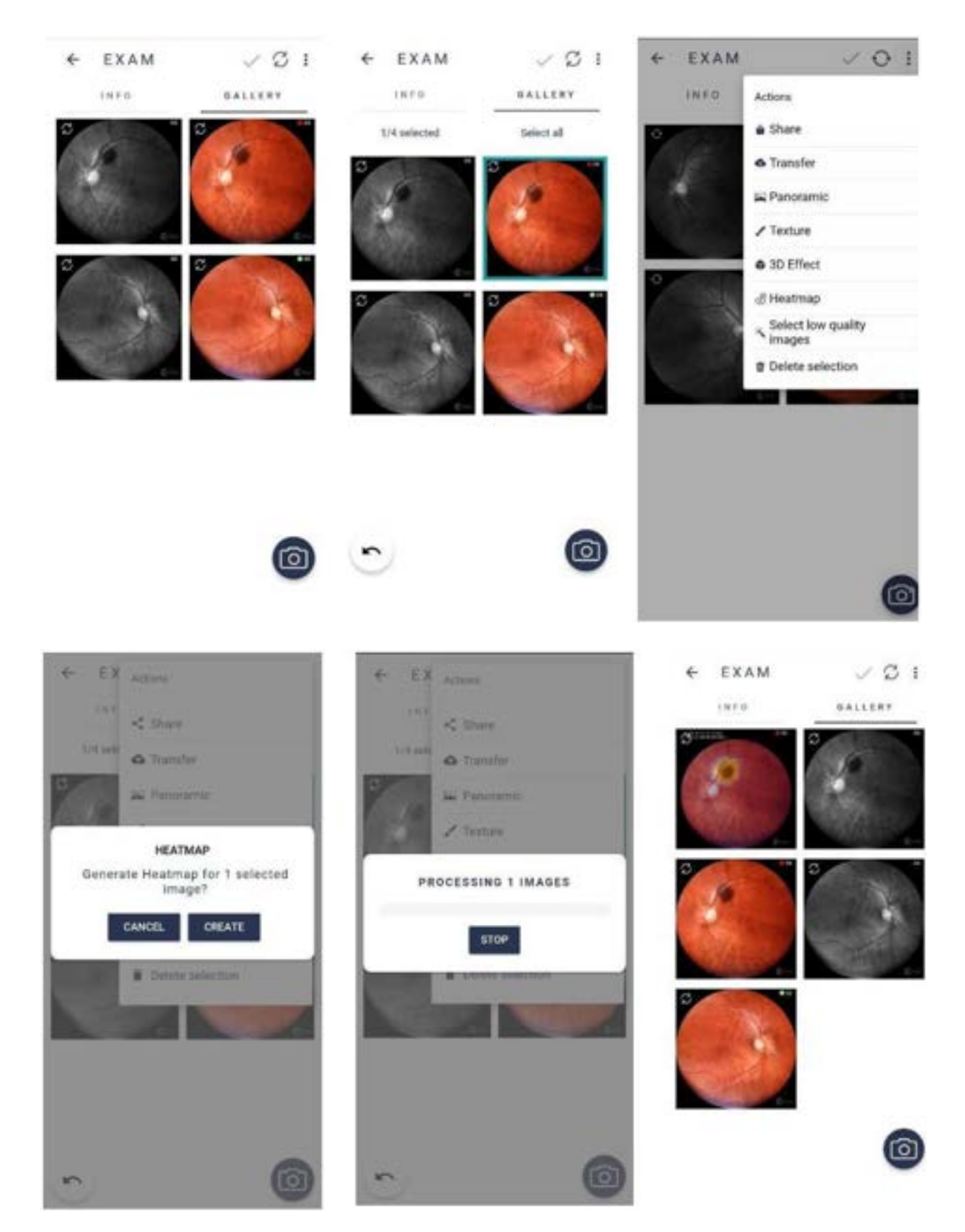

**7. Select low quality images** (Chọn hình ảnh chất lượng thấp)

Nhấp và giữ các hình ảnh muốn chọn, sau đó một khung hình vuông màu xanh lam sẽ hiển thị xung quanh các hình ảnh này. Nhấp vào :, sau đó nhấp vào "Select low quality images". Xác nhận tạo và chờ đợi.

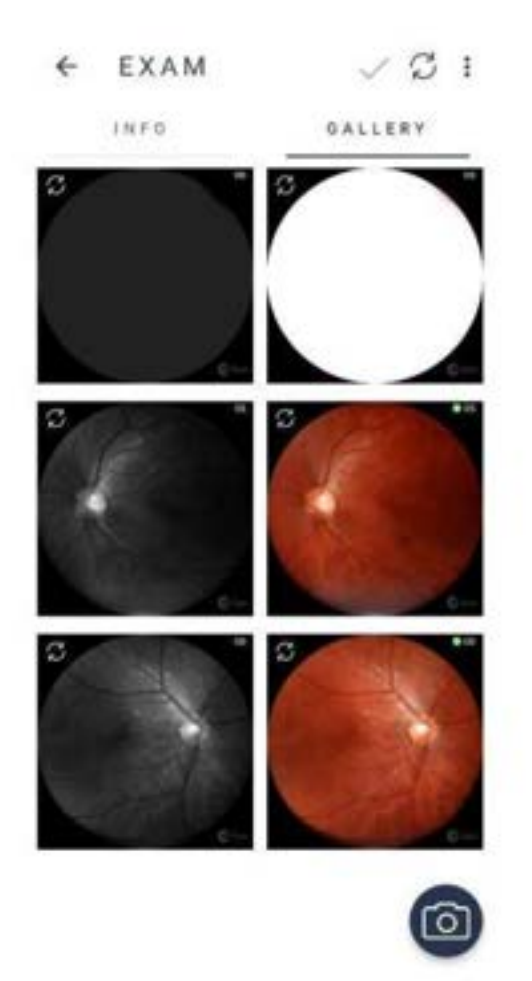

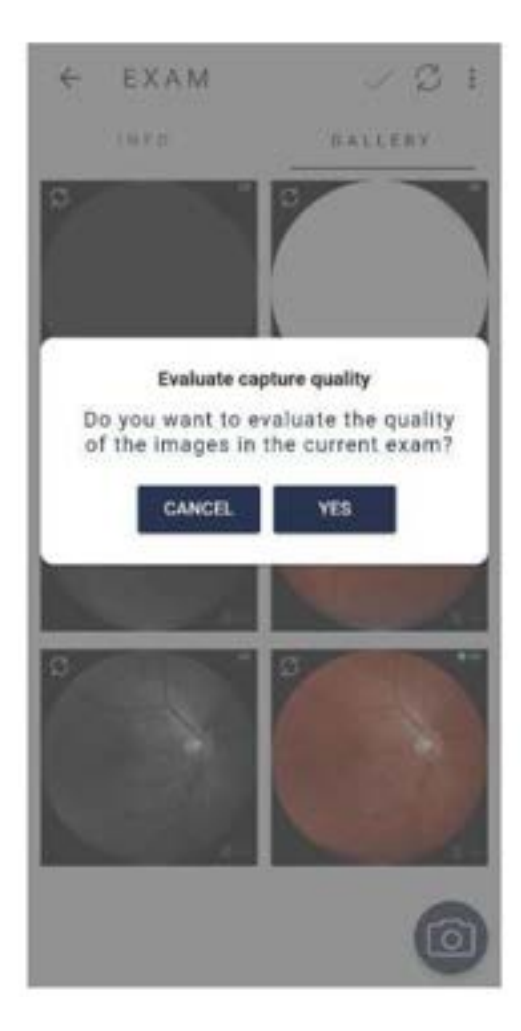

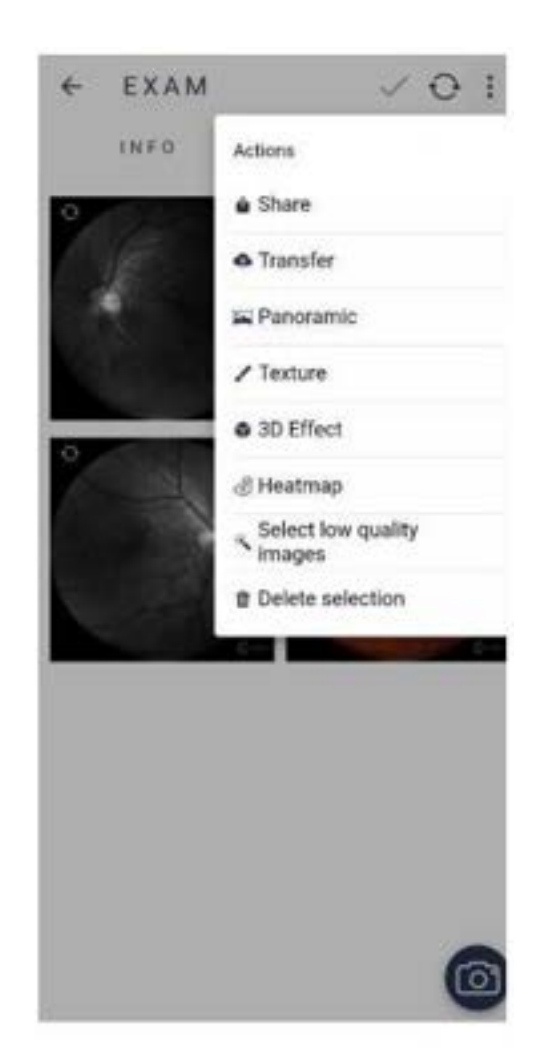

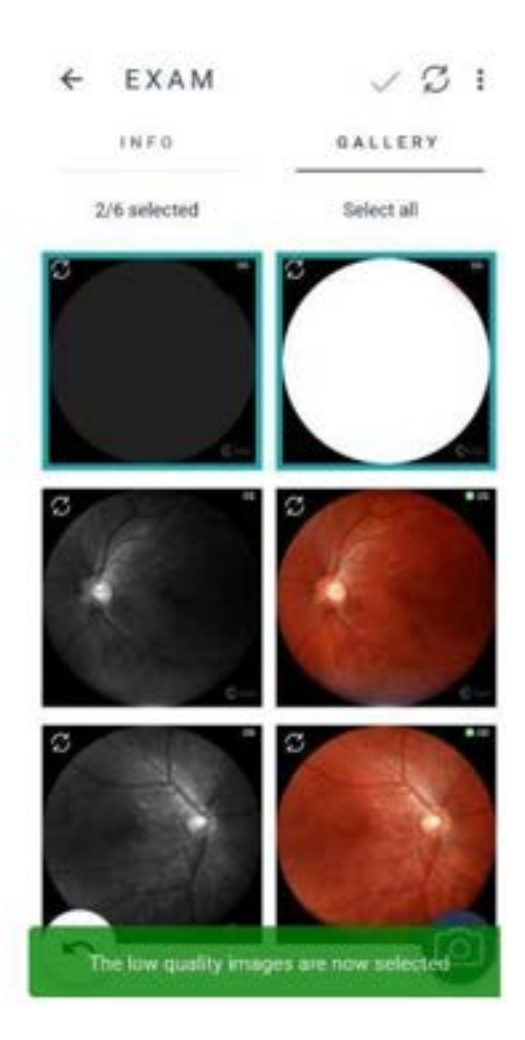

**8. Delete images** (Xóa ảnh): Xóa vĩnh viễn một hình ảnh hoặc bộ hình ảnh. Kiểm tra phần 3.2.1.1.2.8. Xóa ảnh trên Eyer® để xóa ảnh đã phóng to.

Nhấp và giữ các hình ảnh muốn chọn để xóa, nhấp vào biểu tượng :, sau đó nhấp vào "Delete images" rồi chọn "yes"

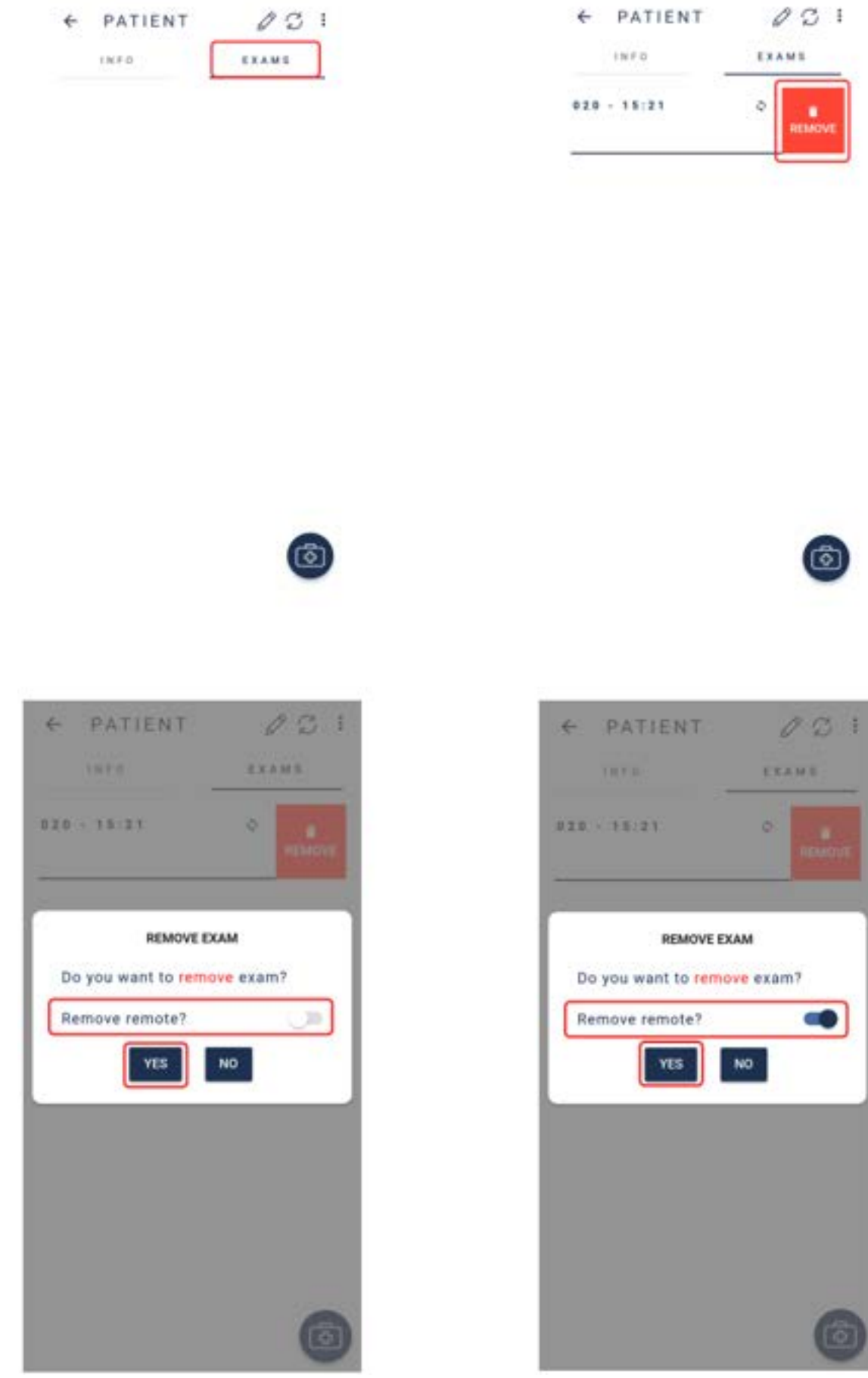

## <span id="page-32-0"></span>**3.2.4.1.2.6.1. Lỗi đồng bộ hóa**

Trong trường hợp không đồng bộ hóa kết quả khám được thì sẽ hiến thị biểu tượng kan hình 49. Nhấn vào biểu tượng để kiểm tra nguyên nhân. "Synchronization Status" như hình 50 hiển thị lỗi chỉ định máy chủ và gửi dữ liệu. Chạm vào thông báo màu đỏ và kiểm tra chi tiết đồng bộ hóa để biết thêm thông tin như trong hình 51.

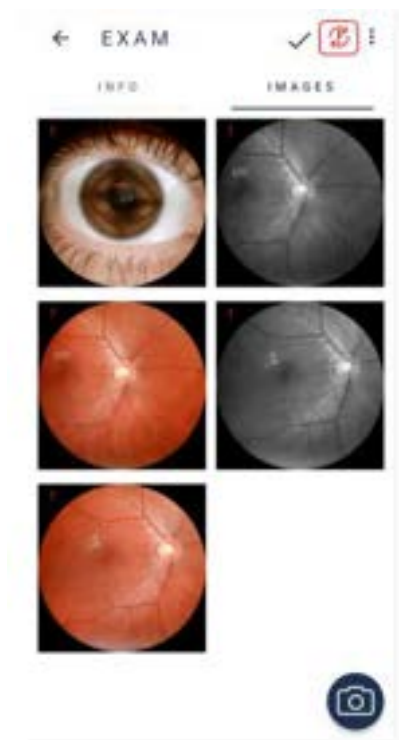

Hình 49: Lỗi đồng bộ hóa.

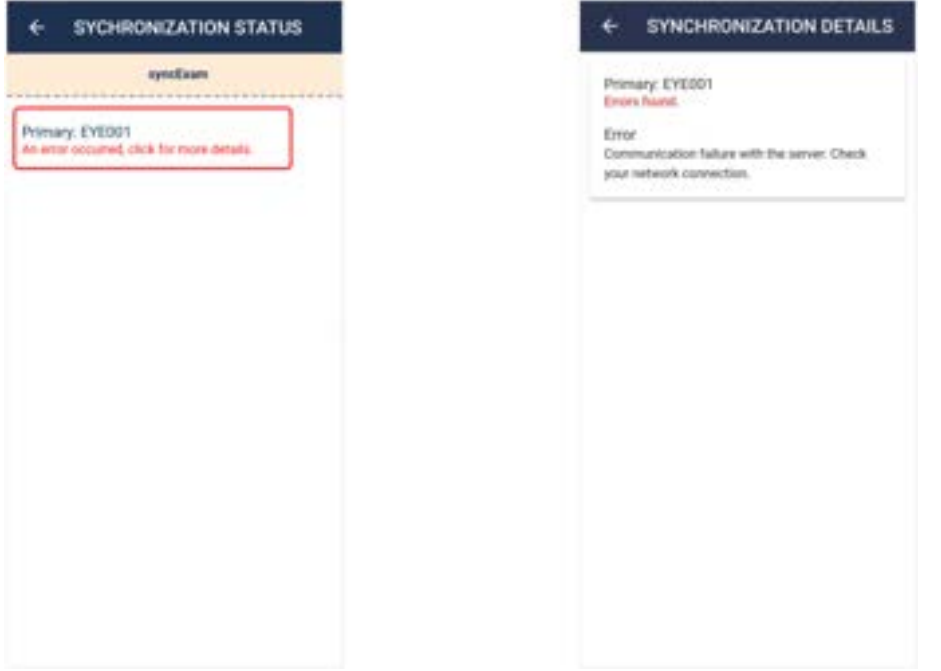

Hình 50: Chi tiết đồng bộ hóa.<br>
Hình 51: Trạng thái đồng bộ hóa

#### <span id="page-33-0"></span>**3.2.4.1.2.7. Phân tích và chỉnh sửa ảnh trên Eyer®**

Nhấp vào ảnh chụp muốn xem để phân tích hình ảnh trên thiết bị. Sẽ hiển thị một màn hình với chế độ xem mở rộng như hình 52. Dùng biểu tượng để chỉnh sửa

Hình 52: Chụp ảnh toàn cảnh.

## <span id="page-33-1"></span>**3.2.4.1.2.7.1. Cắt xén ảnh**

Chọn biểu tượng  $\leftrightarrow$  để cắt hình ảnh và chọn hình chữ nhật hoặc hình elip, sau đó kéo đến khu vực muốn chọn như hình 53. Hoàn thành tác vụ bằng cách nhấp vào biểu tượng ↓.

Hình 53: Chỉnh sửa ảnh trên màn hình cắt ảnh.

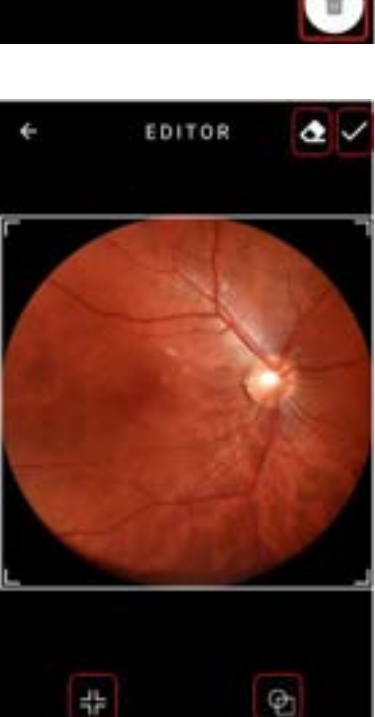

唇

Ø

Ò

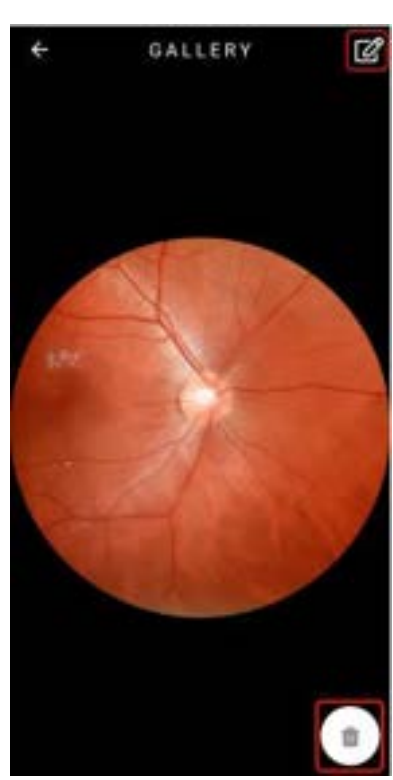

#### <span id="page-34-0"></span>**3.2.4.1.2.7.2. Đo kích thước trên ảnh**

Nhấp vào biểu tượng  $\mathbb{Z}$  để đo kích thước ảnh. Có sẵn hình chữ nhật và hình elip như hình 54. Nhấp vào biểu tượng √ để hoàn tất

Hình 54: Màn hình đo kích thước trên ảnh.

<span id="page-34-1"></span>**3.2.4.1.2.7.3. Xoay ảnh**

Chọn biểu tượng và kéo chỉnh độ xoay theo hướng mong muốn đề xoay ảnh như hình 55. Sau khi hoàn thành, chọn biểu tượng .

Hình 55: Màn hình xoay ảnh.

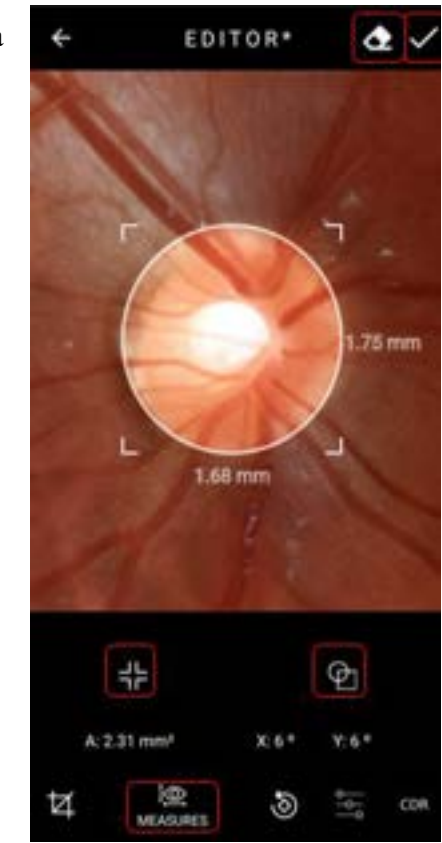

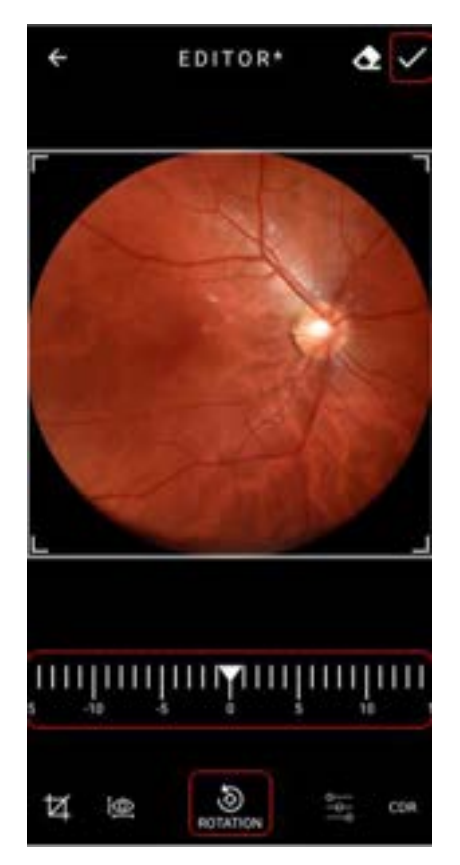

#### <span id="page-35-0"></span>**3.2.4.1.2.7.4. Độ tương phản sáng tối**

Kéo thanh tỷ lệ biểu tượng  $\overrightarrow{A}$  để điều chỉnh độ sáng của ảnh hoặc biểu tượng để điều chỉnh độ tương phản như hình 56. Chọn biểu tượng khi hoàn tất

Hình 56: Màn hình độ tương phản sáng tối hình ảnh.

#### <span id="page-35-1"></span>**3.2.4.1.2.7.5. Chức năng ISNT**

Người dùng phải bấm vào nút CDR (Tỷ lệ đĩa thị/lõm đĩa) để mở chức năng định khu ISNT (Dưới – Trên – Mũi – Thái dương), hình 57.

Hình 57: CDR (Nút Cup Disc Ratio)

Đầu tiên, người dùng phải chọn vùng muốn kiểm tra và một biểu đồ sẽ được tạo bên dưới, như trong Hình 58.

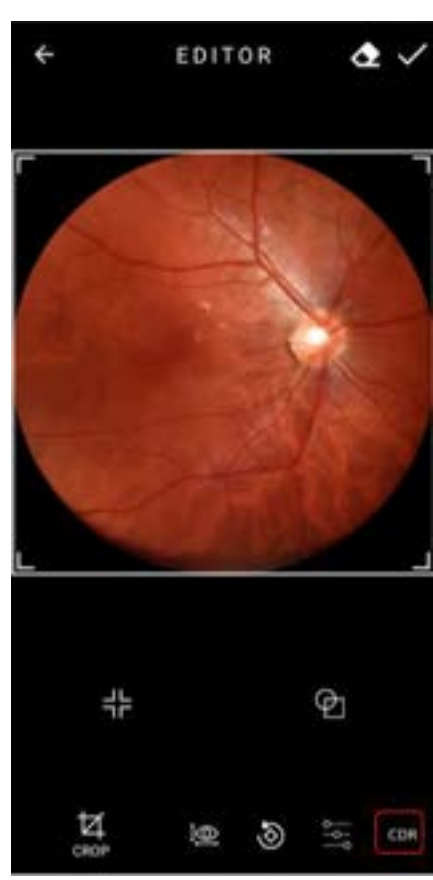

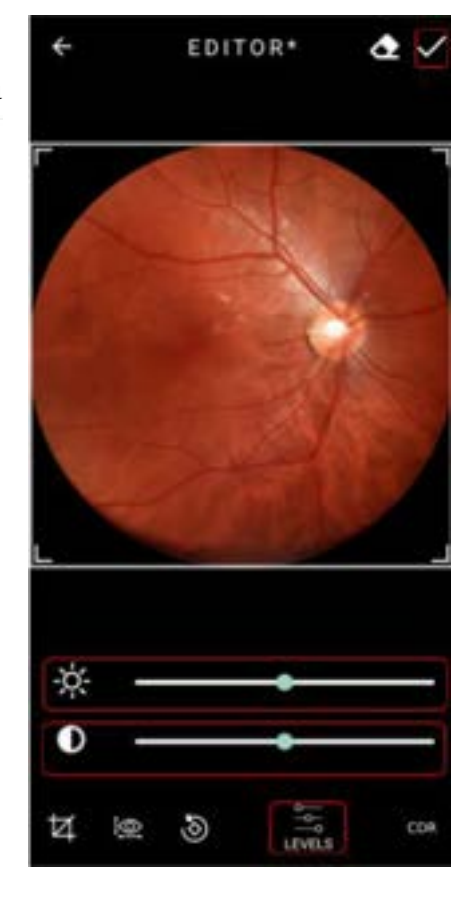

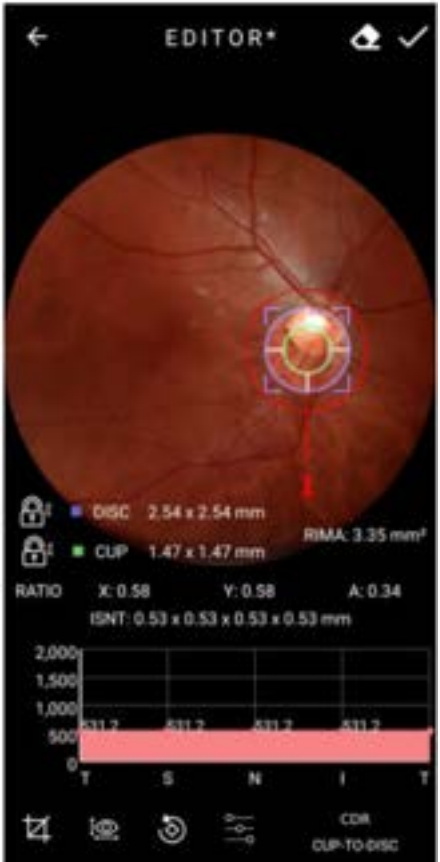

Hình 58: Biểu đồ ISNT được tạo ra

Người dùng có thể sử dụng công cụ ổ khóa kín để cố định vùng này hay vùng khác. Có thể phân tích hình ảnh này thông qua các hình từ 59 đến 62.

Để xóa biểu đồ đã tạo, người dùng phải nhấp vào nút được tô sáng trong hình 63.

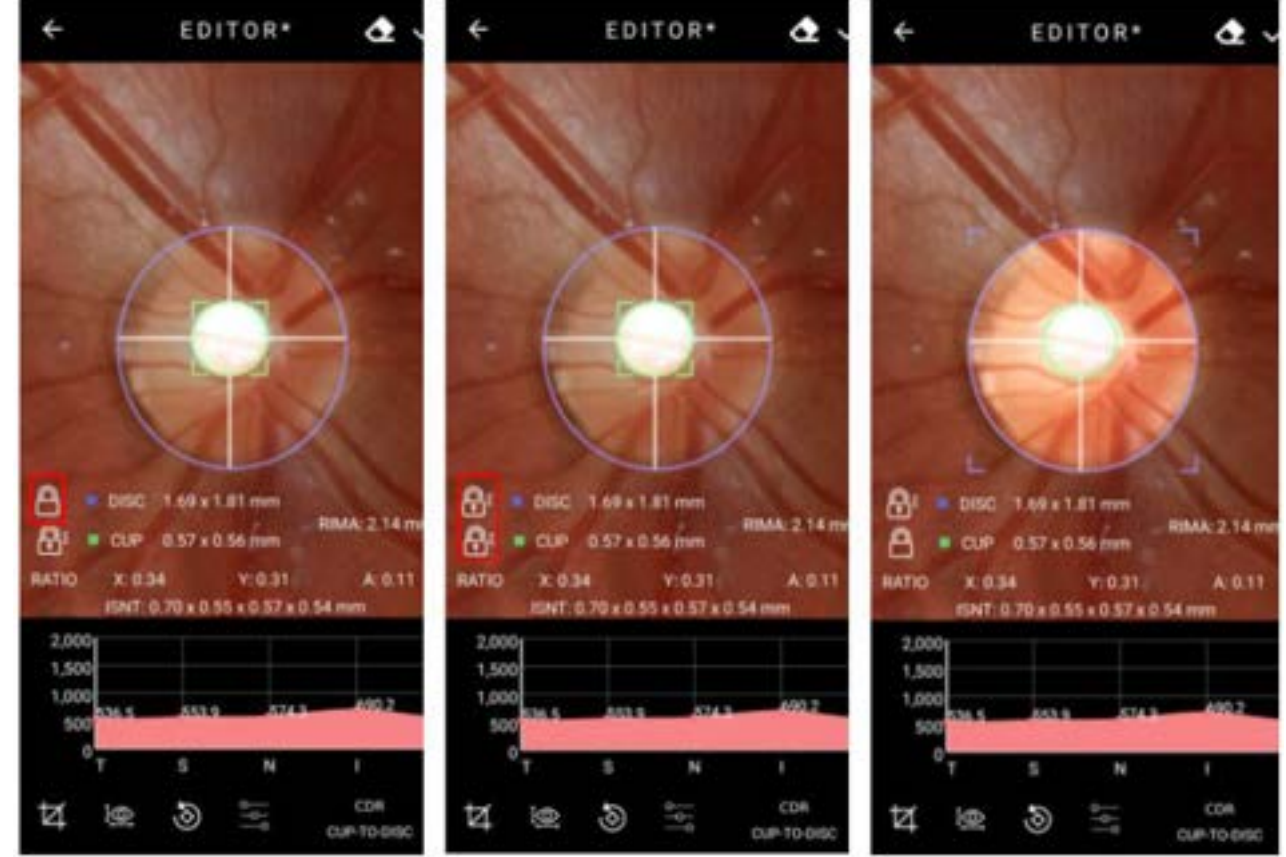

Hình 59: Minh họa ổ khóa Hình 60: Minh họa ổ khóa Hình 61: Minh họa ổ khóa

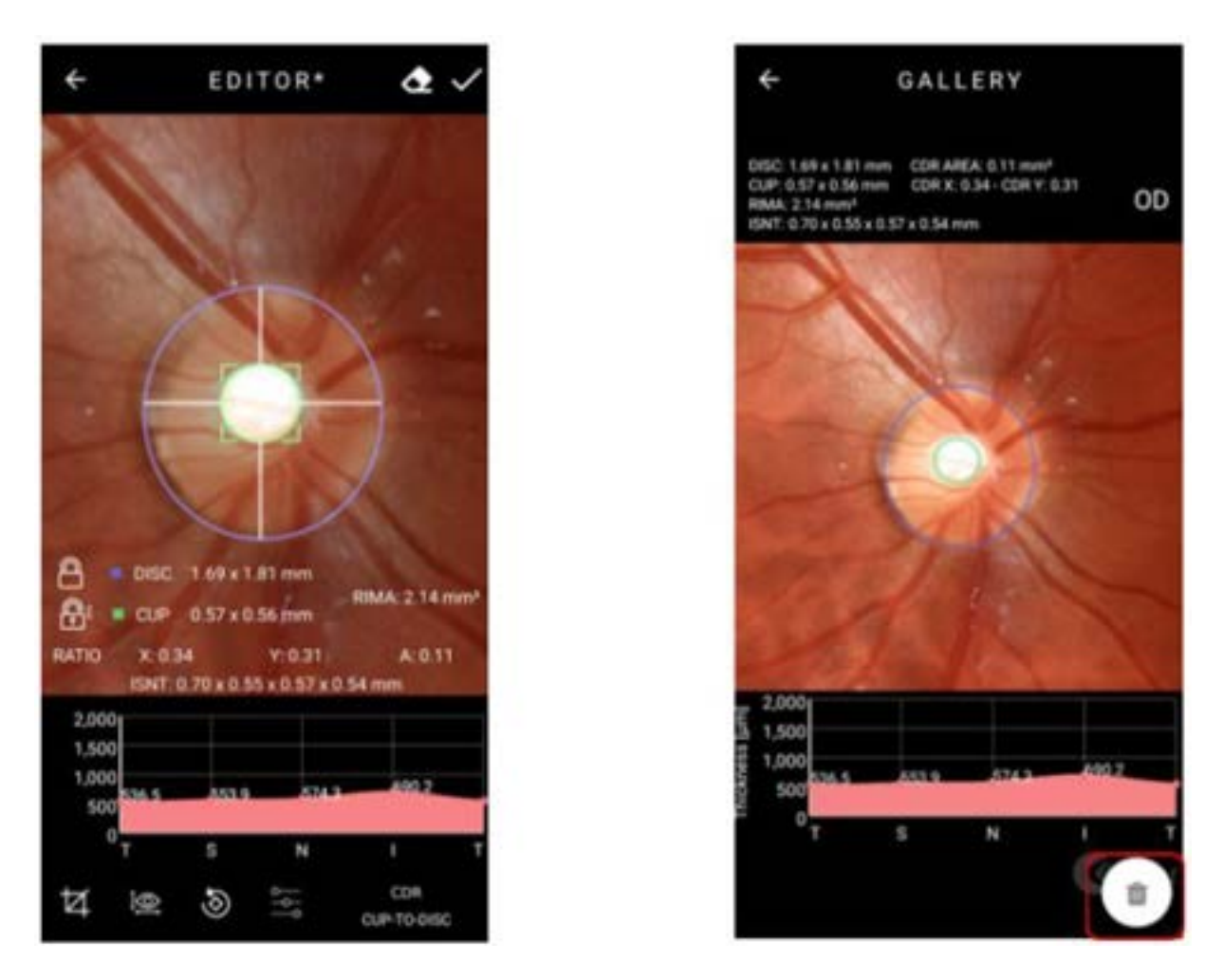

Hình 62: Minh họa ổ khóa Hình 63: Tùy chọn xóa

# <span id="page-37-0"></span>**3.2.4.1.2.8. Xóa hình ảnh trên Eyer®**

Bấm vào ảnh để mở rộng như hình 41, sau đó bấm vào và xác nhận. Không thể khôi phục hình ảnh sau khi đã xóa.

# <span id="page-37-1"></span>**3.2.4.1.2.9. Xóa lần khám trên Eyer®**

Trong danh sách khám bệnh nhân, hình 54, trượt sang trái và chọn "remove" như hình 64. Không kích hoạt "remove remote" như hình 65, để chỉ xóa lần khám ra khỏi Eyer® chứ không phải xóa trên các máy chủ khác đã cài đặt trước đó. Kích hoạt tính năng này để xóa ảnh trên tất cả các máy chủ như hình 66

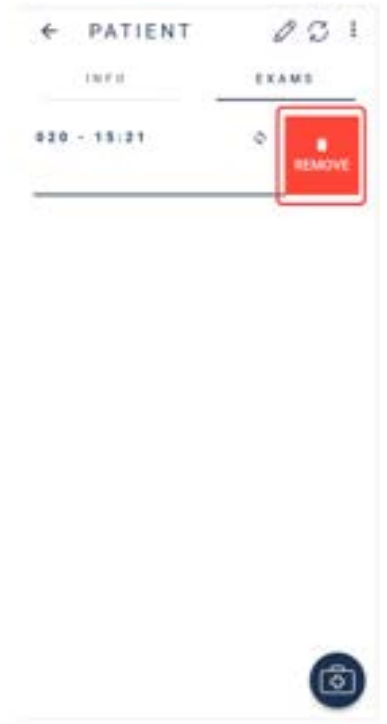

Hình 64: Xóa lần khám

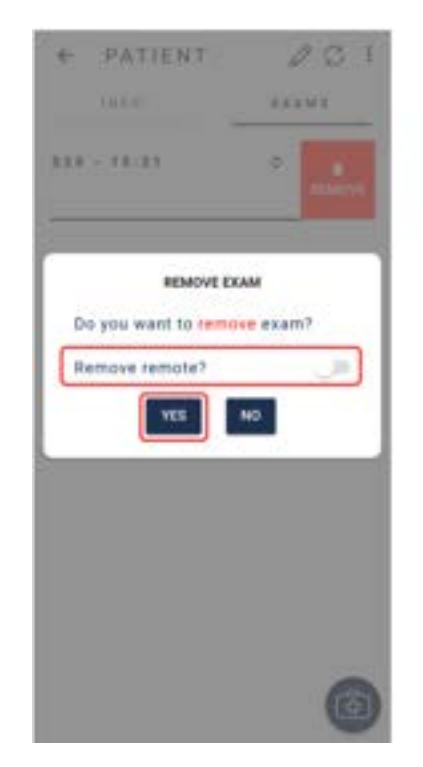

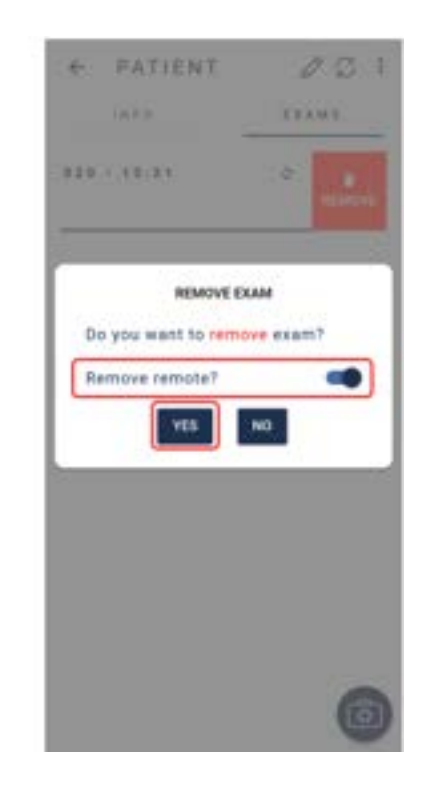

Hình 65: Xóa lần khám trên Eyer®. Hình 66: Xóa lần khám trên Eyer® và các máy chủ đã cài đặt trước đó

## <span id="page-38-0"></span>**3.2.4.1.2.10. Tạo và chỉnh sửa chẩn đoán trên Eyer®**

Sau khi chụp ảnh, thẻ "Info" như hình 42, kích hoạt tính năng "diagnosis" để chèn các báo cáo kỹ thuật như hình 67. Nhấp vào biểu tượng  $\bigoplus$  để tạo chẩn đoán.

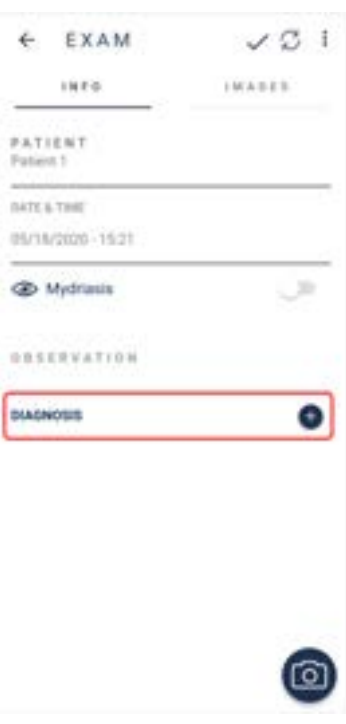

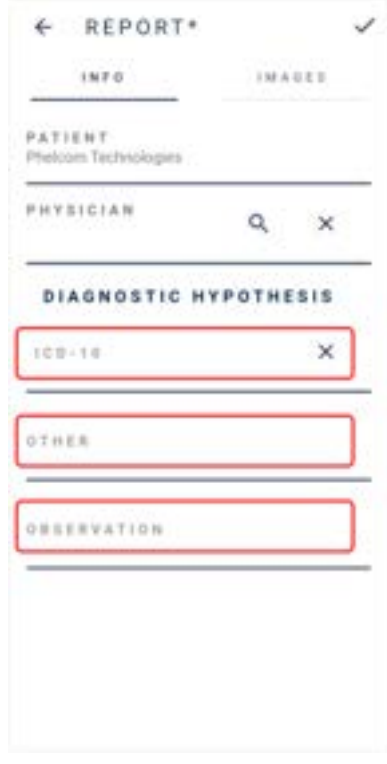

Hình 67: Tạo chẩn đoán cho lần khám hiện tại.

Khi đã tạo được chẩn đoán thì màn hình hiển thị như trong hình 68 sẽ mở ra trong thẻ "info" gồm có các trường có thể chỉnh sửa là "Diagnostic Hypothesis", gợi ý chẩn đoán bệnh trong trường "ICD pattern" và, đối với các bệnh lý không có mã ICD thì sử dụng trường "other"

Hình 68: Nhập thông tin chẩn đoán

Tất cả hình ảnh sẽ được chọn trong thẻ "images" như hình 69. Nếu muốn không cho một ảnh nào đó xuất hiện trong báo cáo, hãy nhấp và giữ hình ảnh đó cho đến khi khung màu xanh lam viền quanh hình ảnh đó mất đi. Lặp lại quy trình này với hiệu ứng 3D. Nhấn vào  $\checkmark$  để hoàn tất báo cáo.

Hình 69: Ảnh đã chọn đưa vào báo cáo kỹ thuật.

Tệp báo cáo sẽ hiển thị bên dưới trường chẩn đoán như hình 70:

- 1. Gửi báo cáo đến một trong các máy chủ đã được cài đặt trước;
- 2. Chỉnh sửa thông tin báo cáo;
- 3. Tạo tập tin và
- 4. Xóa chẩn đoán.

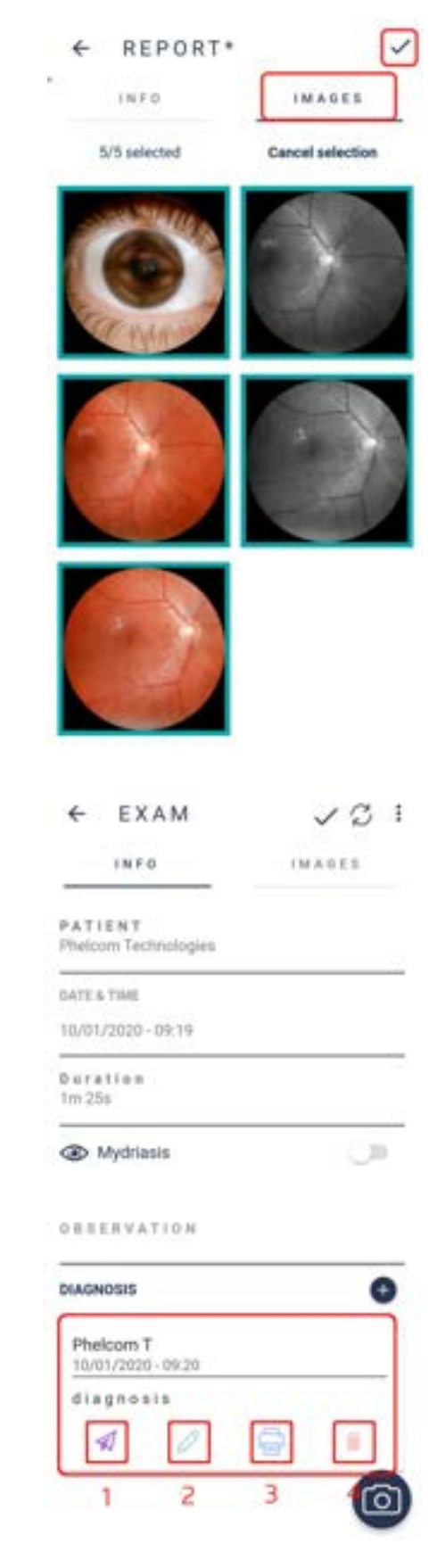

Hình 70: Chẩn đoán liên quan đến lần khám.

Khi chọn biểu tượng (tạo báo cáo) sẽ hiển thị màn hình minh họa như trong hình 71. Các biểu tượng đại diện cho:

1. Tìm kiếm văn bản trong tệp;

2. Gửi tệp, chọn ứng dụng để mở tệp, tải xuống, in hoặc báo lỗi, hình 72

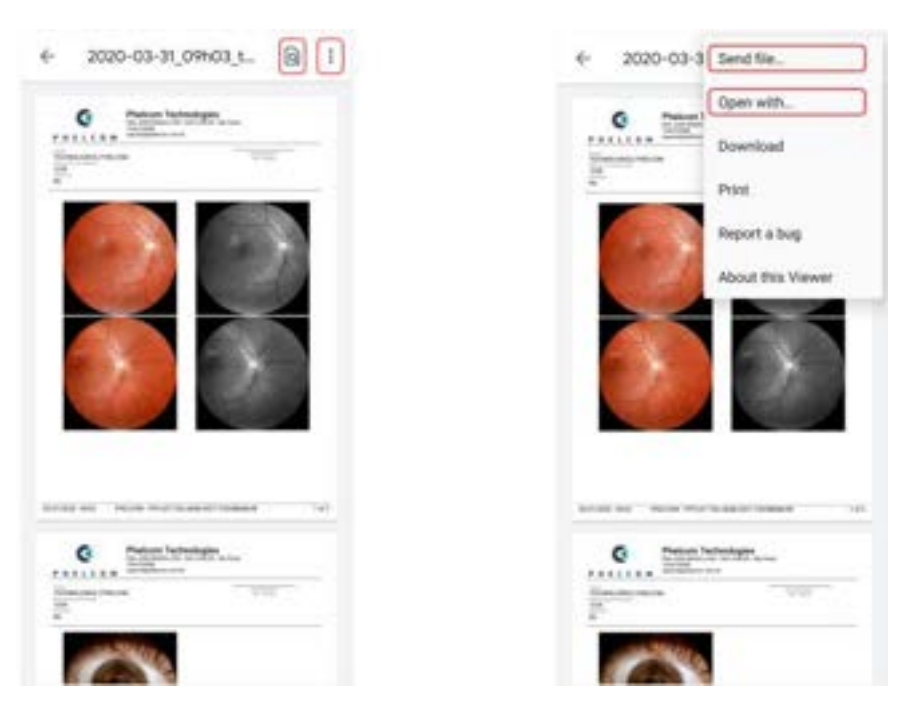

Hình 71: Báo cáo do ứng dụng tạo ra. Hình 72: Các tùy chọn tập tin.

## <span id="page-41-0"></span>**3.2.4.1.2.11. Gửi tập tin qua email**

Vào "Send file" như hình 72, sau đó chọn tùy chọn "Gmail", bất kể máy chủ email của người dùng như hình 73, và làm theo hướng dẫn của ứng dụng.

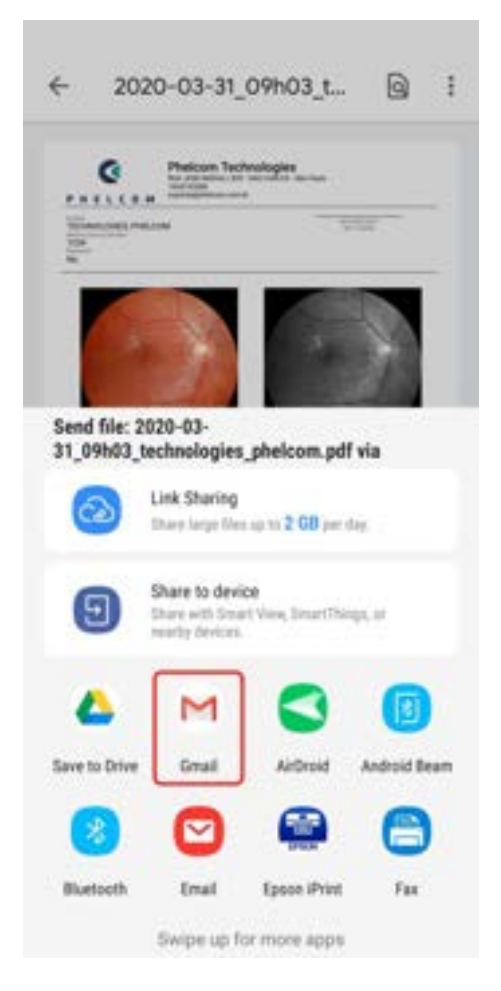

Hình 73: Gửi tập tin qua email.

#### <span id="page-42-0"></span>**3.2.4.1.2.12. Cài máy in cho thiết bị**

Vào chức năng "open with" như hình 72, chọn ứng dụng máy in nội bộ như hình 74 và làm theo hướng dẫn. Cần có máy in Wi-Fi và phải mở máy in lên để hiển thị trong danh sách máy in khả dụng

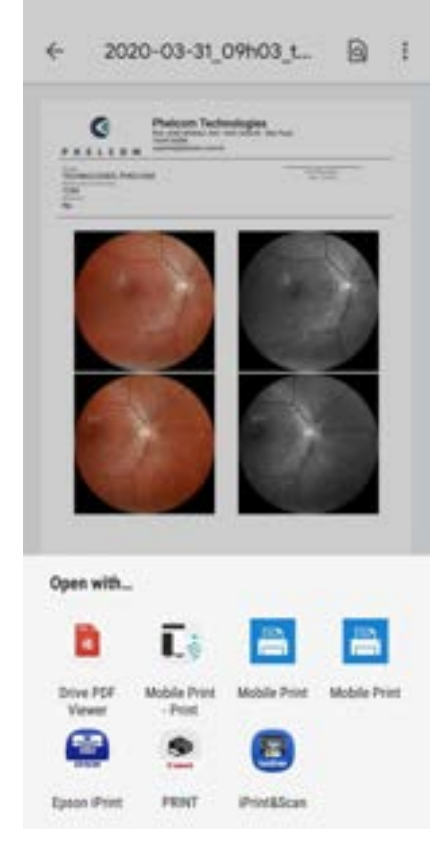

Hình 74: In ra dang file PDF.

#### <span id="page-42-1"></span>**3.2.4.2. Các lần khám**

Có thể tham khảo các lần khám như trong phần 3.2.1.1.2.2 Các lần khám hoặc bằng bất cứ hình thức trực tiếp nào khác, khi màn hình khởi động như trong hình 25, biểu tượng 2. Khi được kích hoạt trực tiếp, sẽ hiển thị danh sách bệnh nhân được lên lịch cho ngày hiện tại như trong hình 75, theo lịch đặt trước. Nhấp vào ngày và chọn ngày để khám hoặc chỉnh sửa.

Các lần khám được tổ chức theo trình tự thời gian tăng dần. Trạng thái "Open" có nghĩa là lần khám đã được tạo ra nhưng chưa hoàn thành; Trạng thái "Closed" nghĩa là đã hoàn tất lần khám. Các biểu tượng đại diện:

- $\bullet$  Q tìm kiếm bệnh nhân;
- $\bullet$   $\heartsuit$  đồng bộ hóa thông tin;
- đồng bộ hóa các lần khám với một máy chủ khác.

Sau khi mở biểu mẫu đăng ký bệnh nhân, người dùng truy cập vào màn hình được minh họa trong hình 42. Quy trình thao tác cũng tương tự

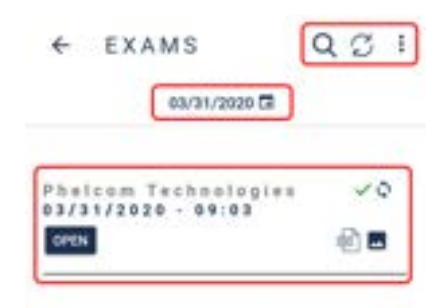

Hình 75: Các lần khám trong một ngày cụ thể.

#### <span id="page-43-0"></span>**3.2.1.3. Options (Tùy chọn)**

Tùy chọn 3 trên màn hình khởi động ứng dụng đề cập đến nút "options" như trong hình 25, hiển thị thông tin về phòng khám, hệ thống, thiết bị và máy chủ, hình 76

Hình 76: Các chức năng có sẵn của thẻ "Options".

#### <span id="page-43-1"></span>**3.2.4.3.1. Clinic (Phòng khám)**

Tùy chọn 1. "Clinic" như trong hình 76, hiển thị thông tin về phòng khám đã truy cập vào như trong hình 77.

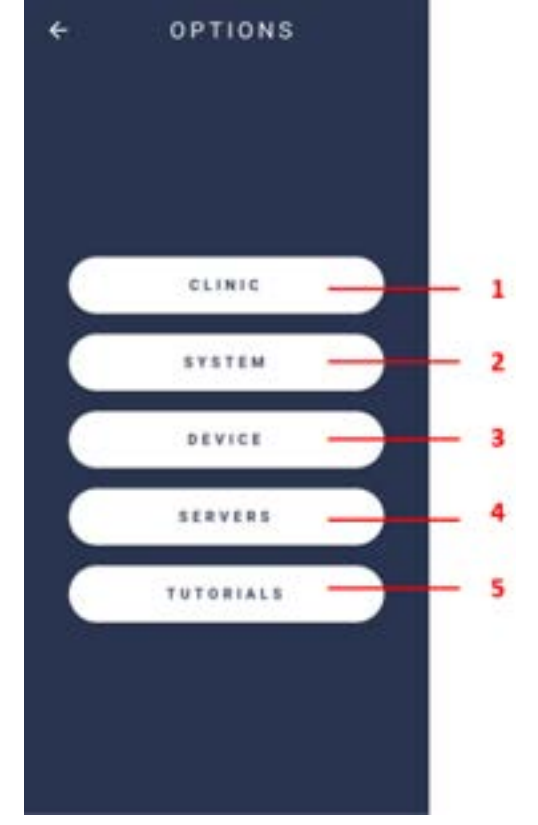

#### $\leftarrow$  CLINIC

**BURNER CAN** 

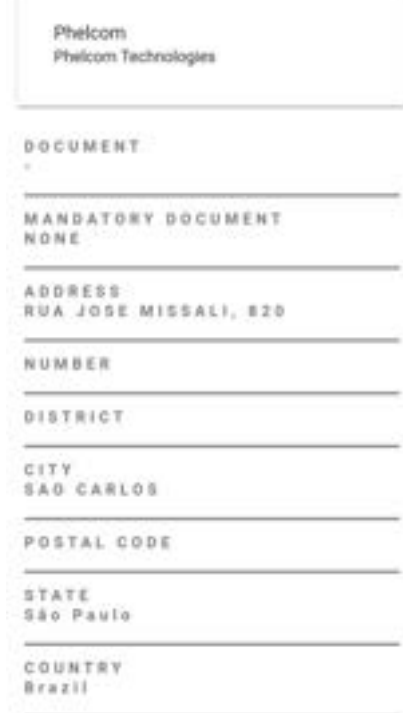

#### <span id="page-44-0"></span>**3.2.4.3.2. System (Hệ thống)**

Tùy chọn 2. "System" như trong hình 76, hiển thị các tùy chọn để xem nhật ký hệ thống, cài đặt và ngôn ngữ mặc định, cũng như các điều khoản và điều kiện như trong hình 78

Hình 77: Thông tin phòng khám.

Hình 78: Màn hình hệ thống.

#### <span id="page-44-1"></span>**3.2.4.3.2.1. Logs (Nhật ký)**

Tính năng 1. "Logs" như trong hình 78, hiển thị các tùy chọn để kiểm soát sổ đăng ký, được sử dụng để chẩn đoán các sự cố hệ thống như trong hình 79.

- Log level (Cấp độ nhật ký): Cấp độ đăng ký sự kiện nội bộ trong ứng dụng;
- Native log level (Cấp độ nhật ký bản địa): Cấp độ đăng ký khám nội bộ trong ứng dụng;

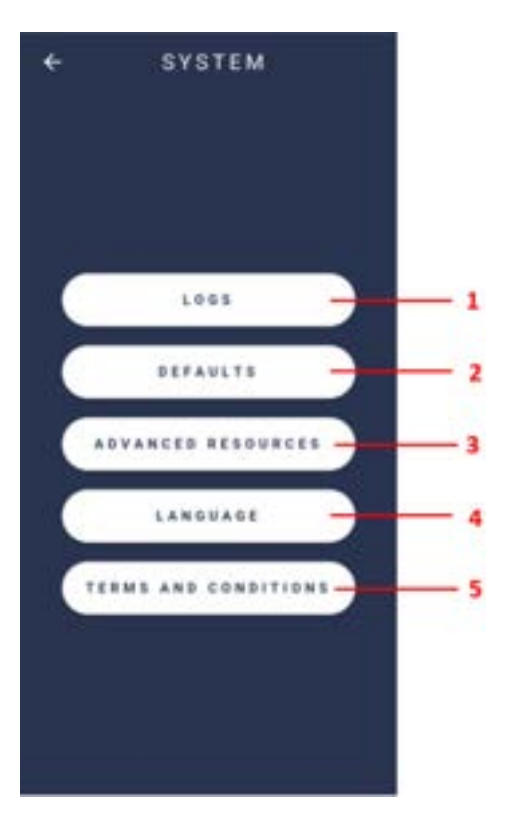

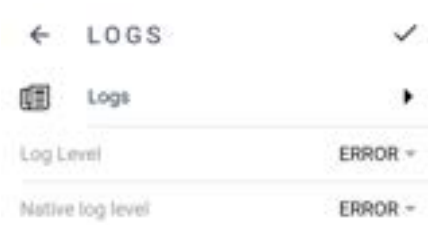

#### <span id="page-45-0"></span>**3.2.4.3.2.2. Defaults (Mặc định)**

Vào tùy chọn 2 như trong hình 78, để xem cài đặt mặc định của thiết bị. Sẽ hiển thị một màn hình như trong hình 80. Nhấp vào biểu tượng để thay đổi giá trị mặc định như trong hình 81.

Hình 79: Nhật ký hệ thống

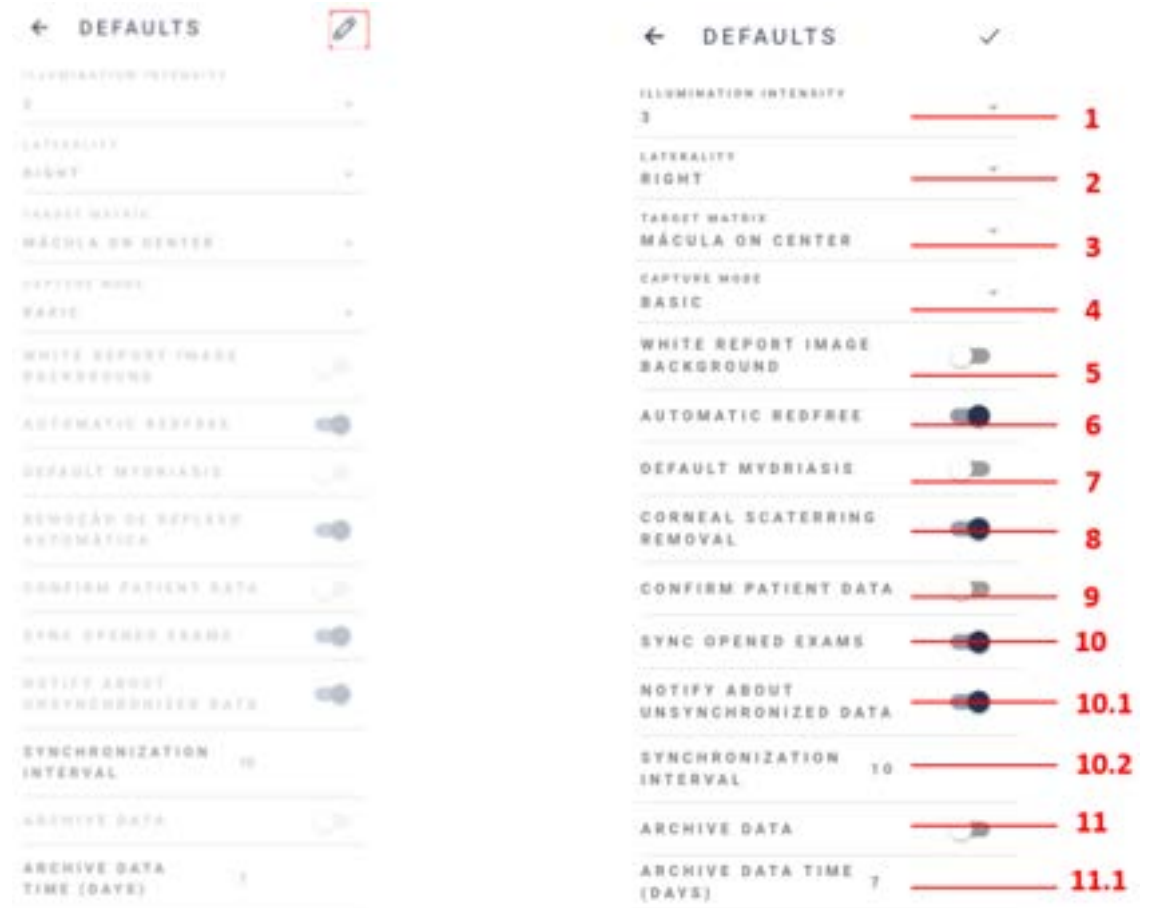

Hình 80: Cài đặt mặc định của thiết bị.<br>Hình 81: Chỉnh sửa giá trị mặc định của thiết bị.

**1. Cường độ ánh sáng:** đặt mức ánh sáng cho ảnh - mức ánh sáng mặc định cho ảnh chụp màn hình là 3; **2. Bên khám mắt:** chọn bên khám mắt mặc định: phải hoặc trái;

**3. Mục tiêu cố định bên trong:** đặt mục tiêu cố định mặc định để chụp;

**5. Nền hình ảnh báo cáo màu trắng:** Sau khi được bật, định nền trắng để chụp

**6. Tự động loại bỏ màu đỏ:** khi được bật lên, sẽ tạo tự động các lần khám loại bỏ màu đỏ;

**7. Mặc định giãn đồng tử:** đề nghị phục hồi chức năng cho những khách hàng nhỏ thuốc giãn đồng tử;

**8. Loại bỏ tán xạ giác mạc:** Sau khi được bật, sẽ loại bỏ tán xạ giác mạc

**9. Xác nhận thông tin bệnh nhân:** Sau khi được bật, cần xác nhận thông tin khi truy cập hồ sơ bệnh nhân;

**10. Đồng bộ hóa các lần khám mở-đóng:** Khi kích hoạt: đồng bộ hóa hình ảnh tự động khi chụp ảnh. Không kích hoạt: hình ảnh chỉ đồng bộ hóa khi quá trình khám hoàn tất;

**1. Thông báo dữ liệu chưa đồng bộ:** Hệ thống tự động đồng bộ hóa thời gian tính bằng giây (máy chủ gửi và/hoặc nhận thông tin bệnh nhân, thăm khám, hình ảnh, báo cáo).

**2. Khoảng thời gian đồng bộ:** Cứ sau x giây thiết bị sẽ thực hiện quá trình đồng bộ hóa, liên lạc với máy chủ.

**11. Lưu trữ thông tin:** Khi được kích hoạt, bệnh nhân và lần khám vẫn nằm trong thiết bị trong khoảng thời gian lưu trữ đã định trước. Sau đó, các tệp sẽ bị xóa và chỉ còn lưu lại trong bộ nhớ đám mây. Thông thường có thể khám hồ sơ bệnh nhân, xem và chỉnh sửa các lần khám.

**1. Thời gian lưu trữ (ngày):** xác định thời gian lưu trữ thông tin trong thiết bị theo ngày

#### <span id="page-46-0"></span>**3.2.4.3.2.3. Tài nguyên nâng cao**

Hình 78, tùy chọn 3, mô tả các tài nguyên nâng cao trong Eyer®: Autoshot (Chụp tự động), Evaluate Capture Quality (Đánh giá chất lượng chụp), Evaluate heatmap (Đánh giá bản đồ nhiệt), Generate heatmap image on capture and Instant feedback (Tạo hình ảnh bản đồ nhiệt khi chụp và Phản hồi tức thì), hình 82 và 83.

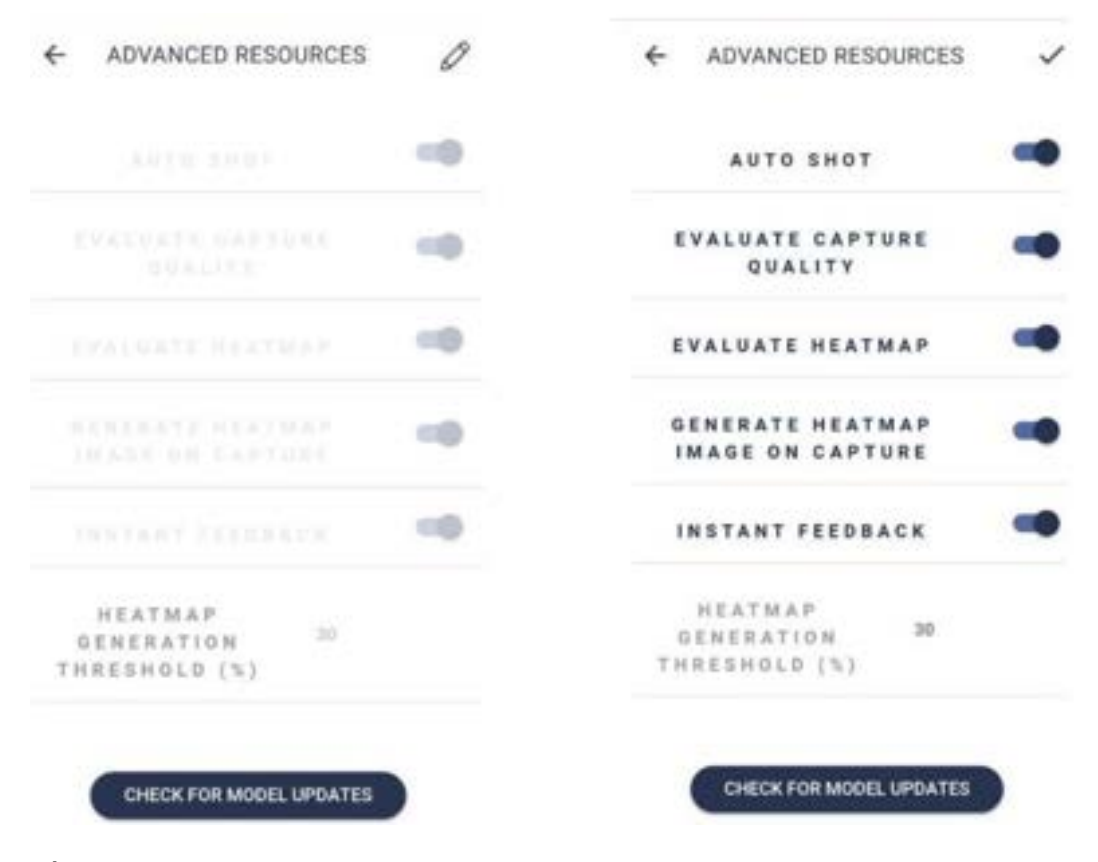

Hình 82: Tắt chức năng Tài nguyên nâng cao Hình 83: Bật chức năng Tài nguyên nâng cao

#### <span id="page-47-0"></span>**3.2.4.3.2.4. Language (Ngôn ngữ)**

Hình 78, tùy chon 4, mô tả nơi cài đặt ngôn ngữ trong thiết bị Eyer®: tiếng Bồ Đào Nha (Braxin), tiếng Anh (Mỹ) và tiếng Tây Ban Nha như trong hình 84.

Hình 84: Lưa chon ngôn ngữ thiết bị.

#### <span id="page-47-1"></span>**3.2.4.3.2.5. Terms and conditions of use (Điều khoản và điều kiện sử dụng)**

Điều khoản sử dụng và Chính sách quyền riêng tư được hiển thị cho người dùng khi truy cập thiết bị lần đầu tiên, để cho phép và chấp nhận, mục 3.2.1 Màn hình khởi động thiết bị và truy cập như trong hình 16. Chọn tùy chọn 5 để truy cập lại như trong hình 78, sẽ hiển thị "Terms and conditions (Điều khoản và điều kiện)", và điều khoản sử dụng. Nhấp vào "Privacy Policy (Chính sách bảo mật)" như trong hình 86, để đọc.

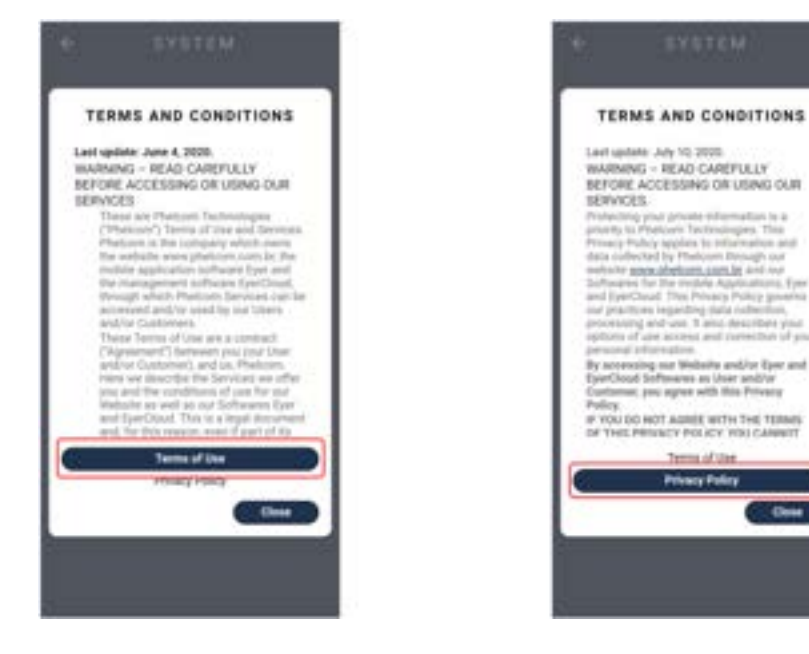

Hình 85: Điều khoản sử dụng. Hình 86: Chính sách bảo mật.

# <span id="page-47-2"></span>**3.2.4.3.3. Device (Thiết bị)**

Tùy chọn "Device" chứa thông tin về thiết bị, mục 3 như trong hình 76. Khi chọn tính năng này, có ba tùy chọn khả dụng: 1. Calibration (Hiệu chỉnh), 2. About (Giới thiệu), 3. User Manual (Hướng dẫn sử dụng) như trong hình 87.

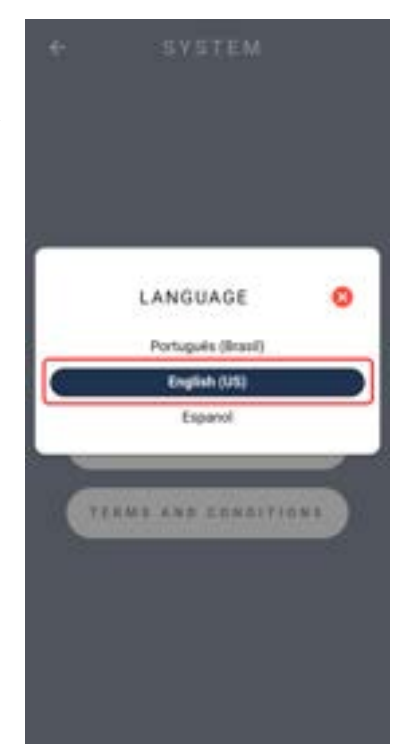

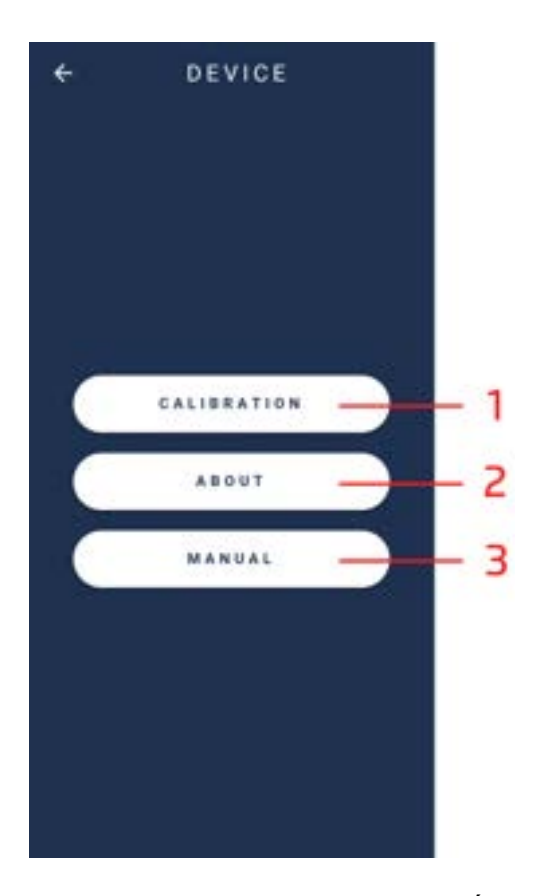

Hình 87: Thông tin kỹ thuật trên thiết bị.

#### <span id="page-48-0"></span>**3.2.4.3.3.1. Calibration (Hiệu chỉnh)**

Nhấp vào tùy chọn 1. "Calibration" như trong hình 87, để chuyển sang màn hình như trong hình 88.

● Hướng thiết bị về phía bề mặt phẳng và trong.

● Kích hoạt nút "start" như trong hình 88 và đợi thiết bị điều chỉnh kỹ thuật.

Lưu ý: Trong trường hợp hình ảnh camera không theo hình tròn đối xứng, hãy điều chỉnh bằng tay.

○ Chọn các biểu tượng phía trên màn hình (thu phóng và nhắm muc tiêu).

 $\bullet$  Hoàn thành quy trình bằng cách nhấp vào biểu tượng  $\bullet$ .

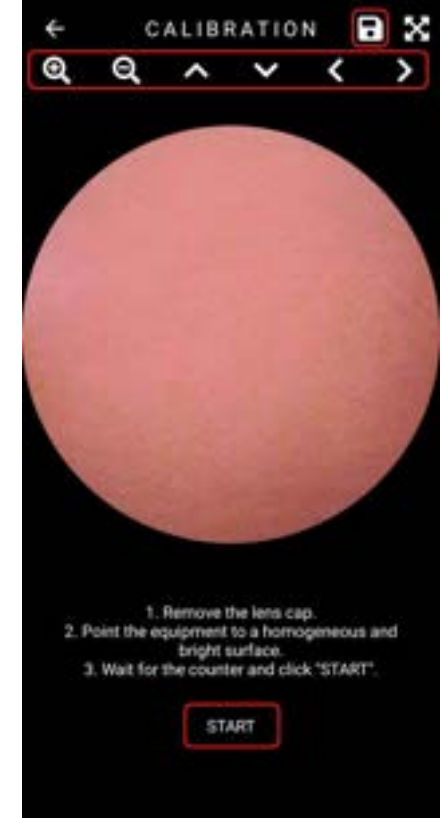

Hình 88: Màn hình hiệu chỉnh thiết bị di động

#### <span id="page-48-1"></span>**3.2.4.3.3.2. About (Giới thiệu)**

Truy cập thông tin trên thiết bị thông qua màn hình như hình 87 mục 2. Người dùng sẽ được chuyển đến màn hình như hình 89 gồm các thông tin:

1. Phiên bản phần mềm: thông tin phiên bản điều hành ứng dung;

- 2. Phiên bản phần sụn: phiên bản phần mềm trên khung thiết bị;
- 3. Số sê-ri: số sê-ri riêng, không được phép chuyển nhượng;
- 4. Số thiết bị: số nhận dạng thiết bị.

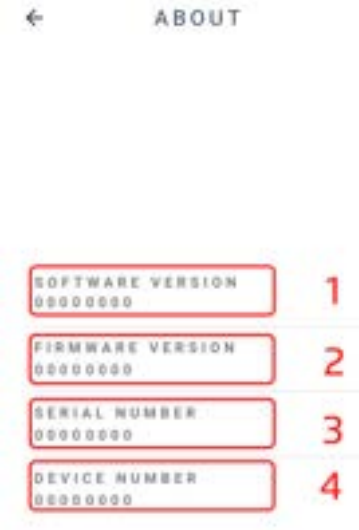

Hình 89: Thông tin thiết bị.

#### <span id="page-49-0"></span>**3.2.4.3.3.3. User Manual (Hướng dẫn sử dụng)**

Truy cập hướng dẫn sử dụng bằng tính năng "Manual" trong ứng dụng như trong hình 11, phần 3 hoặc tùy chọn 3, "Manual" như trong hình 87.

#### <span id="page-49-1"></span>**3.2.4.3.4. Servers (Máy chủ)**

Tùy chọn 4. "Servers", cho phép truy cập các máy chủ khả dụng như trong hình 90.

Chọn nút như trong hình 90, để thêm một máy chủ mới. Chọn loại máy chủ để đồng bộ hóa như trong hình 91 và điền thông tin như mô tả trong mục 3.2.1.3.4.1 Thiết lập máy chủ chung.

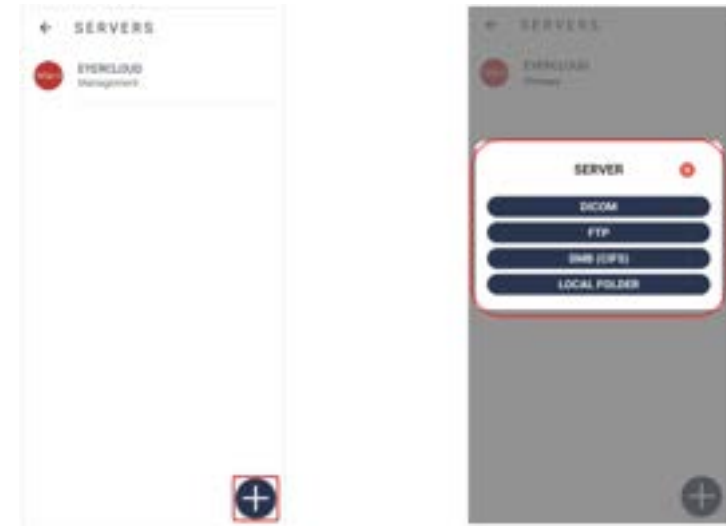

Hình 90: Danh sách máy chủ. Hình 91: Tùy chọn tạo máy chủ.

#### <span id="page-50-0"></span>**3.2.4.3.4.1. Cài đặt máy chủ chung**

Bất kỳ loại máy chủ nào cũng yêu cầu xác định thông tin như trong hình 92:

**1. Action (Hành động):** Xác định hành vi hành động của máy chủ như trong hình 93:

**a. Primary (Chính):** Máy chủ liên lạc chính, tất cả thông tin bắt buộc phải được đồng bộ với máy chủ này; **b. Mirror:** Tất cả thông tin được tạo trong thiết bị sẽ đồng bộ hóa với tất cả các máy chủ mirror, ngoài máy chủ chính;

**c. Contingency (Dự phòng):** Chỉ hoạt động trong trường hợp máy chủ chính bị lỗi;

**d. Manual (Thủ công):** Vẫn khả dụng để gửi dữ liệu. Chỉ hoạt động khi được chon thủ công;

**e. Deactivated (Đã hủy kích hoạt):** Máy chủ bị hủy kích hoạt;

**f. Management (Quản lý):** Máy chủ truyền thông cơ sở (EyerCloud). Không loại bỏ được

**2. Name (Tên):** ID máy chủ, không cần phải là duy nhất.

**SERVER** 

**3. Key (Mật khẩu):** Được tạo tự động, dựa trên tên máy chủ. Chỉ có 1 và phải bao gồm ba ký tự (từ A đến

Z, viết hoa và/hoặc viết thường) và ba số (từ 0 đến 9).

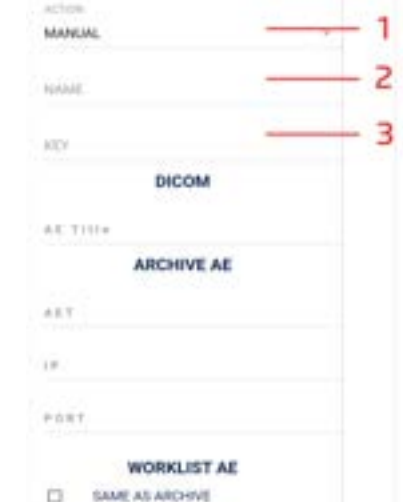

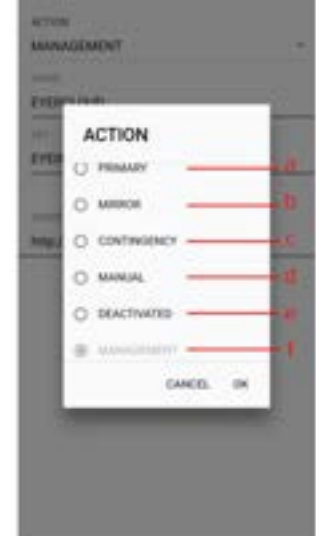

**SERVER** 

Hình 92: Cài đặt máy chủ chung. Hình 93: Các tùy chọn hành động đồng bộ hóa.

**SERVER** 

#### <span id="page-50-1"></span>**3.2.4.3.4.2. Cài đặt máy chủ DICOM**

Thêm thông tin máy chủ để lưu trữ lần khám (Archive AE) hoặc thông tin máy chủ danh sách công việc như trong hình 94, để sử dụng máy chủ DICOM.

**1. AE Title:** Định danh ứng dụng trong hệ thống;

**2. AET:** Định danh máy chủ;

**3. IP:** IP máy chủ;

**4. Port:** Cổng máy chủ;

**5. Modality (Phương thức):** Chỉ được sử dụng trong ngữ cảnh danh sách công việc, đại diện cho kiểu tệp DICOM

A.E. TITLE **ARCHIVE AE**  $4.8.5$ в 1P  $0.087$ **WORKLIST AF** SAME AS ARCHIVE D 2 AT1 3  $\overline{1}$ 4 PHAT MERALITY 5

Hình 94: Cài đặt máy chủ DICOM.

#### <span id="page-51-0"></span>**3.2.4.3.4.3. Cài đặt máy chủ FTP**

Điền thông tin như hình 95 để sử dụng máy chủ FTP.

- 1. Địa chỉ máy chủ;
- 2. Cổng máy chủ;
- 3. Tên người dùng;
- 4. Mật khẩu;
- 5. Định dạng tập tin được chuyển (DCM hoặc JPG).

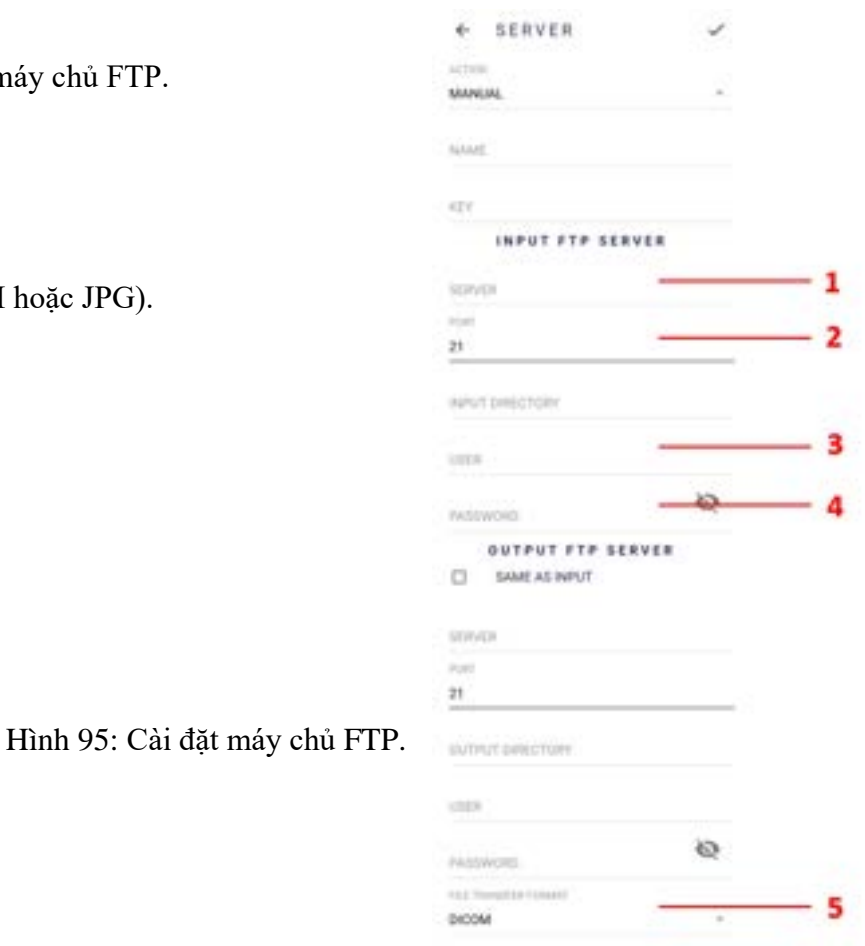

#### <span id="page-51-1"></span>**3.2.4.3.4.4. Cài đặt máy chủ SMB/CIFS**

Điền thông tin như trong hình 96 để sử dụng máy chủ SMB/CIFS

- 1. Địa chỉ máy chủ;
- 2. Tên thư mục dùng chung
- 3. Tên miền
- 4. Khi được kích hoạt, quá trình chuyển tập tin sẽ sử dụng xác thực
- 5. Tên người dùng;
- 6. Mật khẩu;
- 7. Định dạng file cần truyền (DCM hoặc JPG).

Hình 96: Cài đặt máy chủ SMB/CIFS.

#### <span id="page-51-2"></span>**3.2.4.3.4.5. Local Folder (Thư mục trên điện thoại)**

Điền thông tin như hình 97 để sử dụng máy chủ Local Folder. Chọn thư mục trong hình 98, sau đó nhấn vào "Use this folder" trong hình 99.

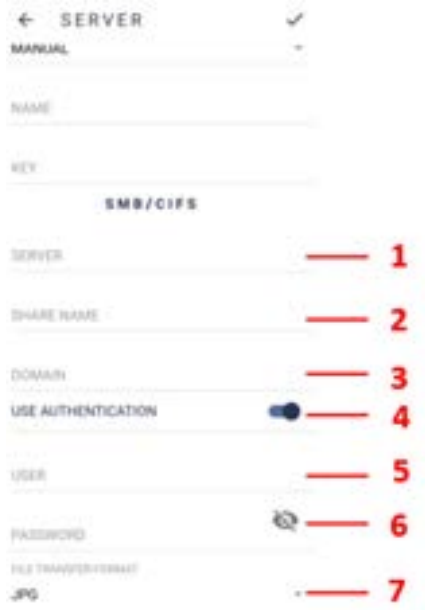

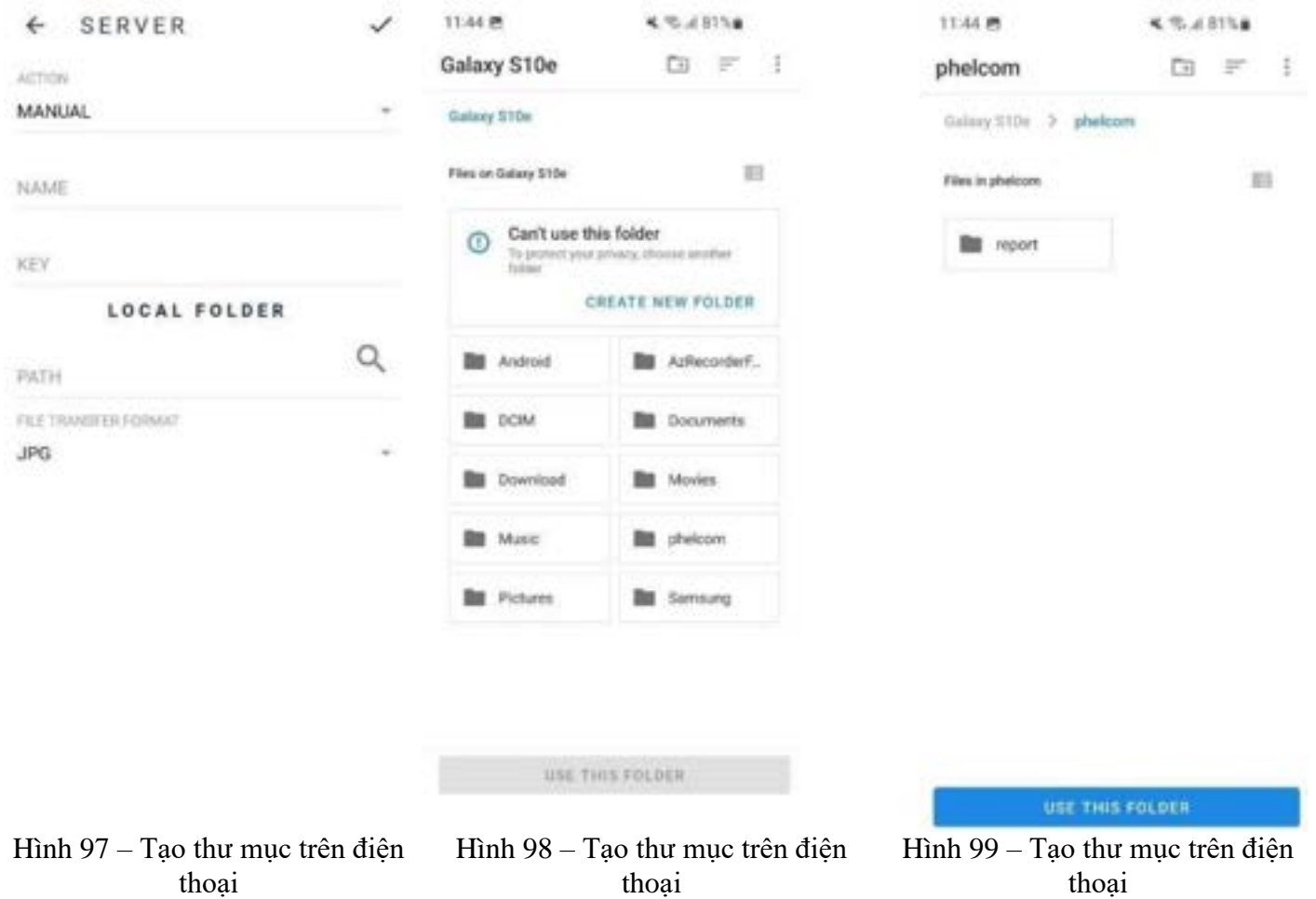

# <span id="page-52-0"></span>**3.2.4.3.4.5. Thông tin tệp DICOM**

Mọi lần khám trên thiết bị Eyer® có thể được chuyển đổi sang tiêu chuẩn DICOM, tạo thành tệp .dcm. Các trường khác nhau được điền cho tiêu chuẩn đó, dưới dạng các THỂ như sau:

• **PatientID**  $\rightarrow$  Được xây dựng từ mã số hồ sơ y tế của phòng khám, với tiền tố được xác định trong trường "DICOM Prefix" trong màn hình hệ thống Eyer®.

Ví dụ: Đối với phòng khám đã đăng ký hồ sơ y tế CNS, sẽ tạo ra tệp DICOM có giá trị PatientID "phelcom\_cnsPaciente".

● **PatientComments** → Có cấu trúc JSON với thông tin về tiền sử và thông tin về số độ đi-ốp của bệnh nhân.

Ví dụ: {"anamnesis":{ "hypertension":true, "smoker":true, "glaucoma":true, "cataract":true }, "diopter": { "right":{ "spherical":"-3.25", "cylindrical":"-0.75", "axis": "90"}, "left":{ "spherical":"-3.25", "cylindrical":"-0.75", "axis": "90"},

"email":"contato@emailcom.br"

'

}

- **PatientSex**  $\rightarrow$  Luôn ở định dạng M (nam), F (nữ) hoặc O (khác)
- **PatientBirthDate** → Ngày sinh của bệnh nhân (YYYYMMDD)
- **PupilDilated** → Giãn đồng tử "CÓ" hoặc "KHÔNG"
- **ImageLaterality** → Khám bên "R" (phải) hoặc "L" (trái)
- $\bullet$  **Manufacturer**  $\rightarrow$  Giá tri cố định "Phelcom Technologies"
- **ManufacturerModelName** → Giá trị cố định "Eyer"
- **deviceSerialNumber** → Số sê-ri của thiết bị được sử dụng trong lần khám
- **SoftwareVersions** → Số phiên bản của phần mềm được sử dụng trong lần khám
- **InstitutionName** → Tên phòng khám
- **SeriesDescription** → Loại lần khám (có màu, loại bỏ màu đỏ, kết cấu, hiệu ứng 3D hoặc toàn cảnh)
- **SeriesDate** → Ngày chụp (YYYYMMDD)
- **SeriesTime** → Thời gian chụp (HHmmss)
- **SeriesNumber** → Số thứ tự lần khám
- $\bullet$  **Modality**  $\rightarrow$  Giá trị cố định "OP" (Chụp ảnh nhãn khoa)
- **StudyID** → Nhận dạng học tập (YYYYMMDDHHmmss)

## <span id="page-53-0"></span>**3.2.5. Quy trình tắt thiết bị**

Sau khi người vận hành khám xong thì phải kết thúc thao tác bằng cách nhấn nút và xác nhận bằng Lựa chọn "YES"

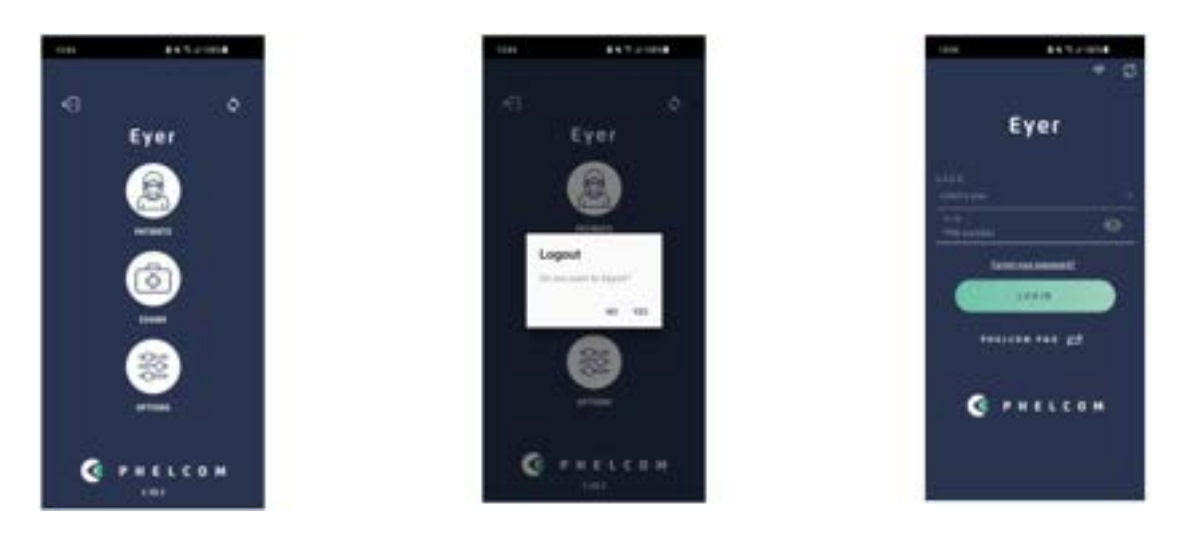

Hình 100 - Kết thúc vận hành

Ứng dụng sẽ vào màn hình chính và khuyến cáo rằng nếu thời gian chờ giữa các lần khám ngắn thì hãy để thiết bị ở chế độ chờ, nhấn nhanh nút bên phải của điện thoại thông minh để thiết bị ở trên màn hình reset lại.

Nếu không khám trong thời gian dài thì nên tắt điện thoại thông minh bằng cách nhấn nút bên phải của điện thoại thông minh trong vài giây và xác nhận tắt máy

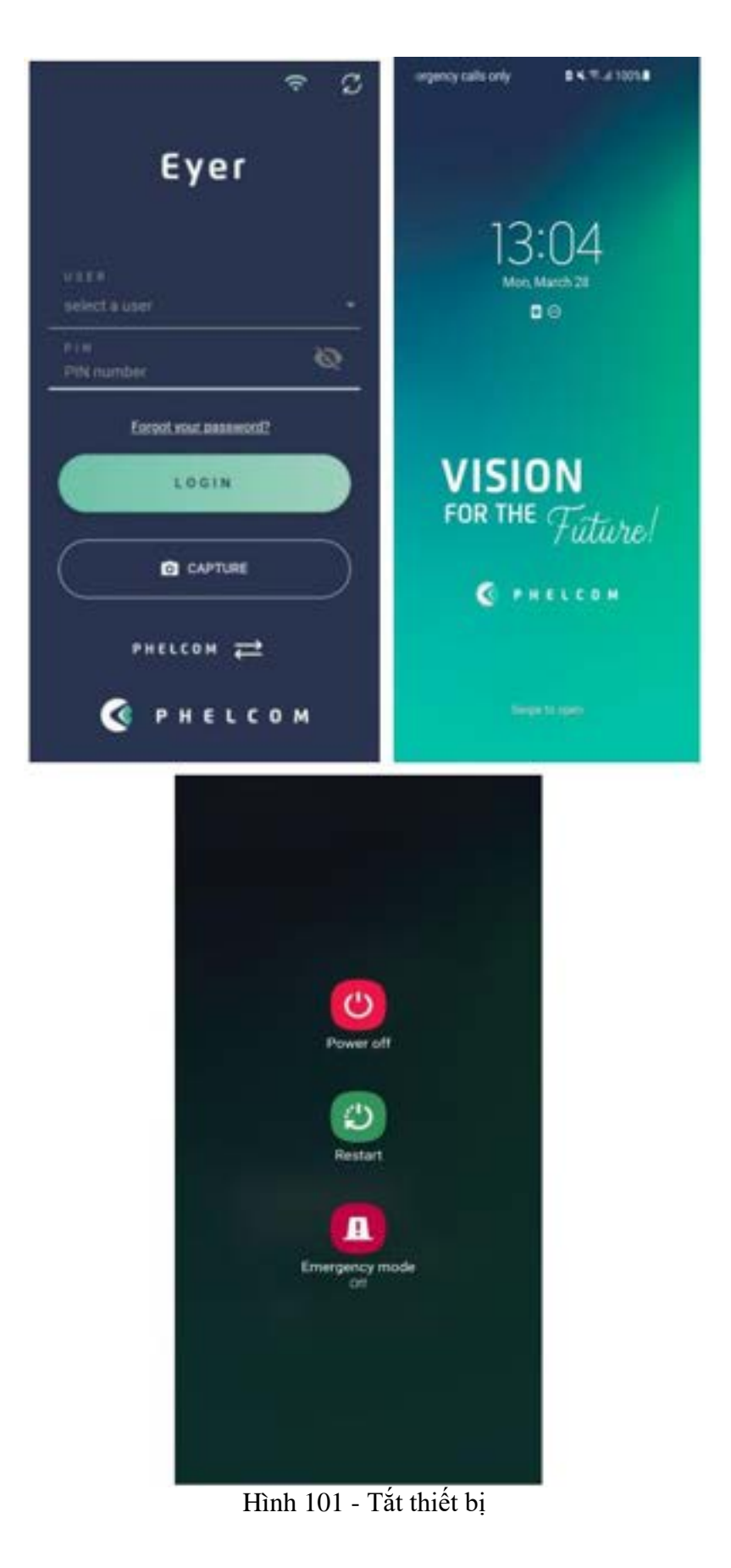

# <span id="page-54-0"></span>**4. Tiến hành khám**

#### <span id="page-54-1"></span>**4.1. Hậu phòng**

Được cung cấp kiến thức về cách xử lý các hệ thống tích hợp Eyer®, truy cập màn hình chụp ảnh như trong hình 43, sau đó làm theo các bước bên dưới để chụp ảnh.

- $\bullet$  Điều chỉnh thông số máy theo mục 3.2.1.1.2.5 Chup ảnh màn hình;
- Đứng phía trước bệnh nhân;
- Giữ thiết bị vuông góc với bệnh nhân;

● Giữ thân ống kính bằng đầu ngón trỏ và ngón cái bên trái. Các ngón tay khác đặt trên đầu bệnh nhân cho đến khi quá trình chụp hoàn tất;

- Cầm Eyer® bằng tay phải;
- Yêu cầu bệnh nhân mở to cả hai mắt và che mắt không khám bằng bàn tay khum lại;
- Yêu cầu bệnh nhân nhìn thẳng vào đèn đỏ của thiết bị;

● Đưa thiết bị lại gần vùng mắt của bệnh nhân một cách nhẹ nhàng sao cho nắp chụp mắt ghép khít và hình ảnh đồng nhất, bao phủ hoàn toàn hình tròn như trong hình 102;

- Tay trái di chuyển thiết bị. Tay phải chỉ chụp ảnh.
- Nếu hình ảnh võng mạc có màu đen, hãy di chuyển thiết bị ra xa và lặp lại quy trình thao tác.

● Tiến hành chụp ảnh.

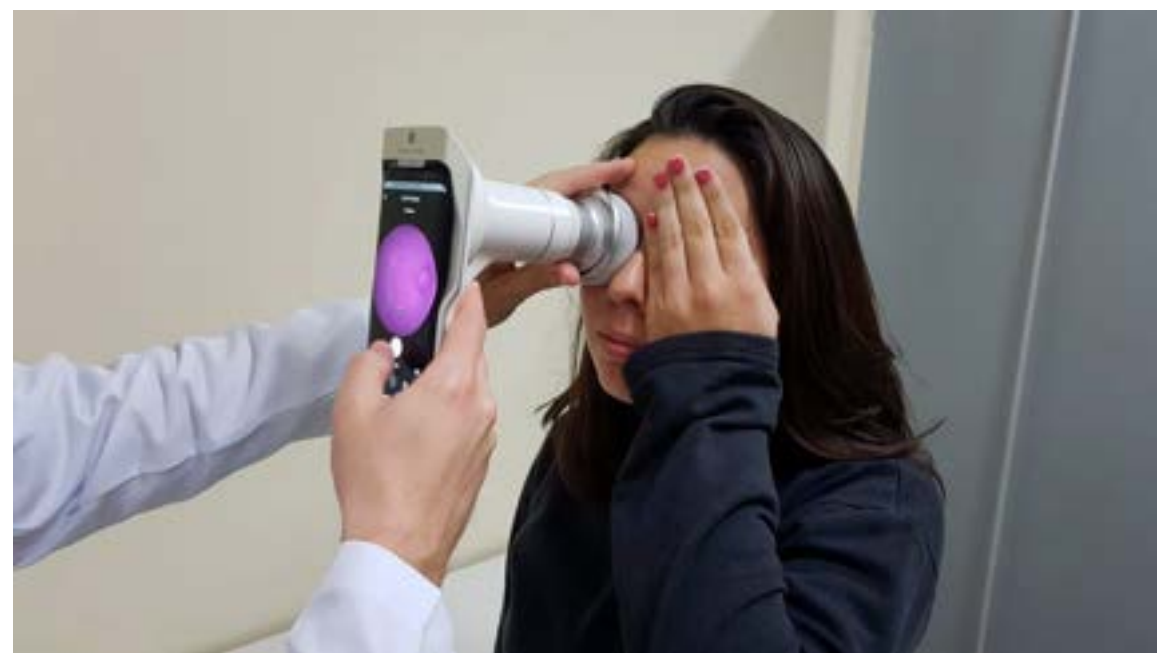

Hình 102: Định vị thiết bị để chup ảnh võng mạc.

Hình ảnh đã chụp hiển thị trong vài giây rồi ngay lập tức được lưu vào thư viện ảnh như trong hình 103, để mở màn hình chụp ảnh mới.

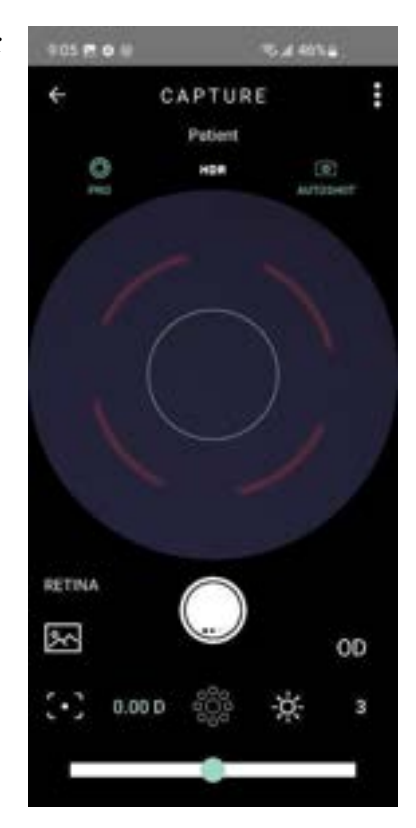

Hình 103: Ví dụ chụp ảnh hậu phòng.

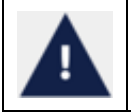

Vì khi khám sẽ chiếu ánh sáng đèn flash thẳng trực tiếp vào mắt bệnh nhân nên có thể gây ra đôi chút khó chịu và lóa mắt nhẹ khiến quang trường bị tối đen trong vài giây. Khuyến cáo là nên báo cho bệnh nhân biết trước hiện tượng này

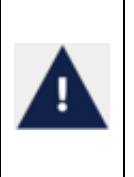

Không có bất cứ chống chỉ định nào đối với thao tác khám đáy mắt bằng thiết bị Eyer. Tuy nhiên, người sử dụng thiết bị khám phải đánh giá xem da vùng mắt nơi thiết bị tiếp xúc có còn lành và sạch không. Cần tiến hành đánh giá nếu những tình trạng sinh lý đặc biệt của bệnh nhân sẽ làm tăng lên cảm giác khó chịu nhẹ khi khám, và cần phải cân nhắc trước các lợi ích khi khám bằng thiết bị

## <span id="page-56-0"></span>**4.2. Tiền phòng**

Vào tính năng chụp màn hình như trong hình 45, sau đó làm theo các bước bên dưới để chụp ảnh như trong hình 104.

- Đứng phía trước bệnh nhân;
- Chọn "anterior" trong chụp màn hình, mục 3.2.1.1.2.5 Màn hình chụp ảnh, biểu tượng 3;
- Chọn mắt cần khám, trái hoặc phải, biểu tượng 1;
- Giữ thiết bị vuông góc với bệnh nhân;

● Giữ thân ống kính bằng đầu ngón trỏ và ngón cái tay trái. Các ngón tay khác đặt trên đầu bệnh nhân cho đến khi chụp xong;

● Cầm Eyer® bằng tay phải;

● Yêu cầu bệnh nhân mở to cả hai mắt và che mắt bên không khám bằng bàn tay khum;

- $\bullet$  Căn giữa mống mắt trong vòng tròn hiển thị ở chế độ chup trước;
- Hoàn thành chụp ảnh.

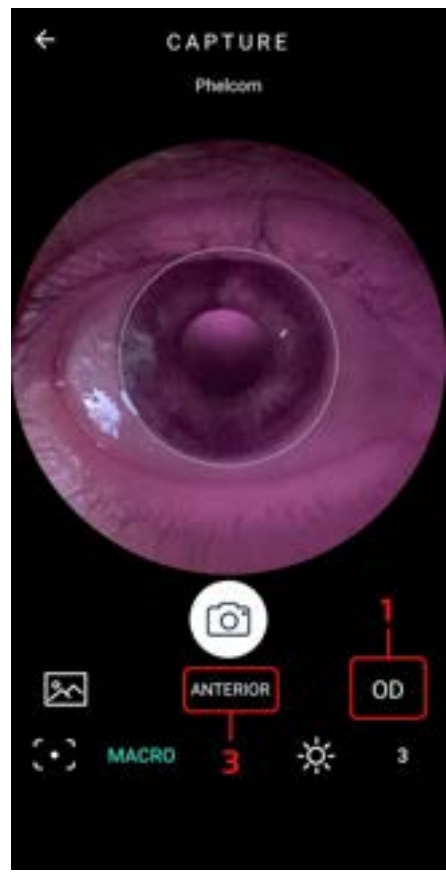

Hình 104: Ảnh chụp ở tiền phòng mắt

#### <span id="page-56-1"></span>**5. Bảo trì, xử lý và vệ sinh**

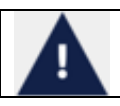

Đọc kỹ hướng dẫn sử dụng để bảo trì và vệ sinh thiết bị Eyer đúng cách. Không được dùng hóa chất gây ăn mòn và các vật liệu gây trầy xước khác

- Không lau thiết bị trên đế phụ kiên;
- Vệ sinh và khử trùng thiết bị bằng cách lau thiết bị bằng một miếng vải thấm cồn etylic 70º, sau đó là một miếng vải khô hoặc đợi cho đến khi cồn bay hơi. Quy trình tương tự phù hợp với nắp chụp mắt;

• Vệ sinh thấu kính bằng cách loại bỏ nhẹ bụi hoặc các chất bẩn khác, sử dụng miếng bông sợi nhỏ, khô hoặc làm ẩm nhẹ bằng axeton.

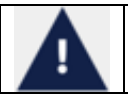

Không được vệ sinh các cấu kiện và đầu nối điện Không được để cho chất lỏng rò rỉ qua các lỗ vào trong vì có thể sẽ gây hỏng thiết bị vĩnh viễn

Người dùng hoặc người vận hành không thể tiến hành bảo trì thiết bị này. Nhà sản xuất khuyến nghị nên để cho Phelcom tiến hành kiểm tra bảo trì thường xuyên phòng ngừa hỏng hóc. Hàng năm phải kiểm tra để phát hiện hư hỏng, tăng độ an toàn và kéo dài tuổi thọ của thiết bị.

Không có bộ phận nào có thể hoán đổi cho nhau được trong thiết bị.

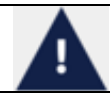

Chỉ nên sử dụng dịch vụ kỹ thuật của Phelcom hoặc nơi được Phelcom ủy quyền

# <span id="page-57-0"></span>**6. Đóng gói, bảo quản, vận chuyển, lựa chọn địa điểm, vận hành và điều kiện môi trường**

Tuân thủ các hướng dẫn sau:

● Sử dụng bao bì gốc hoặc hộp thích hợp để vận chuyển và bảo quản thiết bị. Luôn luôn tuân thủ hướng dẫn trên nhãn mác thiết bị. Tránh để thiết bị trong môi trường có độ ẩm quá cao hoặc dao động nhiệt độ, ngay cả khi trong bao bì đóng gói;

● Tuân thủ các nhãn an toàn được dán trên bao bì thiết bị;

• Tránh các tác đông (sốc, rơi, v.v.) có thể gây hư hỏng cơ học, quang học và/hoặc điện tử, dẫn đến mất hiệu chuẩn của Phelcom;

● Nơi bảo quản, vận chuyển và vận hành phải kiểm soát điều kiện về môi trường. Nhiệt độ phải từ 5ºC (41ºF) đến 40ºC (104ºF). Độ ẩm tương đối tối đa là 75%, Áp suất khí quyển phải từ 800hPa đến 1060 hPa.

- Không để thiết bị tiếp xúc trực tiếp với ánh nắng quá 5 phút;
- Luôn giữ thiết bị và khu vực xung quanh sạch sẽ.

## <span id="page-57-1"></span>**7. Phụ kiện, cấu kiện đi kèm**

Các bộ phận và phụ kiện sau đây cấu thành thiết bị như trong hình 105:

<span id="page-57-2"></span>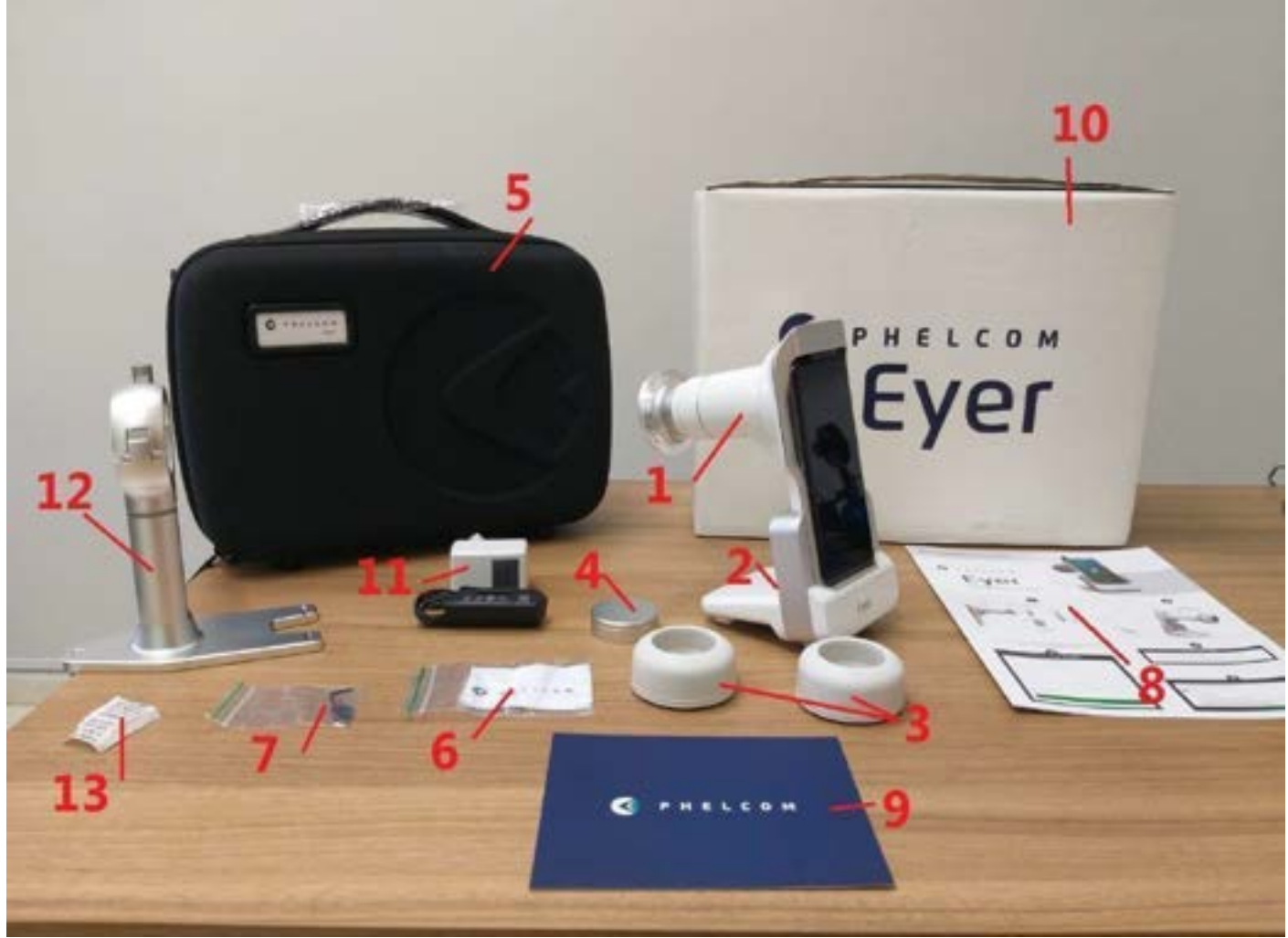

Hình 105: Các phụ kiện đi kèm.

- Máy ảnh võng mạc Eyer;
- Hướng dẫn sử dụng Eyer®;

## <span id="page-58-0"></span>**7.2. Phụ kiện**

- Vali đóng gói và vận chuyển;
- Nắp bảo vệ ống kính;
- Hai nắp chụp mắt;
- Đế phụ kiện (trạm sạc);
- Bộ sạc và cáp USB;
- Vải nỉ sợi nhỏ;
- Phím allen 1,5 mm

## <span id="page-58-1"></span>**8. Xử lý**

Sau khi vệ sinh định kỳ, như được mô tả trong phần 5. Bảo trì, xử lý và vệ sinh, thiết bị không gây thêm rủi ro như của thiết bị y tế. Về mục đích xử lý, thiết bị có thể được coi là một thiết bị điện đơn giản.

Việc thải bỏ thiết bị hoặc các bộ phận của thiết bị phải tuân theo các quy định về môi trường, chỉ thị 2002/96/CE, thông qua các công ty tái chế hoặc xử lý chất thải rắn được cấp phép tại quốc gia sở tại.

Việc thải bỏ thiết bị hoặc các bộ phận không cần gửi đến nhà máy. Tham khảo ý kiến nhà cung cấp được Phelcom ủy quyền tại địa phương trước khi thải bỏ. Người dùng chịu trách nhiệm thải bỏ Eyer® và các bộ phận đã sử dụng sau thời gian sử dụng và phải tôn trọng luật pháp địa phương. Không thải bỏ sản phẩm hoặc các bộ phận cùng với rác thải sinh hoạt thông thường.

Thường xuyên kiểm tra tất cả các thành phần của thiết bị để phát hiện rủi ro đối với môi trường, nhóm và cộng đồng. Ngoài ra, hãy kiểm tra việc xử lý an toàn, theo các quy định địa phương.

Khi không sử dụng, phải bảo vệ Eyer®, tránh để người không có chức năng sơ ý sử dụng.

Có thể tái chế bao bì, bao gồm khoảng 250g bìa cứng và 50g nhựa như trong hình 106 và hình 107.

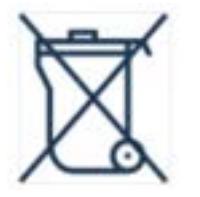

Hình 106: Thải bỏ thiết bị và các bộ phân. Hình 107: Xử lý bao bì.

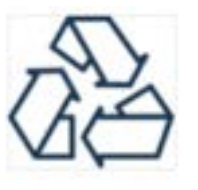

## <span id="page-58-2"></span>**9. Cáp cấp nguồn điện và kết nối**

## <span id="page-58-3"></span>**9.1. Cáp cấp nguồn điện**

Thiết bị này không có dây cáp nguồn vì sử dụng pin của điện thoại thông minh. Sử dụng cáp chính hãng của điện thoại thông minh để sạc thiết bị

## <span id="page-58-4"></span>**9.2. Kết nối**

Có hai kết nối có thể sạc điện:

• Sạc điện thoại thông minh: Cắm bộ sạc đã kết nối với lưới điện như trong hình 83, vào cổng Eyer® USB-C như trong hình 108.

● Sạc đế phụ kiện: Lắp cáp nguồn ở dưới cùng của đế phụ kiện như trong hình 110 và cắm Eyer® để sạc như trong hình 111.

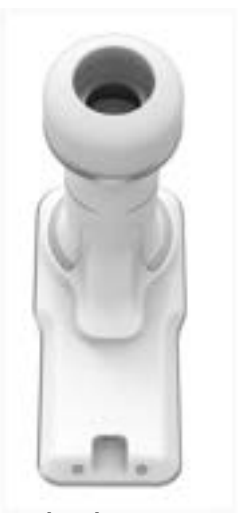

Hình 108: Eyer® được kết nối với bộ sạc. Hình 109: Mặt sau của Eyer®.

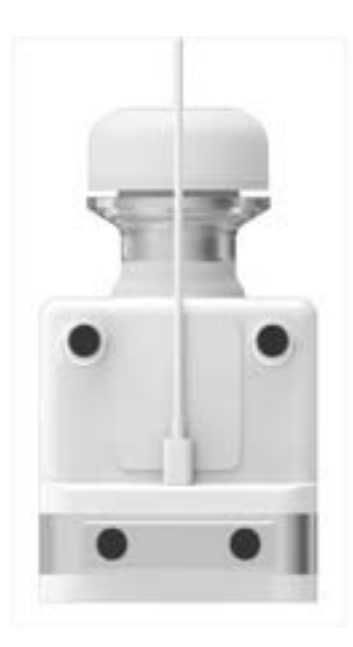

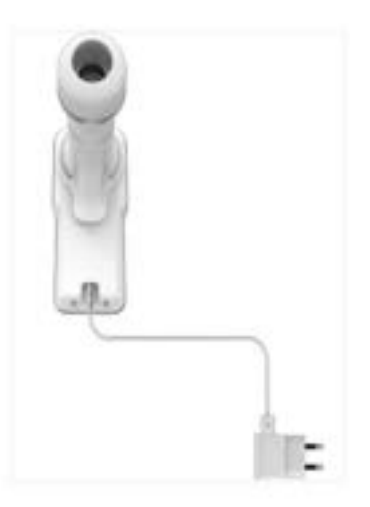

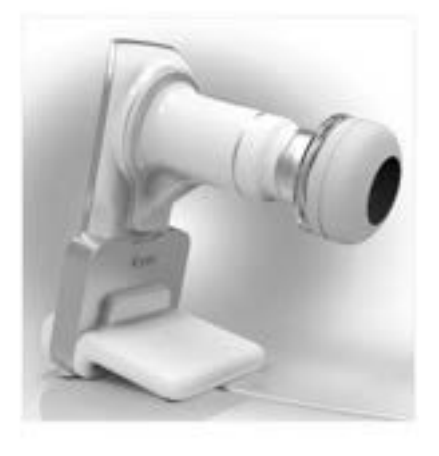

Hình 110: Cáp được kết nối ở đáy của đế phụ kiện. Hình 111: Eyer® đặt lên đế phụ kiện để sạc điện.

Có thể không cần cắm sạc trực tiếp vào điện lưới mà sạc thông qua bộ sạc điện thoại thông minh trong khi sạc pin. Luôn sử dụng bộ sạc chính hãng trong điều kiện tốt.

Tránh chạm vào bệnh nhân hoặc các điểm tiếp xúc điện bị hở trong các quy trình tiếp xúc với họ, chẳng hạn như thay đổi phụ kiện để sạc hoặc thay thế điện thoại thông minh lắp vào thiết bị.

Việc sử dụng các phụ kiện, đầu dò và cáp ngoài sách hướng dẫn này có thể làm tăng phát xạ điện từ và giảm khả năng miễn nhiễm điện từ

# <span id="page-59-0"></span>**10. Thông tin kỹ thuật**

# <span id="page-59-1"></span>**10.1. Đặc điểm quang học**

Phelcom Eyer® tuân thủ tất cả các yêu cầu của ANSI Z80.36-2016, ISO 10940:2009, ISO 15004-1 và ISO 15004-2 và được phân loại là camera soi đáy mắt Nhóm 1. Điều đó có nghĩa là không có bất kỳ rủi ro nào cho bệnh nhân liên quan đến ánh sáng của thiết bị trong quá trình chụp ảnh võng mạc. Các đặc tính quang học của Phelcom Eyer® được tóm tắt trong bảng 2.

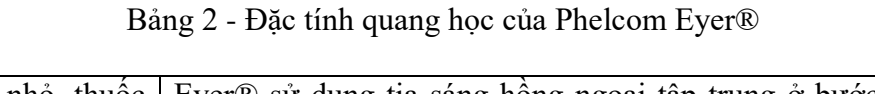

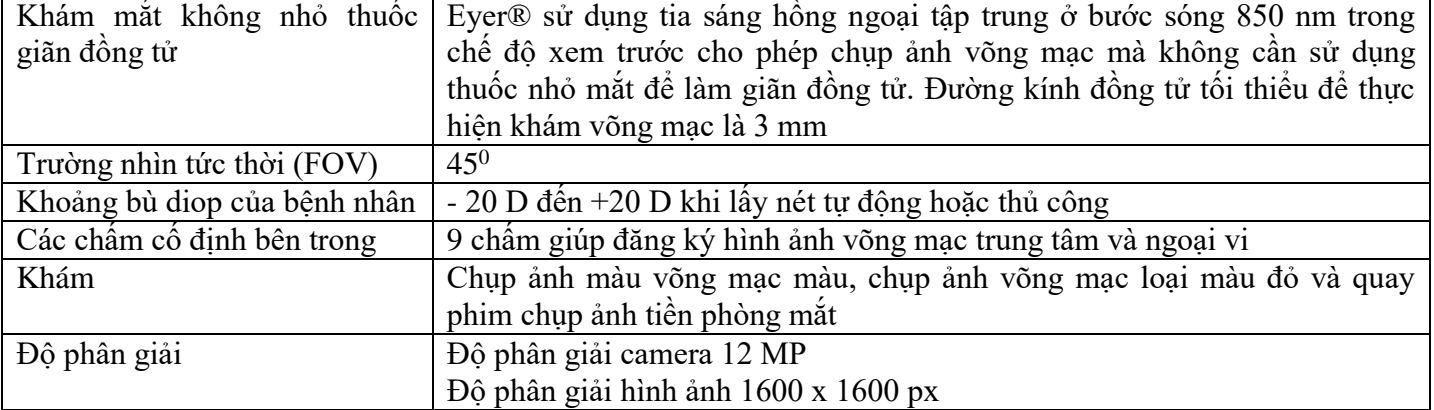

Biểu đồ 1 hiển thị hình ảnh về phổ phát xạ Eyer® để chụp ảnh võng mạc và tiền phòng mắt và Biểu đồ 2 hiển thị hình ảnh về phổ phát xạ Eyer® ở chế độ xem trước

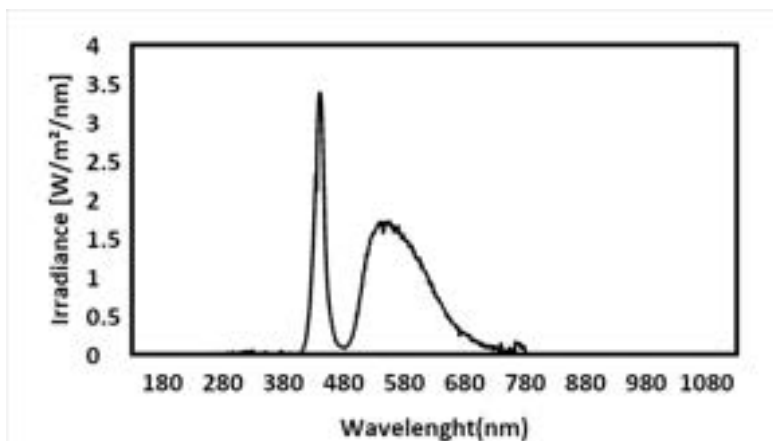

Biểu đồ 1: Phổ phát xạ của Eyer® để chụp ảnh võng mạc và tiền phòng mắt

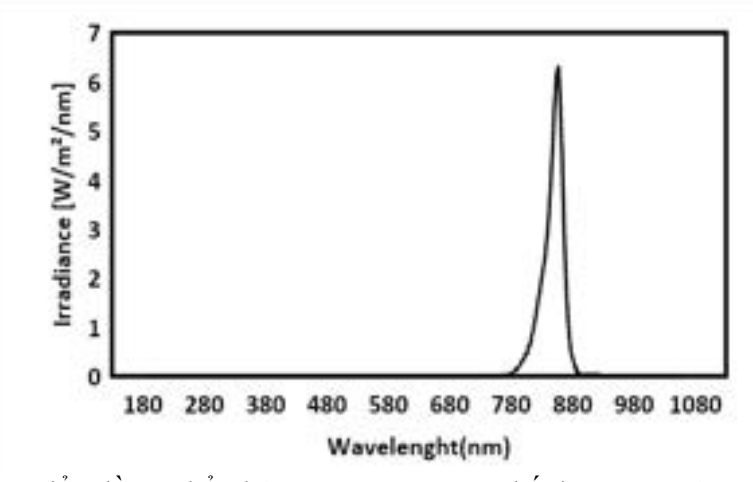

Biểu đồ 2: Phổ phát xạ của Eyer® ở chế độ xem trước.

# <span id="page-60-0"></span>**10.2. Đặc điểm điện học**

Việc bệnh nhân tiếp xúc với bất kỳ rủi ro nào liên quan đến năng lượng do tiếp xúc lưới điện được ngăn chặn bằng khóa phần mềm nên không thể khám trong khi sạc. Bảng 3 hiển thị thông tin về thiết bị và phân loại thiết bị

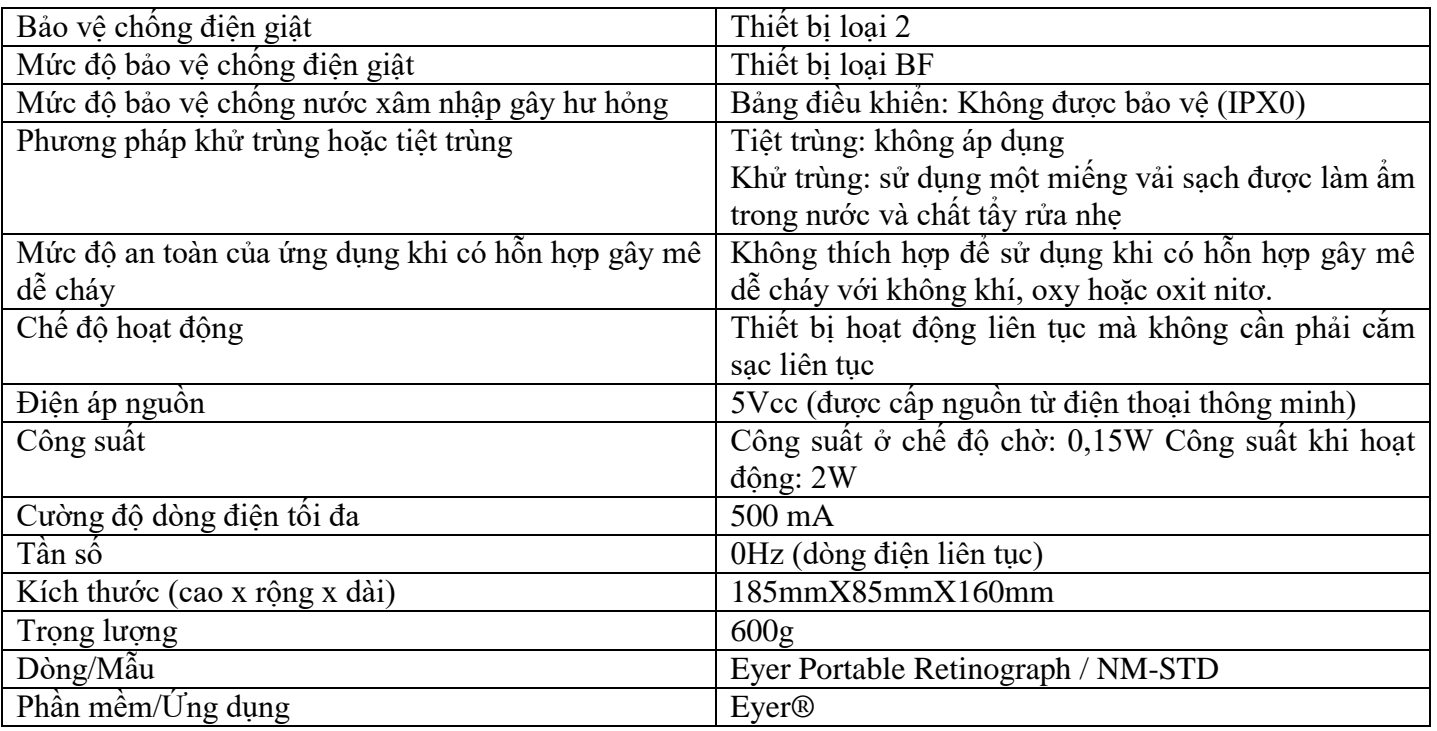

## <span id="page-61-0"></span>**11. Cảnh báo**

Phelcom không chịu trách nhiệm về thiết bị trong trường hợp những người không được ủy quyền tháo rời và/hoặc sửa đổi thiết bị. Không được phép sửa đổi, độ chế thiết bị này.

Trong trường hợp thiết bị được sử dụng không theo hướng dẫn trong sách Hướng dẫn sử dụng này thì sẽ tự động mất hiệu lực bảo hành. Đọc kỹ các điều khoản sử dụng. Liên hệ với bộ phận Hỗ trợ Kỹ thuật của chúng tôi trong trường hợp có điều chưa rõ.

Liên hệ với bộ phân Hỗ trợ Kỹ thuật trong trường hợp xảy ra tại nạn hoặc bất cứ dấu hiệu bất thường nào. Luôn tuân thủ các quy trình y tế theo giấy phép và luật pháp hiện hành.

Việc sử dụng thiết bị không gây hại cho môi trường, tuy nhiên việc thải bỏ thiết bị phải tuân theo các quy định trong phần 8. Thải bỏ.

Luôn tắt thiết bị bằng phần mềm khi không sử dụng để tránh tiêu hao năng lượng quá mức.

Quý khách đã mua một thiết bị công nghệ cao do một công ty Brazil sản xuất. Điều đó có nghĩa là quý khách có thể tiếp cận dịch vụ sau bán hàng của chúng tôi thông qua các liên hệ ở trang cuối cùng trong sách Hướng dẫn sử dụng này

# <span id="page-61-1"></span>**12. Hướng dẫn khắc phục sự cố**

Chương này hiển thị một số vấn đề về vận hành có thể gặp phải khi sử dụng thiết bị. Người dùng có thể kiểm tra các thông số kỹ thuật trong bảng 4 để khắc phục các sự cố đơn giản hơn hoặc liên hệ với bộ phận hỗ trợ kỹ thuật của Phelcom.

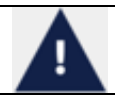

Nếu sự cố đã nêu vẫn kéo dài ngay cả sau khi đã cố gắng giải quyết theo như hướng dẫn thì quý khách nên sử dụng dịch vụ hỗ trợ kỹ thuật.

Bảng 4: Thông số kỹ thuật cho các vấn đề vận hành thiết bị

62

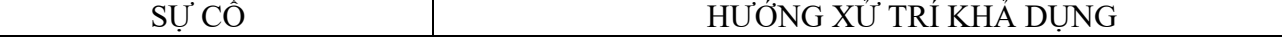

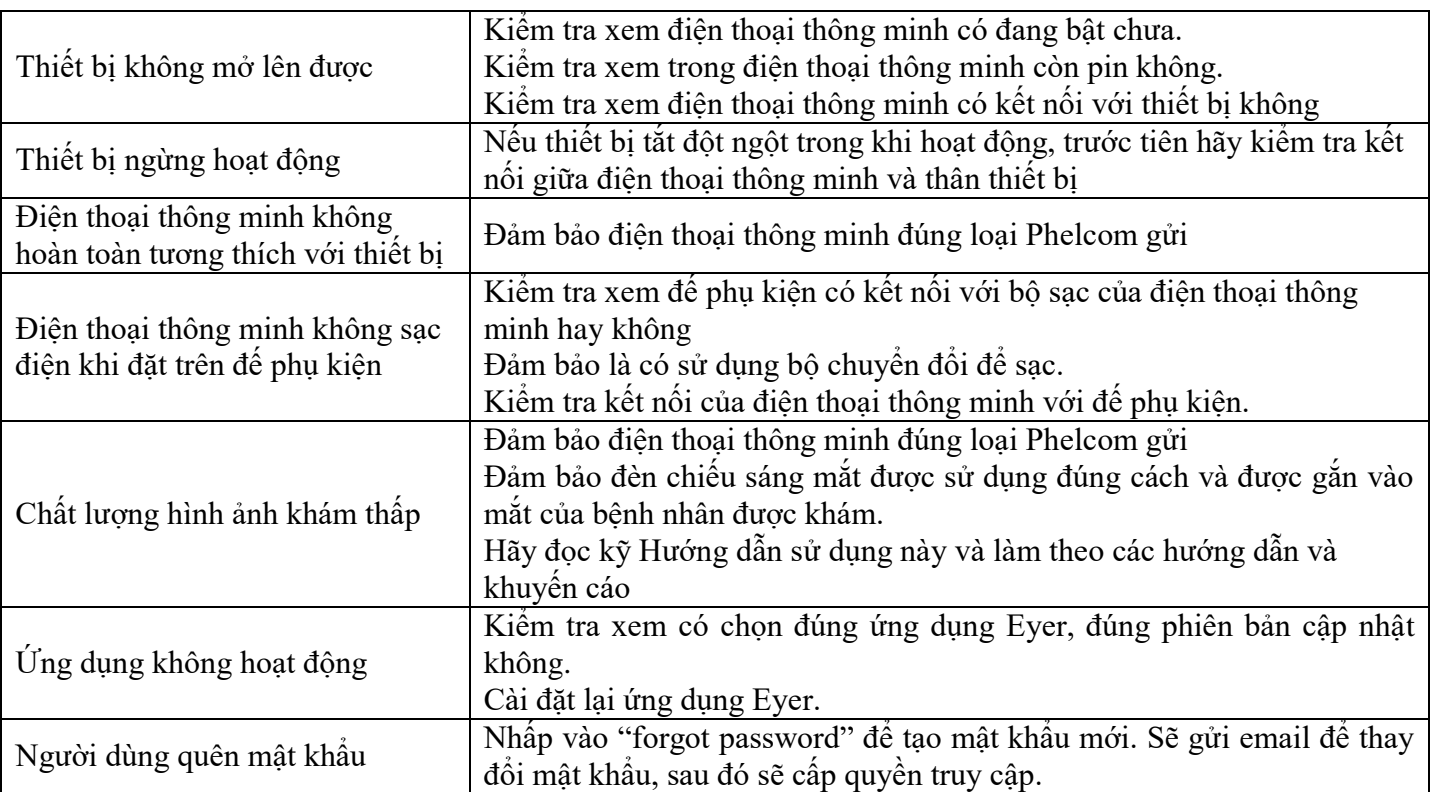

## <span id="page-62-0"></span>**12.1 Hỗ trợ từ xa**

Trong trường hợp gặp vấn đề nào chưa có hướng dẫn giải quyết trong sách hướng dẫn này, người dùng có thể yêu cầu tổ hỗ trợ kỹ thuật của chúng tôi hỗ trợ từ xa. Việc truy cập sẽ được thực hiện bằng ứng dụng TeamViewer được tải sẵn.

Tổ hỗ trợ kỹ thuật của chúng tôi sẽ yêu cầu hỗ trợ từ xa thông qua ứng dụng TeamViewer, sau đó người dùng cần chấp thuận cho hỗ trợ từ xa bằng cách chấp nhận các điều khoản và điều kiện. Phelcom có giấy phép của ứng dụng TeamViewer dành cho doanh nghiệp, thông tin bảo mật có tại: https://www.teamviewer.com/en-us/remote-management/support/security

Sau khi thiết lập kết nối an toàn, Phelcom sẽ cho phép chia sẻ màn hình trên thiết bị này và bắt đầu hỗ trợ cùng với người dùng. Ứng dụng Eyer mặc định không cho phép chụp ảnh màn hình, tức là để truy cập từ xa mới có thể xem được màn hình ứng dụng thì cần phải cho phép tính năng này hoạt động dựa trên sự đồng ý của người dùng.

Tất cả thông tin nhạy cảm trong ứng dụng Eyer được lưu trữ trong khu vực được bảo vệ và mã hóa, các ứng dụng khác không thể truy cập vào thông tin này.

Trong quá trình truy cập từ xa, người dùng thiết bị cần phải truy cập vào tài khoản thiết bị, chỉ từ thời điểm đó, tổ hỗ trợ mới có thể đánh giá vấn đề do người dùng báo cáo. Trong quá trình sử dụng dịch vụ, khách hàng có thể tuân thủ mọi quy trình thực hiện trên thiết bị

## <span id="page-62-1"></span>**13. Tiêu chuẩn an toàn điện từ**

Thiết bị này đã được kiểm tra và xác nhận tuân thủ các giới hạn dành cho thiết bị y tế theo tiêu chuẩn IEC 60601-1-2:2014. Các biện pháp phòng ngừa đặc biệt áp dụng cho thiết bị này về khả năng tương thích điện từ (EMC). Để tránh nhiễu điện từ, thiết bị chỉ có thể vận hành và bảo dưỡng theo hướng dẫn sử dụng bằng các linh kiện do Phelcom cung cấp.

Nếu Eyer Portable Retinograph mất hoặc giảm tính năng hoạt động do nhiễu điện từ, có thể gây ra hoạt động không mong muốn hoặc bất lợi cho thiết bị này. Nếu không thể khắc phục sự cố, vui lòng liên hệ với nhà phân phối tại địa phương của quý khách hoặc bộ phận dịch vụ khách hàng của Phelcom.

Khách hàng hoặc người dùng thiết bị này phải đảm bảo là thiết bị Eyer® được sử dụng trong môi trường phù hợp với thông số kỹ thuật của hướng dẫn này, tuân theo các mô tả về độ tương thích của thiết bị đối với các quy định miễn nhiễm điện từ và phát xạ.

Nên tránh sử dụng thiết bị này liền kề hoặc xếp chồng lên các thiết bị khác vì có thể dẫn đến hoạt động không đúng cách. Nếu cần phải sử dụng trong điều kiện vậy, phải quan trắc thiết bị này và các thiết bị khác để xác minh rằng các thiết bị vận hành bình thường.

Không nên vận hành thiết bị ở khu vực xung quanh hoặc cùng với thiết bị phẫu thuật tần số cao.

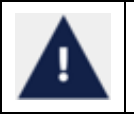

Việc sử dụng các phụ kiện, bộ chuyển đổi và cáp không đúng với phụ kiện do nhà sản xuất thiết bị này chỉ định hoặc cung cấp có thể dẫn đến tăng lượng phát xạ điện từ hoặc giảm khả năng miễn nhiễm điện từ của thiết bị này và dẫn đến hoạt động không đúng cách.

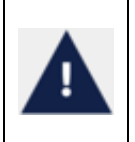

Không được sử dụng thiết bị liên lạc RF di động (bao gồm các thiết bị ngoại vi như cáp ăng-ten và ăng-ten ngoài) gần bất kỳ bộ phận nào của thiết bị Eyer Camera Retinal bao gồm cả cáp do nhà sản xuất chỉ định dưới 30 cm (12 inch). Nếu không, có thể xảy ra tình trạng suy giảm hiệu suất hoạt động của thiết bị này.

Chỉ được mua cáp thay thế tại Phelcom. Sử dụng Phụ kiện, bộ chuyển đổi hoặc cáp ngoài mô tả trong hướng dẫn sử dụng này hoặc mua làm phụ tùng thay thế không phải hàng chính hãng của Phelcom có thể dẫn đến tăng lượng khí thải hoặc giảm khả năng miễn nhiễm của thiết bị.

# <span id="page-63-0"></span>**13.1. Tuyên bố và hướng dẫn của nhà cung cấp - Phát thải điện từ**

Bảng 5 hiển thị thông tin về môi trường điện từ dành cho việc sử dụng Eyer®.

Bảng 5: Thông tin về việc tuân thủ các yêu cầu miễn nhiễm điện từ dựa trên Bảng 1-IEC 60601-1-2, 2014.

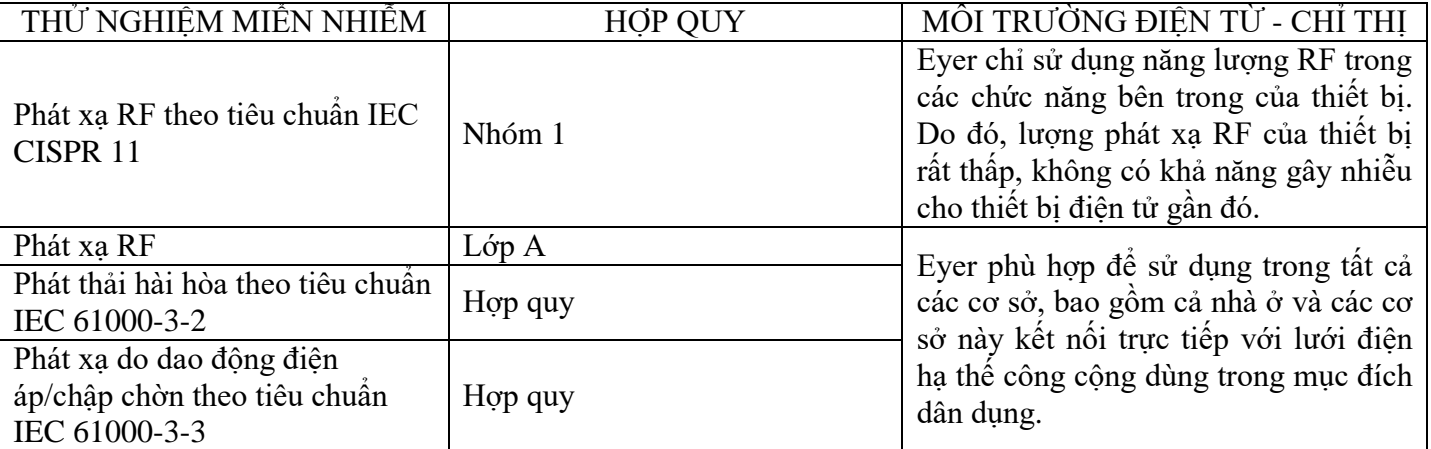

# <span id="page-63-1"></span>**13.2. Tuyên bố và hướng dẫn của nhà cung cấp - Miễn nhiễm điện từ**

Eyer® duy trì tính an toàn và hiệu suất hoạt động cơ bản khi sử dụng trong môi trường điện từ quy định trong bảng 6 và bảng 7. Khách hàng hay người dùng phải đảm bảo sử dụng thiết bị trong môi trường đó.

Bảng 6: Thông tin về các yêu cầu tuân thủ và miễn nhiễm điện từ đối với các thiết bị không nhằm mục đích HỖ TRỢ SỰ SỐNG, dựa trên Bảng 2 - IEC 60601-1-2, 2014

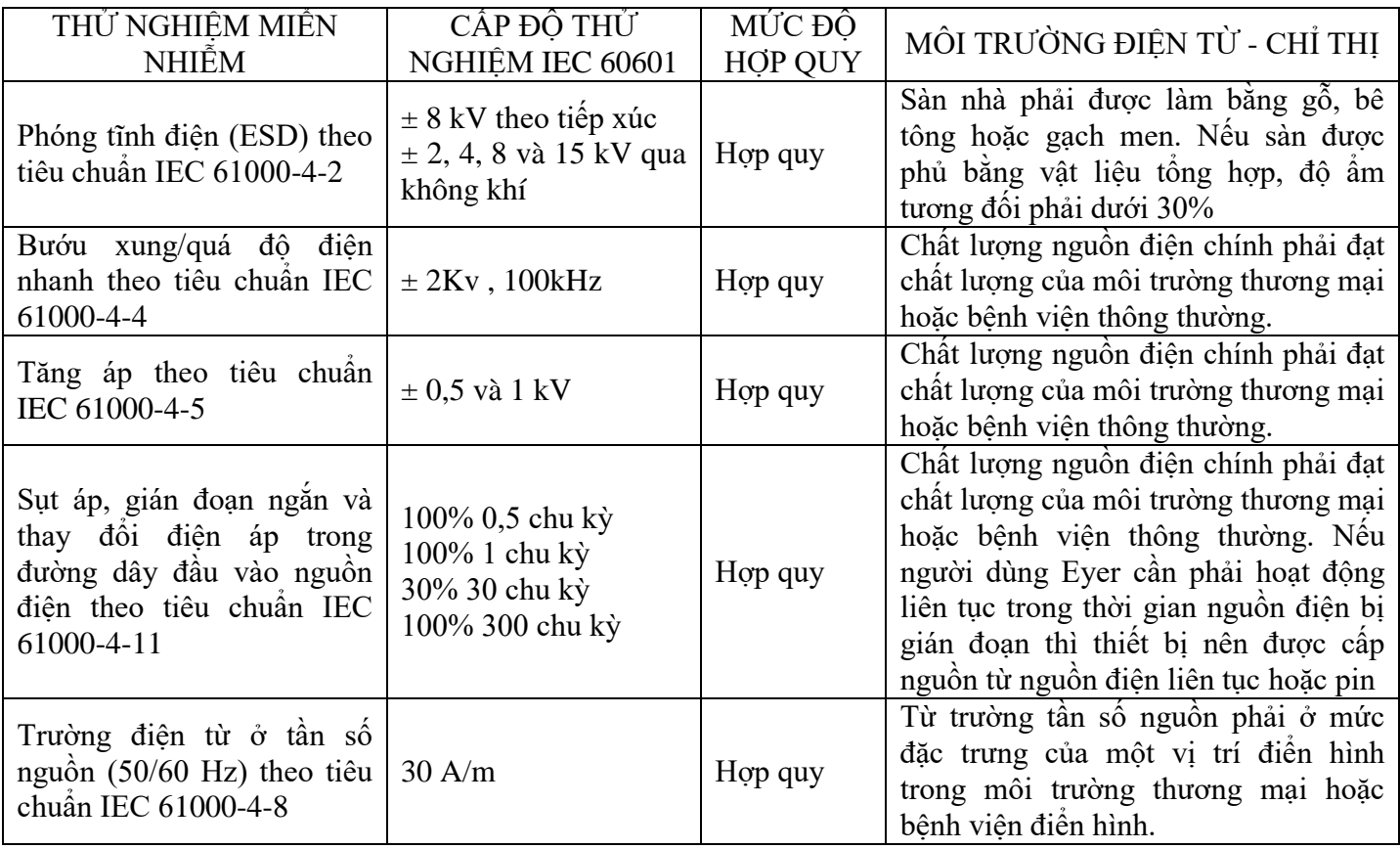

GHI CHÚ: Ut là hiệu điện thế nguồn cấp điện xoay chiều trước khi áp dụng mức thử nghiệm

Bảng 7: Khuyến nghị về khoảng cách tách biệt giữa thiết bị và nguồn phát RF dựa trên Bảng 4 – IEC 60601- 1-2, 2014

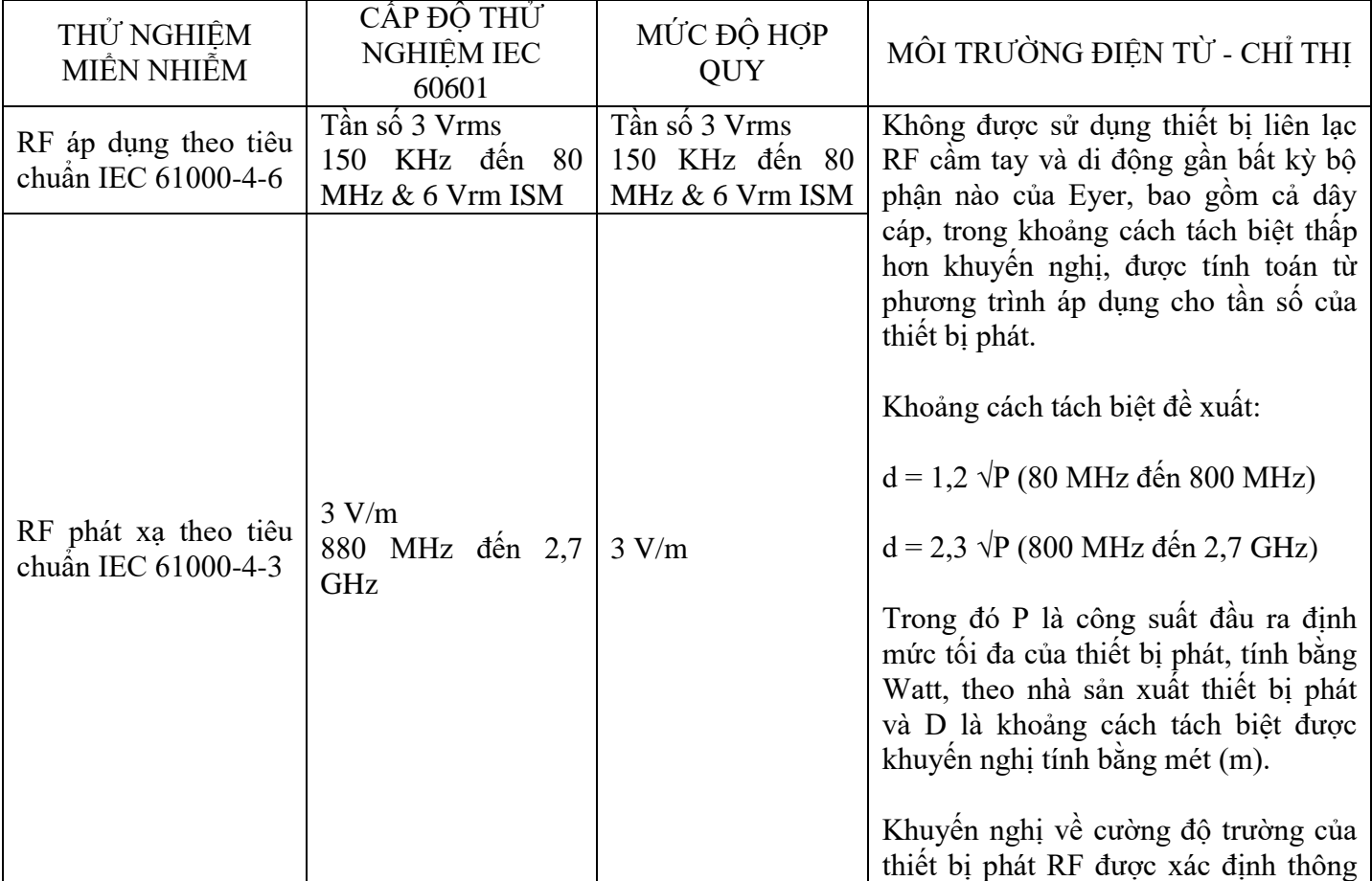

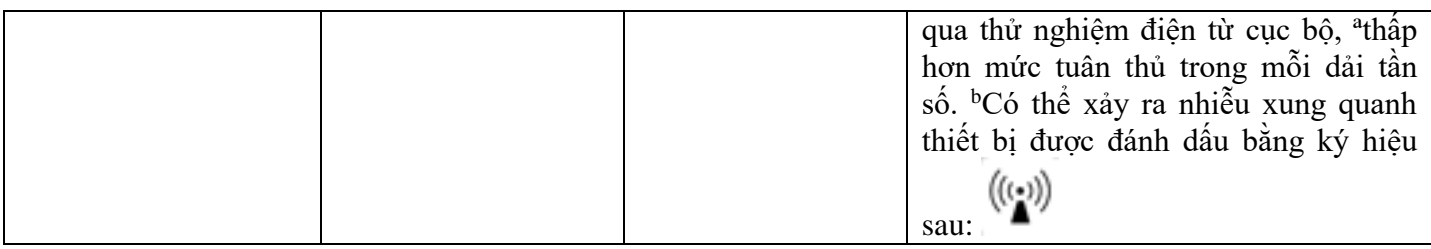

LƯU Ý 1 - Tần số cao nhất được áp dụng ở 80 MHz và 800 MHz.

LƯU Ý 2 - Những chỉ thị này có thể không áp dụng cho mọi tình huống. Sự lan truyền điện từ bị ảnh hưởng bởi sự hấp thụ và phản xạ của các cấu trúc, vật thể và con người.

LƯU Ý 3 - Dải tầng ISM (công nghiệp, khoa học và y tế) trong khoảng 0,15 Mhz đến 80 Mhz là 6,765- 6,795 MHz; 13,553-13,567 MHz; 26,957-27,283 MHz và 40,66-40,70 MHz.

A) Cường độ trường được thiết lập bởi các máy phát cố định, chẳng hạn như đài phát thanh cơ sở, điện thoại (điện thoại di động, điện thoại không dây) và đài di động mặt đất, đài nghiệp dư, truyền dẫn đài AM và FM và máy phát TV không thể dự đoán chính xác về mặt lý thuyết. Nên kiểm tra điện từ tại chỗ để đánh giá môi trường điện từ do các bộ phát RF cố định gây ra. Nếu số đo cường độ trường nơi sử dụng thiết bị Eyer vượt quá mức tuân thủ ở trên, phải quan trắc thiết bị Eyer để xác minh tính bình thường trong vận hành. Nếu quan trắc thấy vận hành bất thường, có thể cần thực hiện các quy trình bổ sung, chẳng hạn như định hướng lại hoặc định vị lại Eyer.

B) Cường độ trường phải nhỏ hơn 3V/m đối với dải tần trên 150 KHz đến 80 MHz

#### <span id="page-65-0"></span>**13.3. Khoảng cách tách biệt tối thiểu theo khuyến nghị từ các thiết bị liên lạc RF di động đến thiết bị Eyer®**

Thiết bị Eyer® vẫn giữ được hiệu suất hoạt động chính và mức độ an toàn cơ bản khi sử dụng trong môi trường điện từ kiểm soát được nhiễu RF bức xạ. Khách hàng hoặc người dùng Eyer® có thể giúp ngăn chặn nhiễu điện từ bằng cách giữ khoảng cách tối thiểu giữa thiết bị liên lạc RF xách tay hoặc di động (máy phát) và thiết bị Eyer®, theo khuyến cáo trong bảng 8, theo điện áp đầu ra tối đa của thiết bị liên lạc.

Bảng 8: Khuyến nghị về khoảng cách tách biệt giữa thiết bị xách tay và thiết bị di động với nguồn phát RF, dựa trên Bảng 6 - IEC 60601-1-2, 2014.

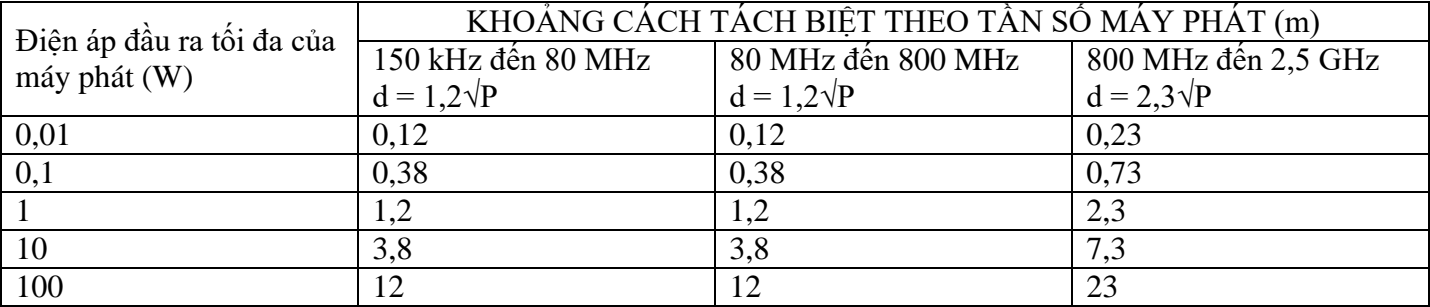

Đối với các máy phát có công suất đầu ra định mức tối đa không nêu ở bảng trên, có thể tính toán khoảng cách tách biệt khuyến nghị tính bằng mét (m) thông qua phương trình áp dụng cho tần số máy phát, trong đó P là định mức công suất đầu ra tối đa của máy phát tính bằng watt (W) theo nhà sản xuất máy phát.

LƯU Ý 1 - Từ 80 MHz đến 800 MHz, áp dụng khoảng cách tách biệt cho tần số cao nhất.

LƯU Ý 2 - Có thể không áp dụng các hướng dẫn này trong tất cả mọi tình huống. Sự lan truyền điện từ bị ảnh hưởng bởi sự hấp thụ và phản xạ của các cấu trúc, vật thể và con người.

LƯU Ý 3 - Thiết bị liên lạc RF cầm tay và di động có thể ảnh hưởng đến thiết bị Eyer®.

# <span id="page-66-0"></span>**13.4. Nhiễu tần số vô tuyến**

Thiết bị Eyer® tuân theo quy định EN 60601-1-2:2014, tuân thủ tất cả các yêu cầu hiện hành về khả năng tương thích điện từ, miễn là đáp ứng các giới hạn môi trường tại địa phương.

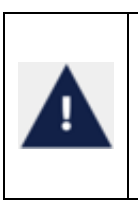

Không được sử dụng thiết bị trong môi trường có trường điện từ cao bất thường như phòng MRI hoặc gần máy CT, điện nhiệt, RFID và các hệ thống an ninh điện từ như máy dò kim loại. Trong trường hợp có máy phát RF (ví dụ: RFID) mà có thể không phát hiện được bằng mắt thường, thiết bị có thể tiếp xúc với các trường từ các máy phát RF này mà người dùng không biết được, khiến thiết bị gặp trục trặc.

#### <span id="page-66-1"></span>**14. Khả năng tương thích sinh học**

Phelcom tuyên bố rằng vật liệu được sử dụng trong phần ứng dụng của thiết bị Eyer® được chứng nhận theo tiêu chuẩn ISO 10993-1 - Đánh giá sinh học các sản phẩm chăm sóc sức khỏe, do đó không gây rủi ro khi sử dung.

Phụ kiện Eyecap do Phelcom Technologies sản xuất và có hạn sử dụng là 5 năm.

Để biết thêm thông tin, xin vui lòng liên hệ:

Phelcom Technologies Mã số đăng ký/FEI: 3017175640 Mã số Chủ Sở Hữu/Người Điều Hành: 10072211 Mã số DUNS: 945005233

Rua José Missali, 820, Parque Santa Felícia São Carlos/SP - Brazil - Mã ZIP: 13.562-405 Điện thoại: +55 (16) 3413-3088 suport@phelcom.com

#### <span id="page-66-2"></span>**15. Thuật ngữ và ký hiệu**

Phần này hiển thị tất cả các ký hiệu liên quan đến an toàn thiết bị và ý nghĩa, bảng 9, cũng như các nhãn trên bao bì bảo vệ của thiết bị.

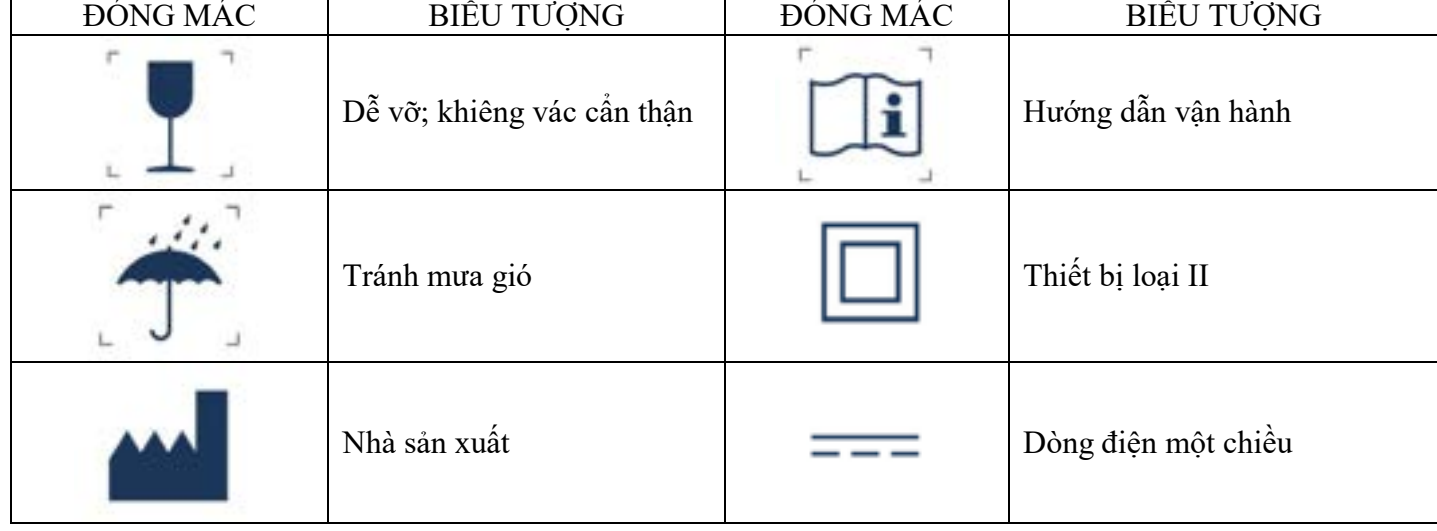

Bảng 9: Nhãn mác và ký hiệu.

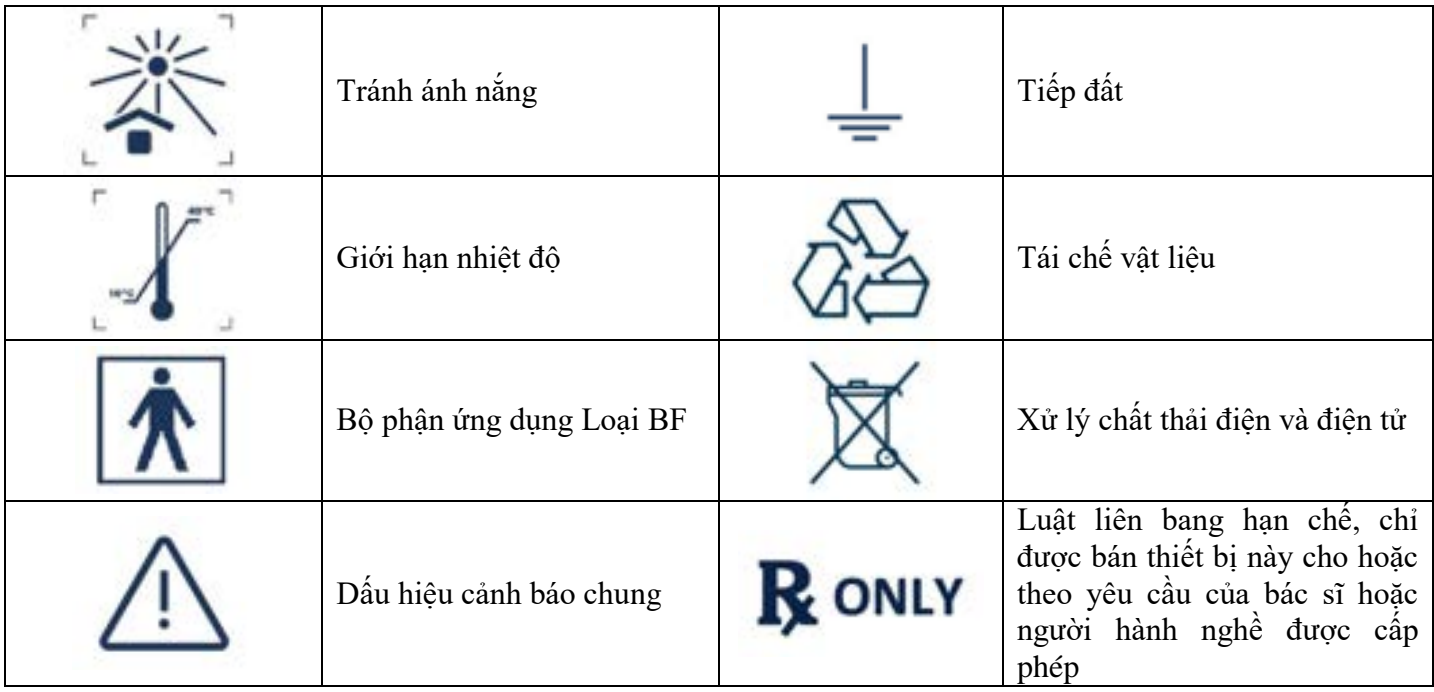

## <span id="page-67-0"></span>**16. Thông tin an ninh mạng**

#### <span id="page-67-1"></span>**16.1. Mục đích**

Mục đích của phần này là tóm tắt các biên pháp kiểm soát an ninh mạng của hệ thống Eyer® Portable Retinograph.

## <span id="page-67-2"></span>**16.2. Tổng quan về hệ thống**

Hệ thống Eyer® Portable Retinograph có giao diện rất quan trong đối với an ninh mạng như sau:

- Công tác quản trị Eyer có thể quản lý thông tin xác thực và quyền quản lý người dùng phù hợp
- Dữ liệu nhạy cảm có thể được chia sẻ bên ngoài bối cảnh ứng dụng, điều này dẫn đến dữ liệu không được mã hóa
- Nếu thiết bị bị tháo rời, có thể truy cập được cổng USB của thiết bị

#### <span id="page-67-3"></span>**16.3. Nguyên tắc chung**

Quản lý rủi ro an ninh mạng là trách nhiệm chung giữa các bên liên quan bao gồm nhà sản xuất thiết bị y tế, người dùng và cơ sở chăm sóc sức khỏe. Việc không duy trì an ninh mạng có thể dẫn đến chức năng của thiết bị bị xâm phạm, mất tính khả dụng hoặc tính toàn vẹn của dữ liệu hoặc khiến các thiết bị hoặc mạng được kết nối khác gặp các mối đe dọa bảo mật.

Điện thoại thông minh bị hạn chế chỉ cài đặt hệ điều hành Android và dành riêng cho Eyer® Portable Retinograph, để tránh nguy cơ nhiễm vi-rút và các phần mềm độc hại khác, người dùng phải cài đặt và kích hoạt phần mềm chống vi-rút và làm theo gợi ý của phần mềm bên thứ ba (bao gồm cả các bản cập nhật virút) để cập nhật.

Khi phát hiện lỗ hổng hoặc lỗi, người dùng nên báo cáo qua email theo địa chỉ: privacy@phelcom.com.

## <span id="page-67-4"></span>**16.4. Chức năng an ninh mạng**

## <span id="page-67-5"></span>**16.4.1. Xác thực người dùng**

Hệ thống Eyer® Portable Retinograph sử dụng Android làm hệ điều hành chính. Bản thân hệ điều hành cho phép người dùng cuối thiết lập và định cấu hình "Tài khoản người dùng" cho thiết bị với nhiều hình thức xác thực khác nhau, chẳng hạn như nhận dạng số, mẫu, khuôn mặt và dấu vân tay.

Ứng dụng Eyer® của Phelcom có phương thức xác thực để truy cập các chức năng chính của ứng dụng và quản trị viên bắt buộc phải định cấu hình tất cả tính năng theo phương thức an toàn và bảo mật.

# <span id="page-68-0"></span>**16.4.2. Tự động đăng xuất**

● Hệ điều hành có thể ngăn chặn người dùng được ủy quyền truy cập và lạm dụng nếu thiết bị không hoạt động trong một thời gian.

● Người dùng/quản trị viên có thể định cài đặt khoảng thời gian thiết bị không hoạt động trước khi khóa màn hình tự động đăng xuất.

● Tính năng tự động đăng xuất/khóa màn hình sẽ tránh truy cập trái phép vào ứng dụng Eyer® để bảo vệ tính bảo mật, tính toàn vẹn và tính khả dụng của hệ thống và dữ liệu.

#### <span id="page-68-1"></span>**16.5. Sao lưu dữ liệu**

● Để tránh mất dữ liệu bệnh nhân do thiết bị lưu trữ của thiết bị bị hỏng, người dùng nên thường xuyên sao lưu dữ liệu.

● Nên lưu trữ dữ liệu trên nhiều phương tiện lưu trữ độc lập và khác nhau để phân tán nguy cơ mất dữ liệu hoặc hư hỏng thiết bị lưu trữ.

● Thiết bị Eyer có thể được cấu hình để đồng bộ hóa tất cả dữ liệu thăm khám với máy chủ bên ngoài. Các kiểu truyền dữ liệu sau được hỗ trợ: DICOM, FTP và SMB/CIFS. Truyền dữ liệu được mã hóa theo mặc định. Người dùng sẽ được thông báo cấu hình các tham số kết nối. Có thể tham khảo các bước cấu hình trong chương "3.2.4.3.4.1 Thiết lập máy chủ chung", "3.2.4.3.4.2 Thiết lập máy chủ DICOM", "3.2.4.3.4.3 Thiết lập máy chủ FTP" và "3.2.4.3.4.4 Thiết lập máy chủ SMB/CIFS" trong tài liệu hướng dẫn sử dụng này.

● Một tùy chọn khác là chia sẻ thủ công, có thể thực hiện thông qua các tùy chọn do nền tảng Android cung cấp. Có thể sử dụng các tùy chọn sau: Wi-Fi, email và Bluetooth.

#### <span id="page-68-2"></span>**16.6. Các bản vá và cập nhật bảo mật**

● Thiết bị Eyer được cài đặt sẵn phần mềm chống vi-rút khi xuất xưởng. Phần mềm chống vi-rút cập nhật định kỳ cơ sở dữ liệu mẫu để phát hiện các mối đe dọa, miễn là có kết nối Internet đang hoạt động. Quét định kỳ được thực hiện bởi phần mềm chống vi-rút để tìm ra các mối đe dọa có thể có trên hệ thống.

• Thiết bị Eyer có cơ chế cập nhật phần mềm qua mạng (SOTA) độc quyền giúp có thể nâng cấp ứng dụng Eyer từ xa. Quá trình truyền tải bản cập nhật được thực hiện thông qua các kênh liên lạc được mã hóa và các gói cập nhật được ký bằng chứng chỉ bảo mật thuộc sở hữu của Phelcom Technologies. Ứng dụng Eyer được cập nhật khi có phiên bản mới của phần mềm. Các phiên bản mới có thể chứa các tính năng mới, cải tiến hiệu suất hoạt động hoặc thậm chí là các bản sửa lỗi bảo mật.

## <span id="page-68-3"></span>**16.7. Thông báo sự kiện an ninh mạng**

Trong trường hợp xảy ra lỗi hoặc vấn đề bảo mật, người dùng sẽ được thông báo những sự kiện sau:

• Liên tục thất bại trong nỗ lực đăng nhập (thông báo qua email;

• Sử dụng ứng dụng Eyer trên thiết bị đã root: ứng dụng bị chăn và người dùng được thông báo (tin nhắn trên màn hình).

Các lỗ hổng do Phelcom Technologies xác định sẽ được thông báo qua email để cảnh báo người dùng. Sẽ kèm theo các biện pháp và quy trình đối phó nếu cần.

#### <span id="page-68-4"></span>**16.8. Các ứng dụng khác**

Phelcom đặc biệt không khuyến khích cài đặt các ứng dụng khác vì nó có thể dẫn đến thêm rủi ro an ninh mạng, ngoài tầm kiểm soát của chúng tôi. Bất kỳ ứng dụng nào được cài đặt khác với bộ cấu hình Eyer mặc định trong quy trình xuất xưởng, do người dùng chịu trách nhiệm.

Tất cả thông tin nhạy cảm từ ứng dụng Eyer được lưu trữ ở dạng mã hóa trong khu vực được bảo vệ. Các ứng dụng khác không thể truy cập thông tin này. Phelcom Technologies khuyến nghị tất cả người dùng thiết bị Eyer nên sử dụng quyền kiểm soát của phụ huynh khi nhận sản phẩm, chỉ cho phép cài đặt các ứng dụng mới thông qua việc sử dụng mã PIN.

Quyền kiểm soát của phụ huynh tuân theo chính sách của Google Play và có thể tham khảo thông tin chi tiết tai: [https://support.google.com/families/answer/1075738?hl=en#zippy=%2Cset-up-parental-controls-for](https://support.google.com/families/answer/1075738?hl=en#zippy=%2Cset-up-parental-controls-for-apps-games)[apps-games](https://support.google.com/families/answer/1075738?hl=en#zippy=%2Cset-up-parental-controls-for-apps-games)

<span id="page-69-0"></span>Thời hạn bảo hành là 12 (mười hai) tháng, kể từ ngày xuất hóa đơn.

Phạm vi bảo hành được giới hạn trong phạm vi các lỗi sản xuất của các hệ thống và bộ phận trong thiết bị này, do đại diện Phelcom được công nhận chứng minh hợp lệ.

Trong trường hợp có hỗ trợ kỹ thuật và bảo trì, tất cả các chi phí vận chuyển, lưu trữ và vận chuyển do người mua chịu. Trong thời gian bảo hành thiết bị, (các) lô hàng phải ở trong bao bì gốc, nếu không sẽ không được bảo hành.

Sẽ tư đông mất bảo hành trong trường hợp sử dụng thiết bị không tuân theo phương thức sử dụng đã khuyến nghị trong Hướng dẫn sử dụng này. Cũng sẽ không được bảo hành trong trường hợp vô tình đánh rơi, tháo mở hoặc tháo rời khung.

Phelcom không chịu trách nhiệm về thương tích cá nhân, chấn thương hoặc vết thương do sử dụng sai thiết bị.

Trách nhiệm dân sự của Phelcom liên quan đến thiết bị này và việc sử dụng thiết bị này chỉ trong phạm vi giá trị mua hàng mà Khách hàng đã thanh toán.

Trong trường hợp quan hệ thương mại với Phelcom không phải là hợp đồng mua bán, các điều khoản bảo hành và trách nhiệm áp dụng bắt buộc phải được quy định trong một thỏa thuận cụ thể.

> EYER Camera soi đáy mắt - GMDN: 10551

SẢN XUẤT VÀ PHÂN PHỐI

Phelcom Technologies Mã số đăng ký/FEI: 3017175640 Mã số Chủ Sở Hữu/Người Điều Hành: 10072211 Mã số DUNS: 945005233

Rua José Missali, 820 CEP [Zip Code]: 13562-405 Brazil ĐT: +55 (16) 3413-3088 support@phelcom.com

> Đại lý tại Hoa Kỳ: Passarini Regulatory Aairs of America LLC 201, South Biscayne Boulevard Suite 1200 - Miami Center Building Miami, FL US 33131 Phone: 886 2641043 Ext Fax: 866 2641043 Email: usagent@rapassarini.com.br

HƯỚNG DẪN SỬ DỤNG PHELCOM EYER® - NM-STD – VIỆT NAM - THẨM TRA LẦN 2 12/07/2023

70

PHELCOM